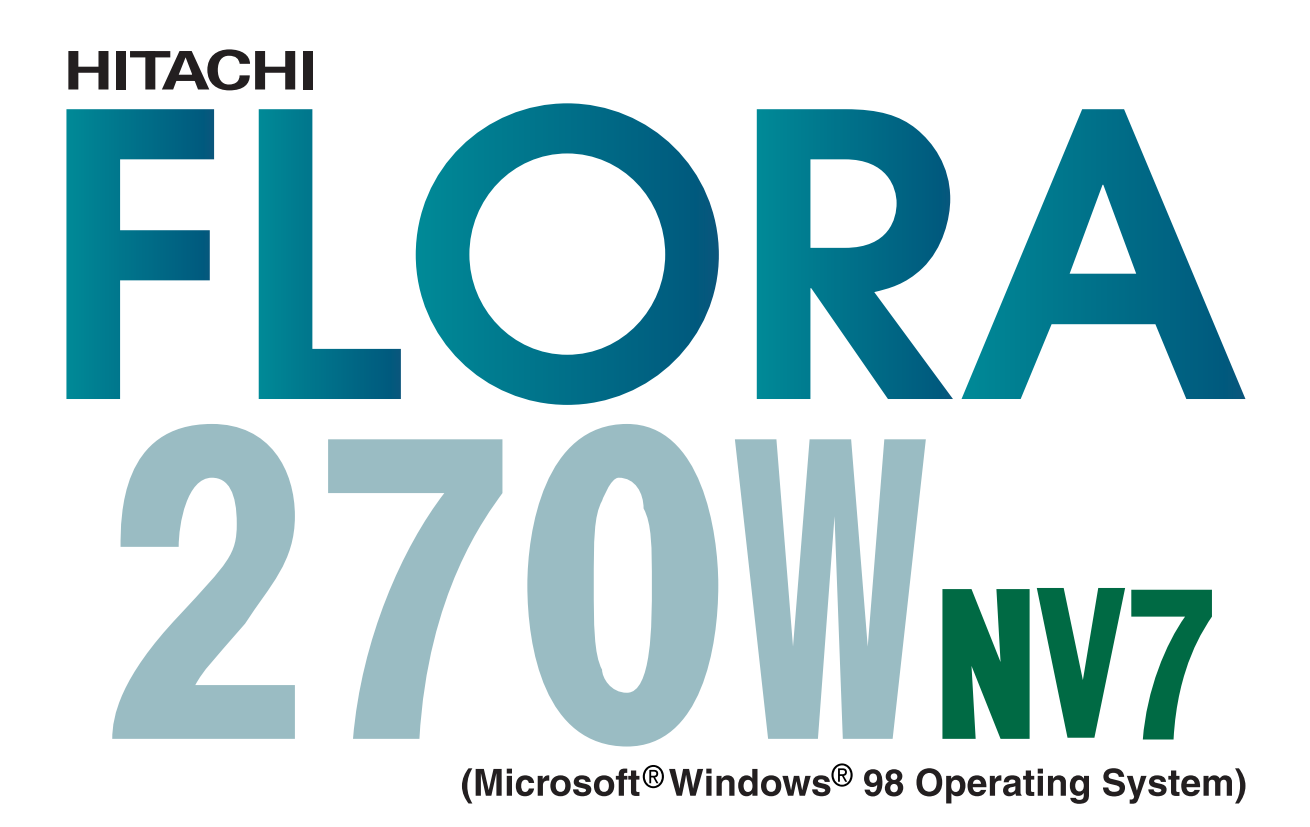

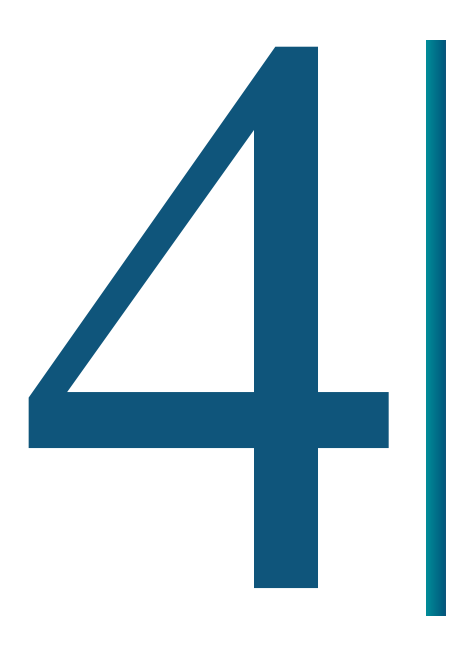

**CRA** 

<span id="page-1-0"></span>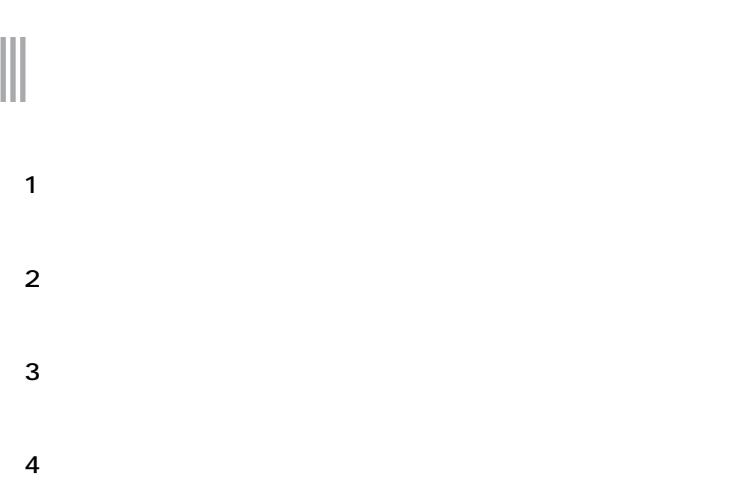

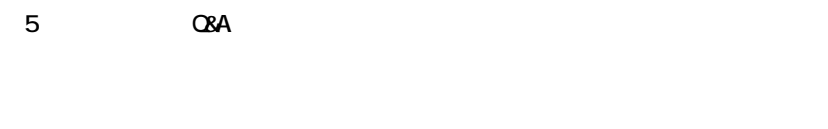

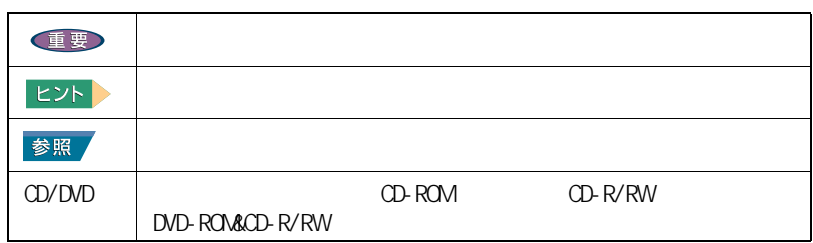

<span id="page-1-1"></span>マニュアルの表記について

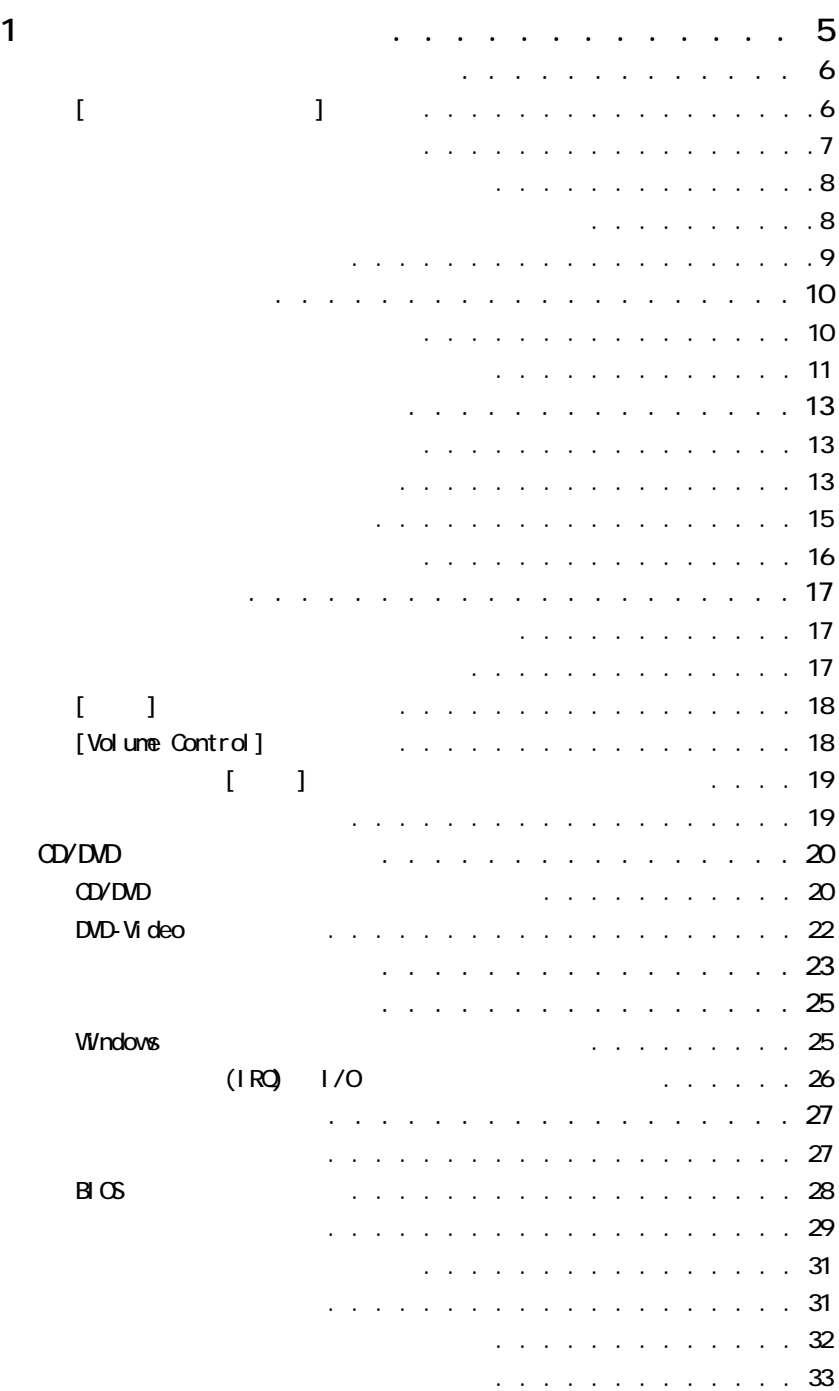

1

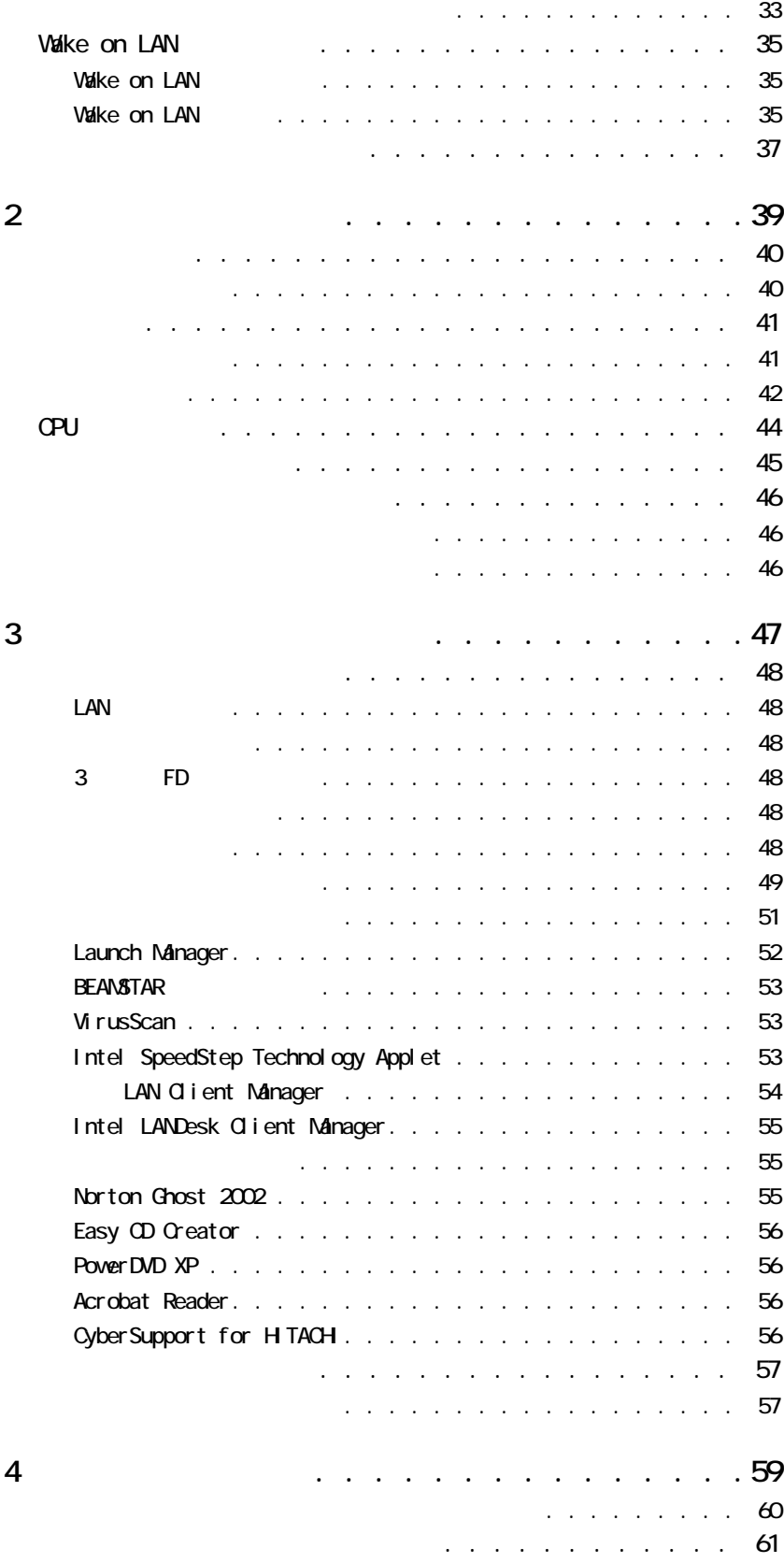

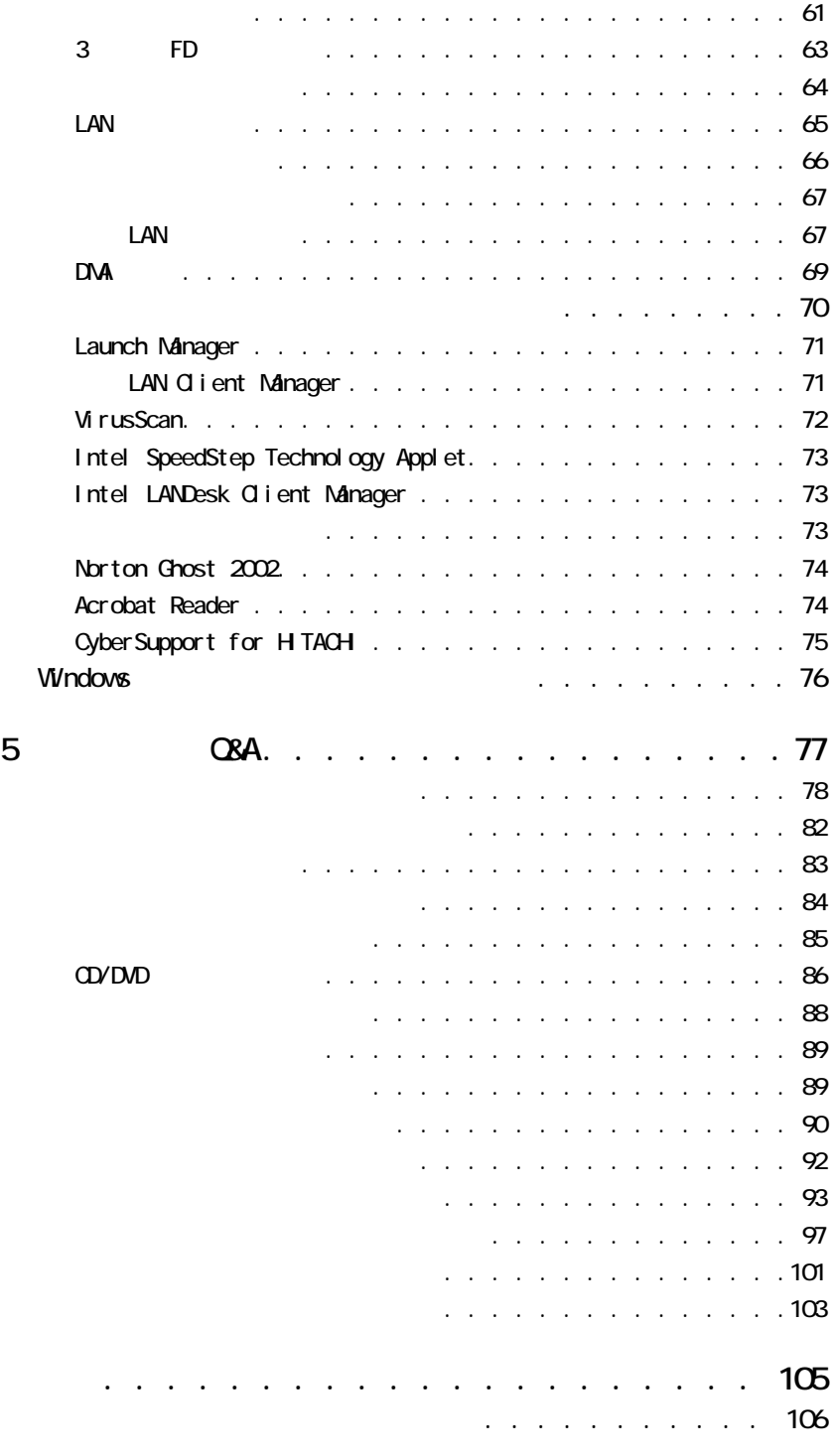

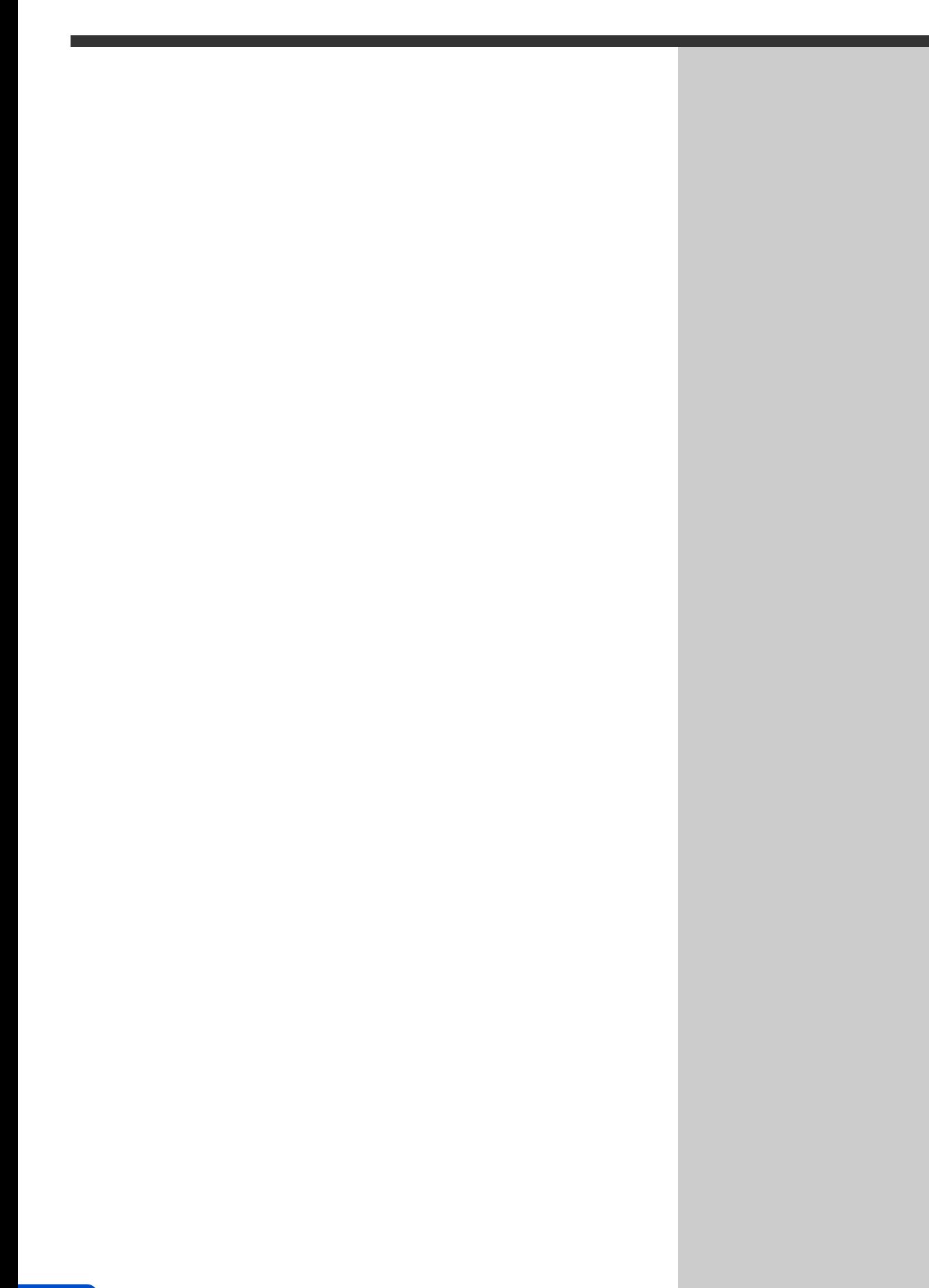

<span id="page-6-0"></span>**1 章**

<span id="page-7-1"></span><span id="page-7-0"></span>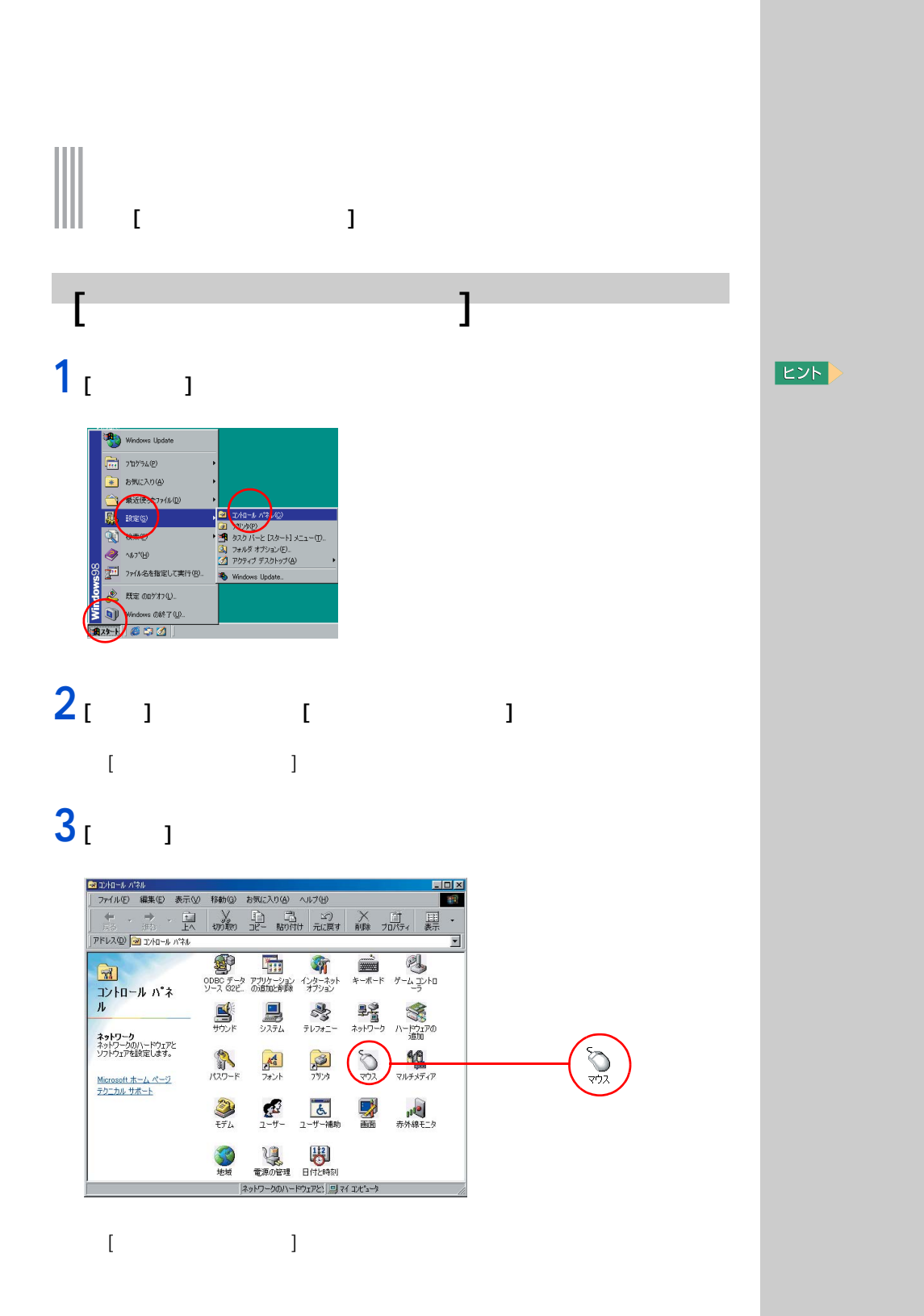

**EXP** 

[ マウスのプロパティ ] で調節できる主な設定

([ ボタンの動作 ] タブ ) ・ ダブルクリックの速度を変える ([ ボタン ] タブ ) ・ マウスカーソルの速度を変える ([ 動作 ] タブ ) ・ キー入力時、ポインティングパッドによる誤動作を防ぐ ([ タッチ ] タブ )

**1** [ マウスのプロパティ ] の [ ボタン ] タブをクリックする。

**2** [  $\begin{array}{ccc} 1 \text{ ∥} & 1 \text{ √} & 1 \text{ √} & 1 \end{array}$ 

<span id="page-8-0"></span>ダブルクリックの速度を変える

**3** アニメーションの上にカーソルを移動させ、ダブルクリックする。

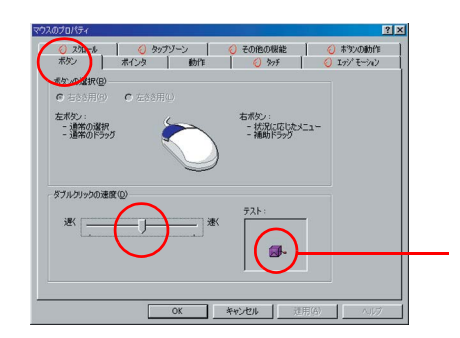

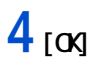

# 1<sub>0</sub>  $11$ **2** [  $\frac{1}{}$  **]** ■ [ 1 [ 1 ]

<span id="page-9-0"></span>マウスポインターの動く運転を変える。

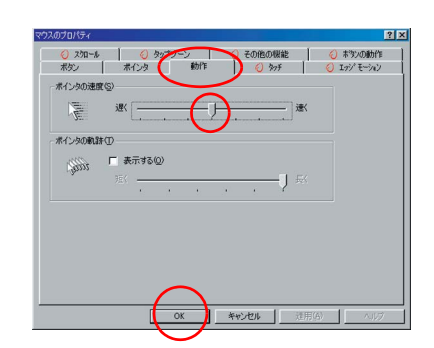

#### 3 [ok]

[**Fn]** [**F12]**<br>[Fn]  $[Fr]$   $[ F12]$ 

 $\overline{[Fn]}$   $\overline{[F12]}$ 

<span id="page-9-1"></span>ーちにポインティングポインティング

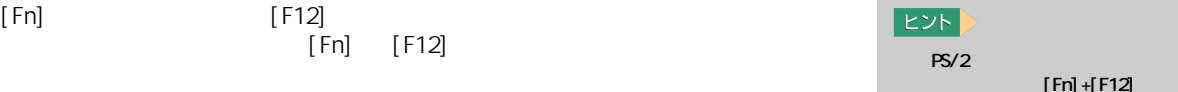

 $[Fn]+[F12]$ 

<span id="page-10-0"></span>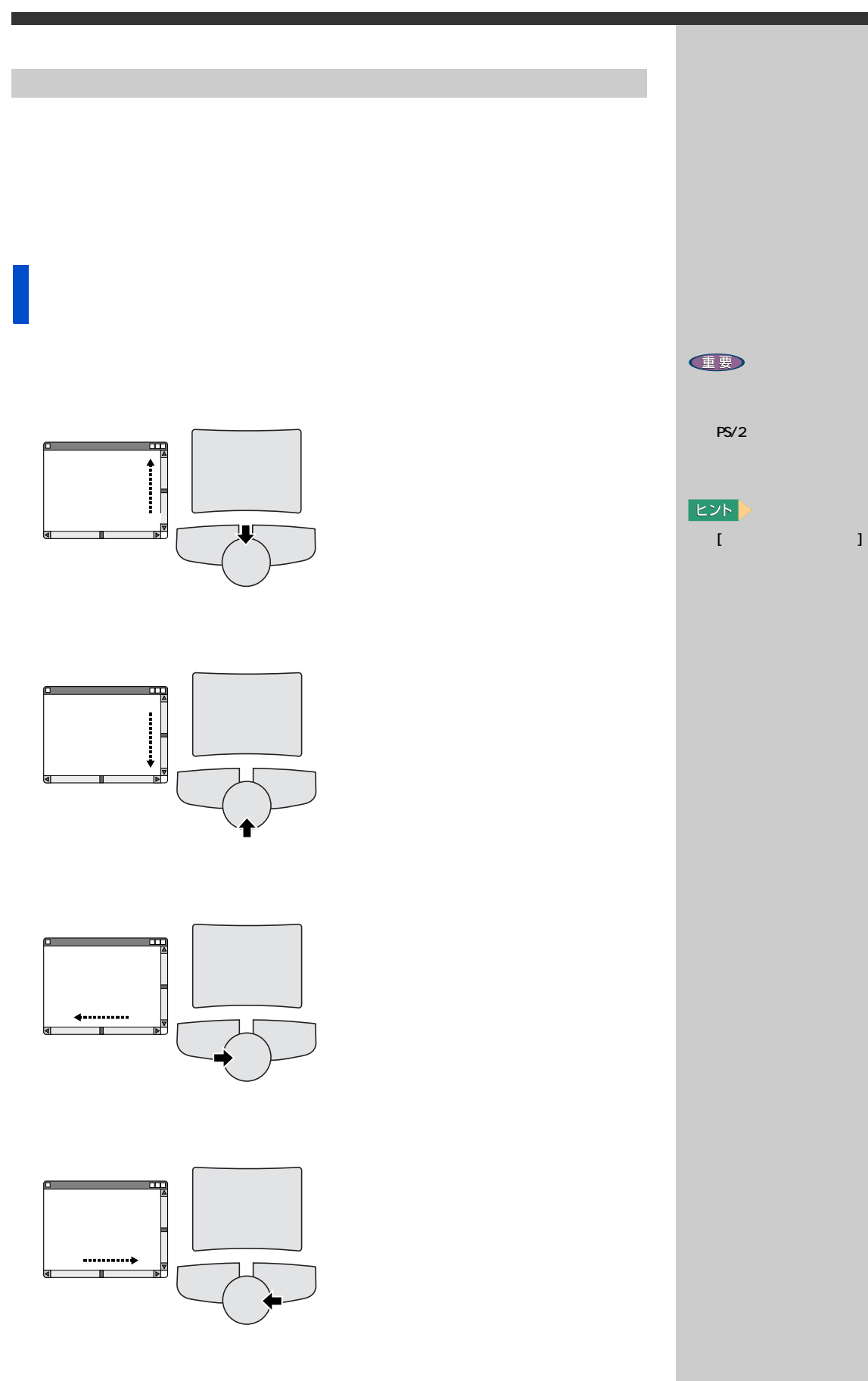

参照

『ハードウェアを使いこなす』2 章

## 1<sub>[  $1$ </sub>

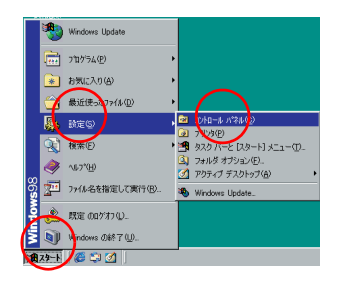

## **2** [  $\qquad$  ] [ コントロールパネル ] 画面が表示される。

<span id="page-11-1"></span><span id="page-11-0"></span>ダブルクリックの速度を変える

#### $3<sub>1</sub>$  <sub>1</sub>

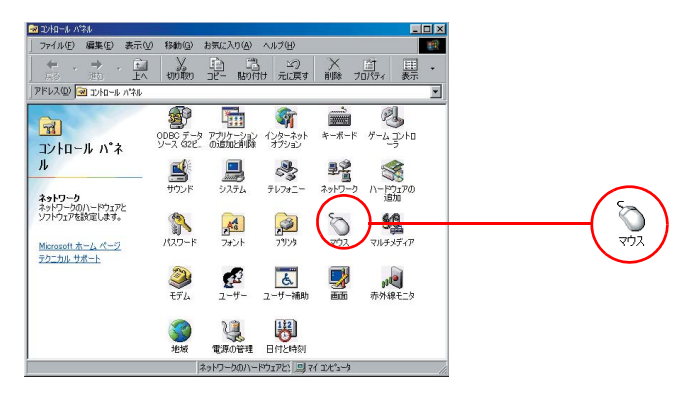

[ マウスのプロパティ ] 画面が表示される。

#### **4** [  $\overline{1}$   $\overline{1}$   $\overline{2}$   $\overline{3}$   $\overline{4}$   $\overline{1}$   $\overline{2}$   $\overline{3}$   $\overline{3}$   $\overline{2}$   $\overline{3}$   $\overline{4}$   $\overline{2}$   $\overline{3}$   $\overline{3}$   $\overline{4}$   $\overline{2}$   $\overline{3}$   $\overline{3}$   $\overline{4}$   $\overline{2}$   $\overline{3}$   $\overline{3}$   $\overline{4}$   $RX$

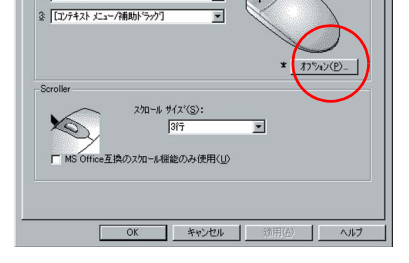

 $[$  and  $]$  and  $]$  and  $]$  and  $]$  and  $]$  and  $]$  and  $]$  and  $]$  and  $]$  and  $]$  and  $]$  and  $]$  and  $]$  and  $]$  and  $]$  and  $]$  and  $]$  and  $]$  and  $]$  and  $]$  and  $]$  and  $]$  and  $]$  and  $]$  and  $]$  and  $]$  and  $]$  a

#### 5 **[**  $1 \cup 1$   $1 \cup 1$

<span id="page-12-0"></span>マウスポインターの動く運転を変える。

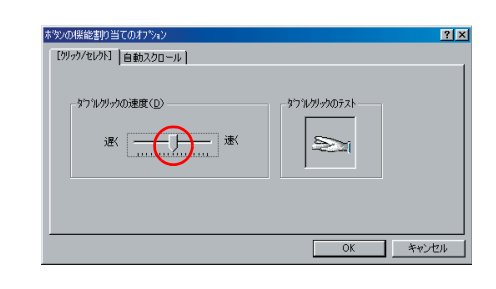

## **6** [  $\qquad \qquad$  ]

#### $7 \text{ [m]}$

# 1<sub>1</sub> **1**

 $2^{1}$ 

#### 3<br>
1 | I | I | 1

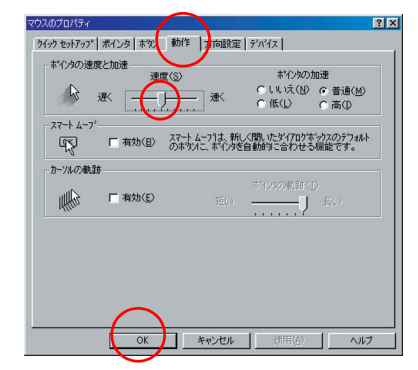

**4** [o<sub>K]</sub>

12

<span id="page-14-1"></span><span id="page-14-0"></span>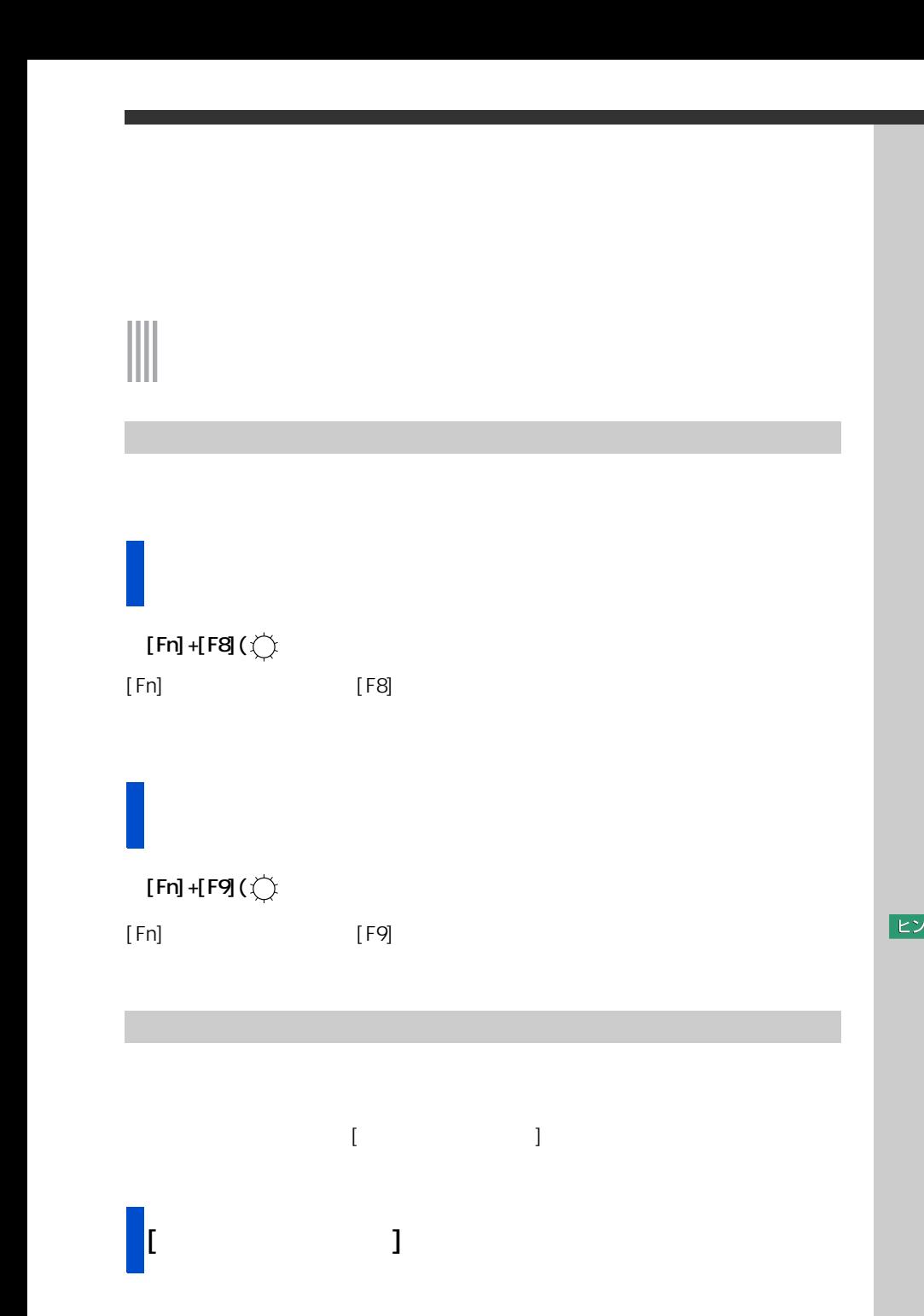

<span id="page-14-2"></span>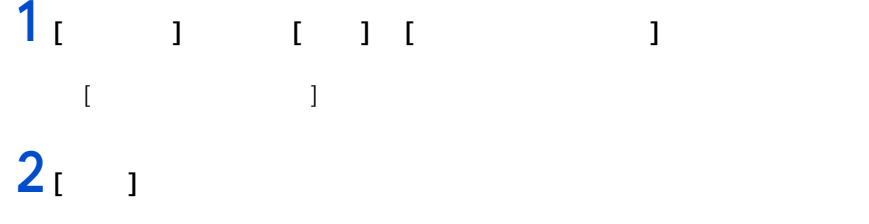

[ 画面のプロパティ ] が表示される。

E<sub>2</sub>

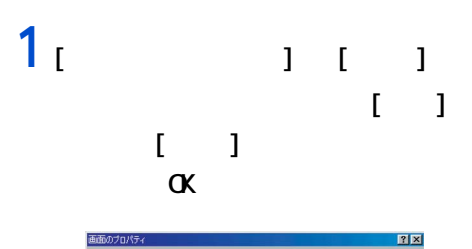

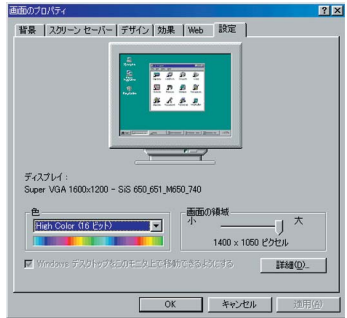

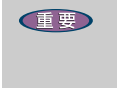

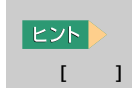

EXP >

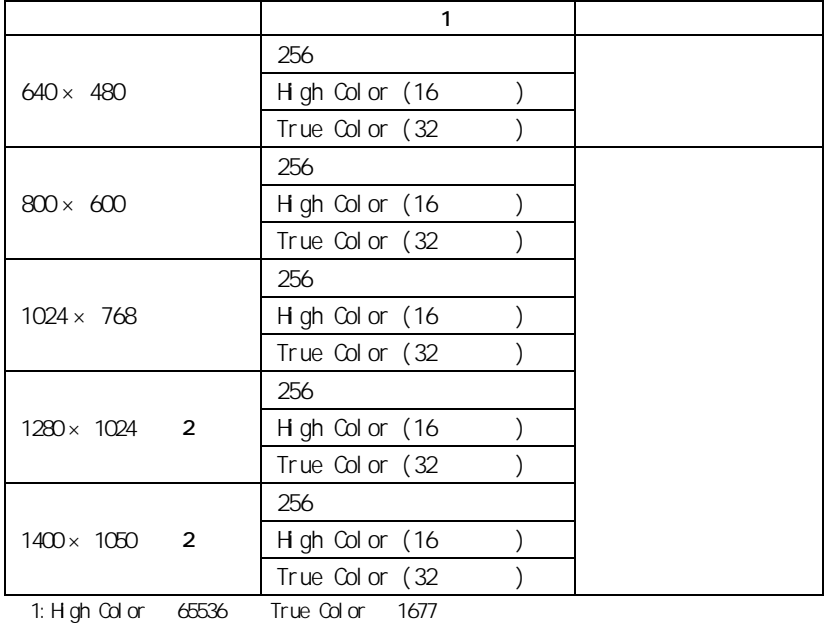

True Color the total color that is not the 1677 the Color

2:15 SXGA+

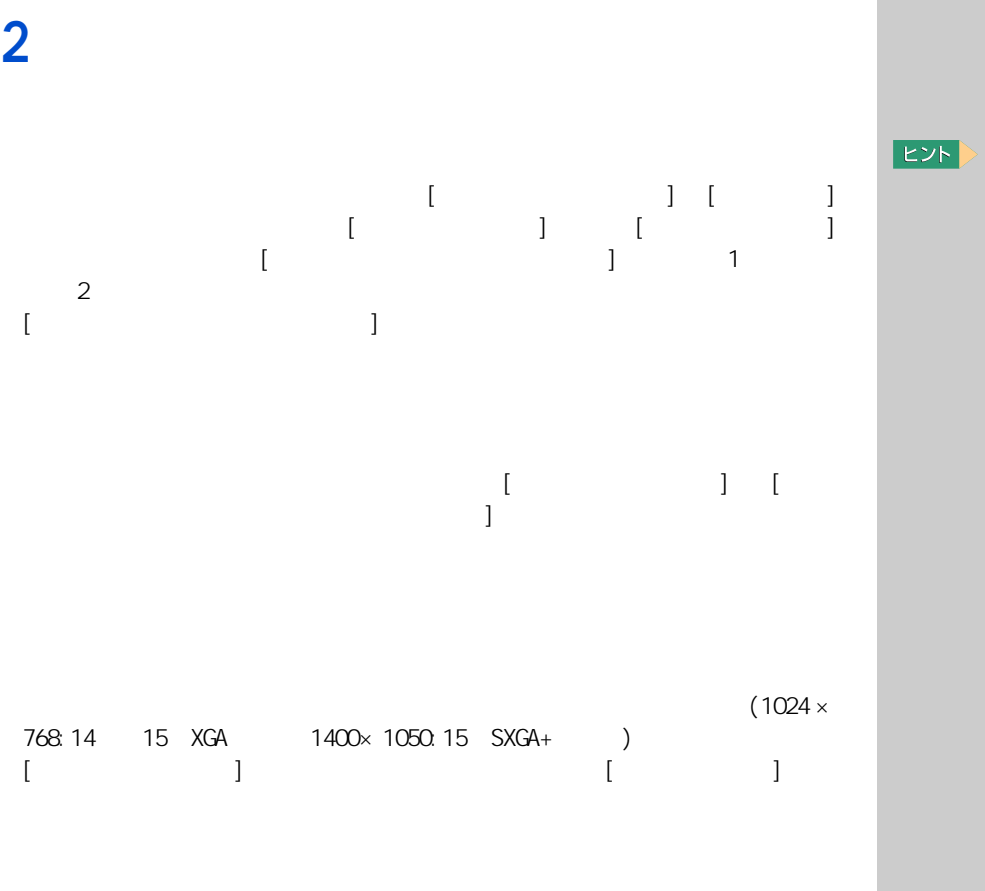

<span id="page-16-0"></span>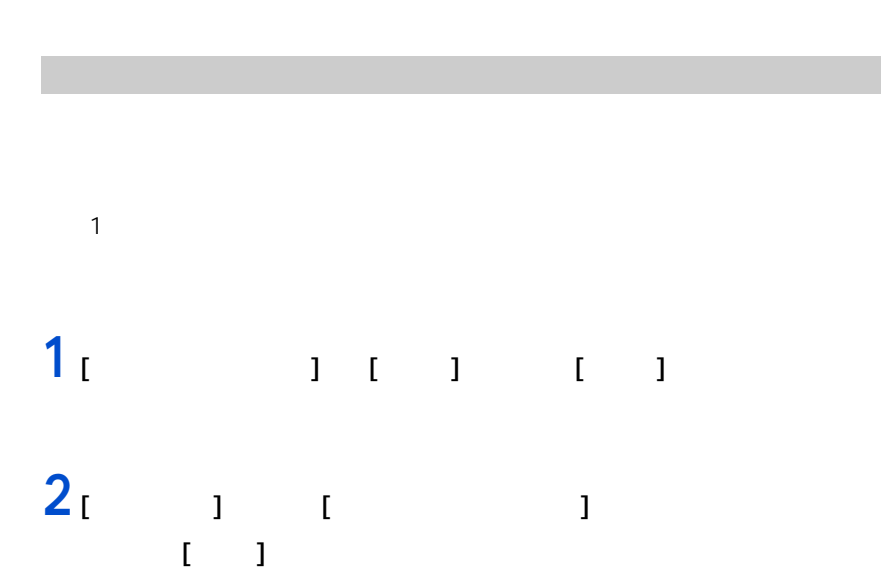

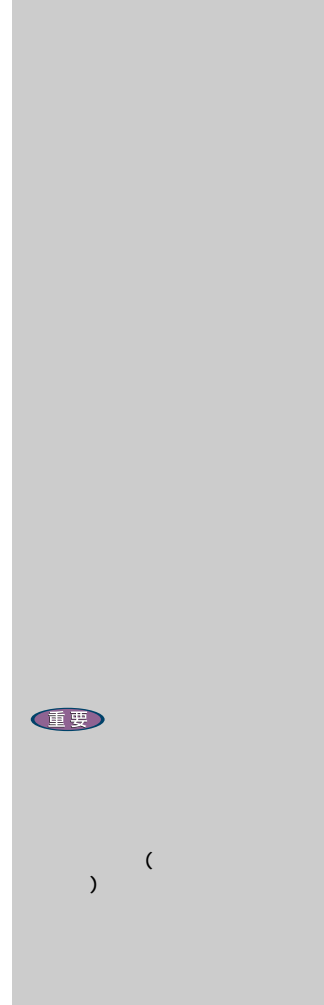

 $($  $60$ ተ $\epsilon$ 

<span id="page-17-0"></span>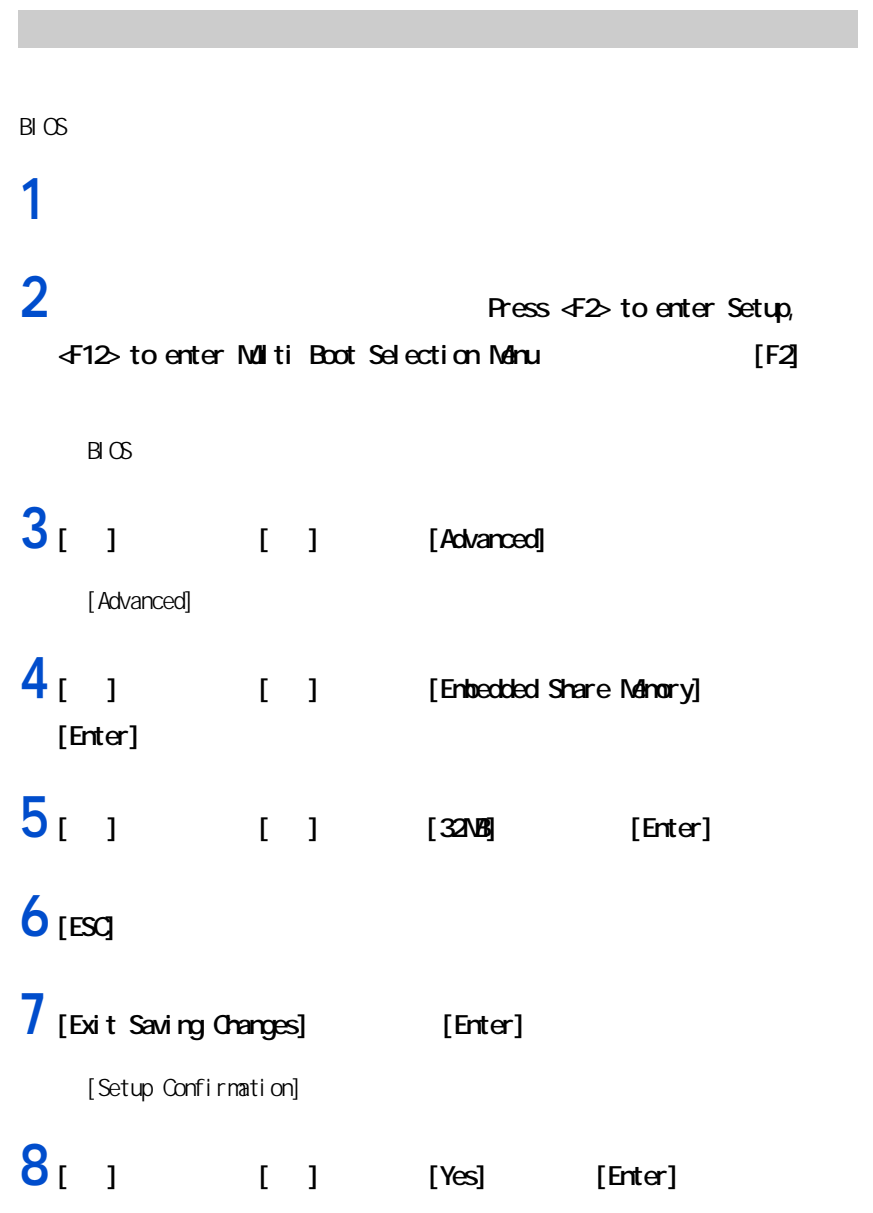

<span id="page-18-1"></span><span id="page-18-0"></span>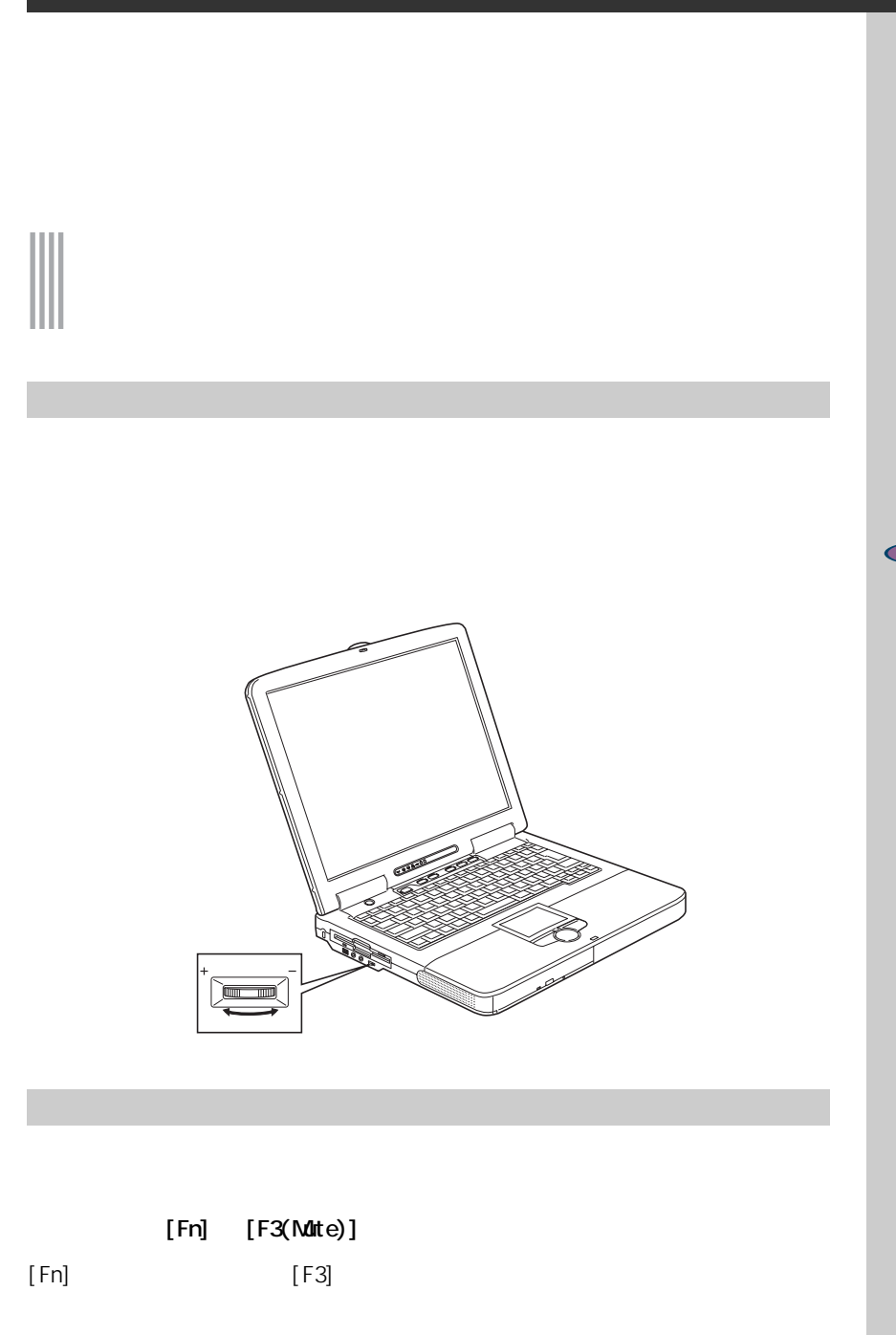

E

<span id="page-18-2"></span> $\overline{0}$ 

<span id="page-19-0"></span>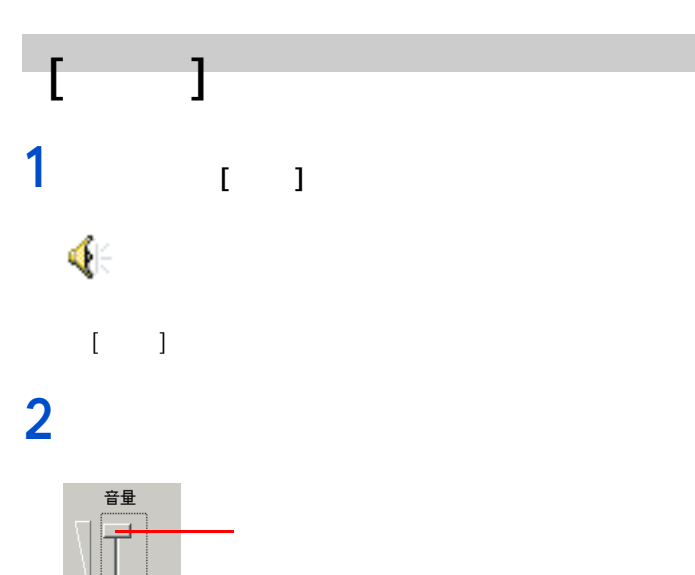

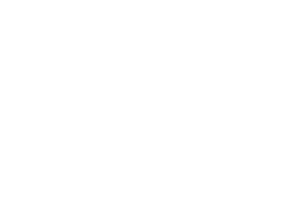

 $\hat{\Phi}$ 

#### <span id="page-19-1"></span>[Volume Control]

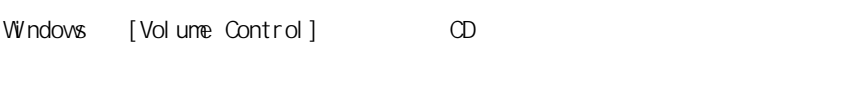

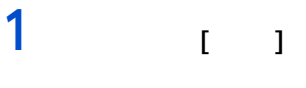

 $\Box$ <br/> $\Im\Delta\rightarrow\Diamond\langle\overline{\Psi}\rangle$ 

[Volume Control]

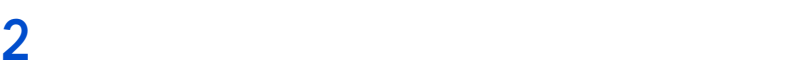

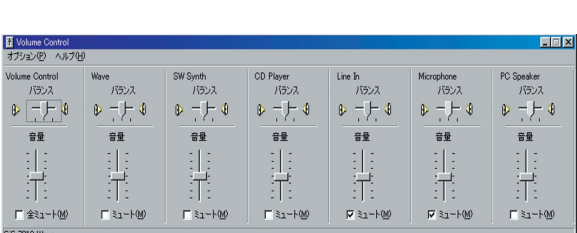

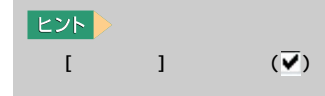

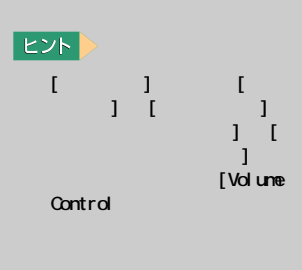

 $[\n \qquad \qquad ]$   $(\nabla)$ 

<span id="page-20-1"></span><span id="page-20-0"></span>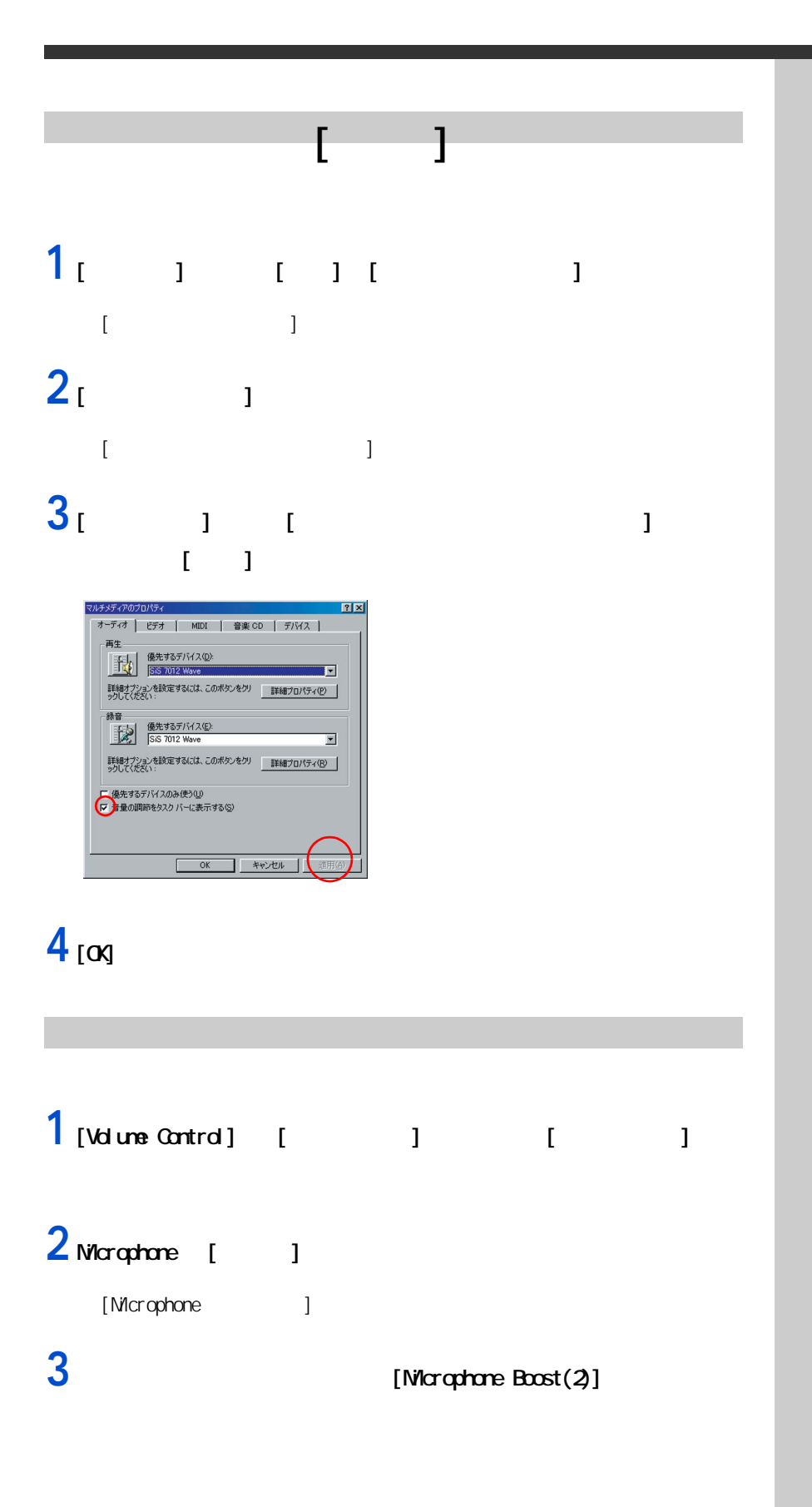

# <span id="page-21-0"></span>CD/D<sub>O</sub>

<span id="page-21-1"></span>CD/DVD

#### CD/DVD  $\alpha$

# 1<sub>[ J</sub>

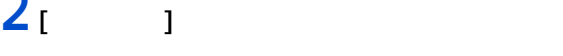

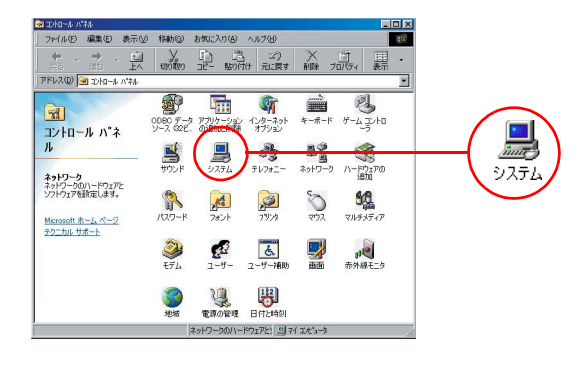

 $|?|X|$ 

 $\blacksquare$ 

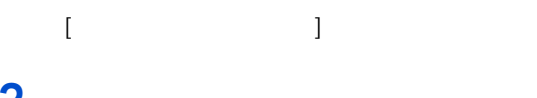

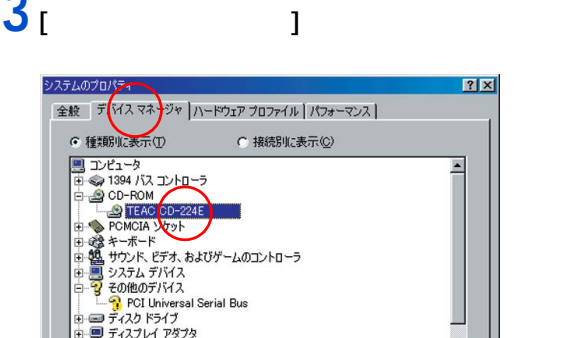

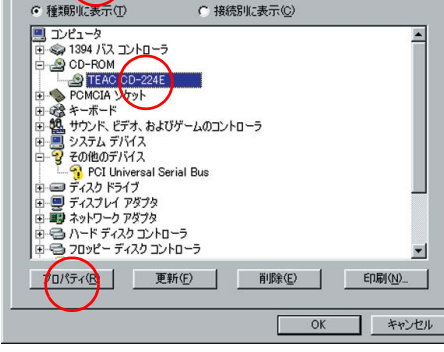

#### 4 [CD-ROM]

#### on ROM

#### [ J CD-ROM

#### **7** [  $\overline{2}$

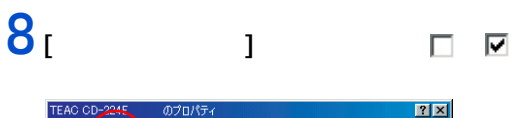

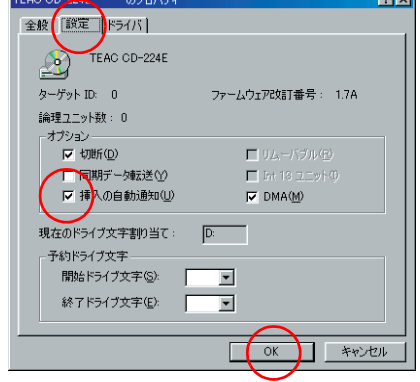

EXP >

#### [α

<span id="page-23-0"></span>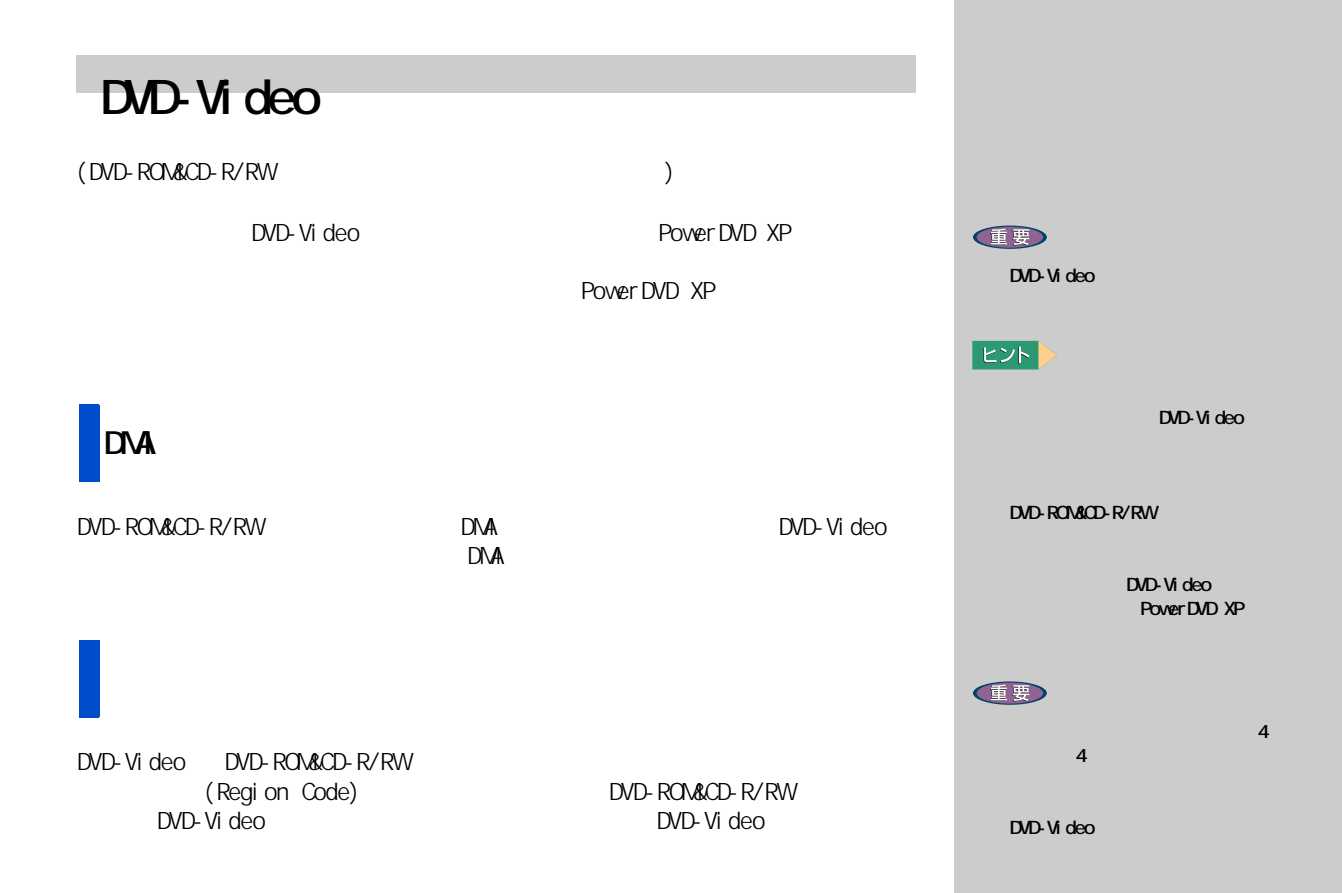

<span id="page-24-0"></span>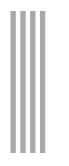

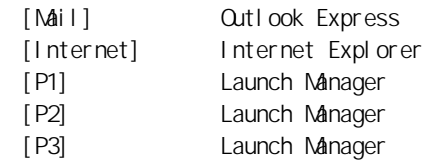

[Internet] Internet Explorer

#### 1 **[**  $\frac{1}{\sqrt{2}}$   $\frac{1}{\sqrt{2}}$   $\frac{1}{\sqrt$

1  $\blacksquare$ 

Manager]

[Launch Manager]  $F = x$ s Key  $-$  [Mail] メールボタン **FOXPROGRAM FILESYOUTLOOK EXPRESSYMSH TO THE SEDD THAT RUBBER TO THE SEDD TO THE RUBBER TO THE SEDD** インターネットボタン [Internet] C#PROGRA"ININTERN"1¥iexplore.ex 削除 | ユーザボタン1 C¥Program Files¥Launch Ma ■ 追加 | 削除 |  $\cdot$ [P1] CWProgram FilesVLaunch Man ■■ 追加 ■ 削除 ■  $-$  [P2] ユーザボタン2 ユーザボタン3 FC:\Program Files\Launch Mar ■ 適加 | 削除 |  $\cdot$ [P3] OK バージョン情報

 $2^{1}$ 

#### Internet Explorer lexplore.exe

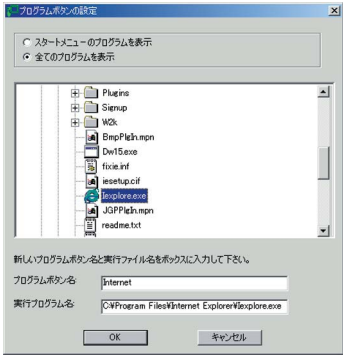

#### **4** [OK] ボタンをクリックする。

[Internet] Internet Explorer

#### $5<sub>[0x]</sub>$

[Launch Manager]

#### **3** C: Program Files

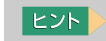

Manager]

New Name [Launch

#### <span id="page-26-0"></span> $O$ PU  $I$

#### <span id="page-26-1"></span>Windows

#### 1<br>
1<br>  $1$   $1$   $1$   $1$   $1$ [ コントロールパネル ] 画面が表示される。

#### 2<sub>[ J</sub>

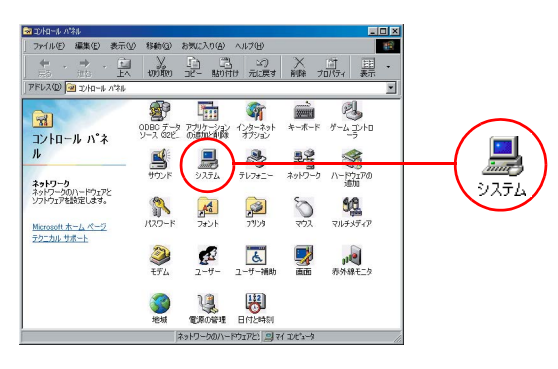

#### [ システムのプロパティ ] 画面が表示される。

#### **3** システムの設定を確認する。

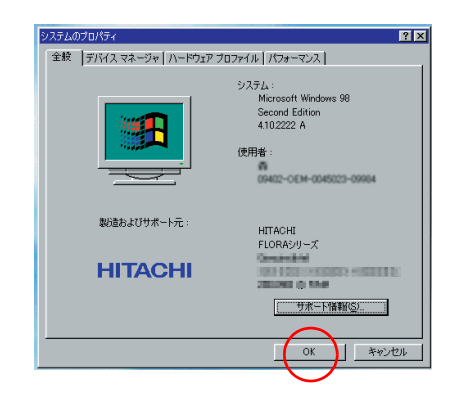

#### **4** [o<sub>K]</sub>

#### $(IRQ \tI/O$

<span id="page-27-0"></span>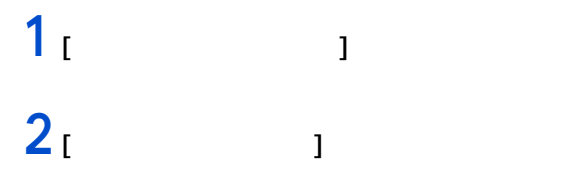

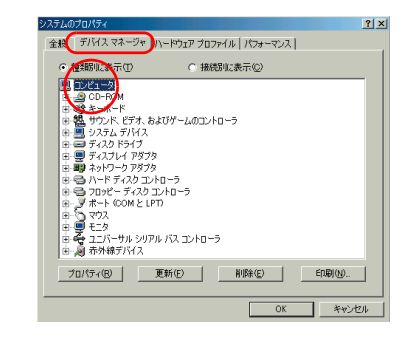

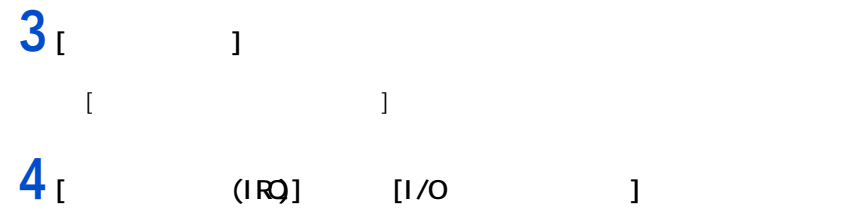

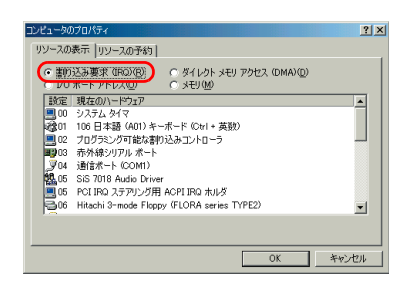

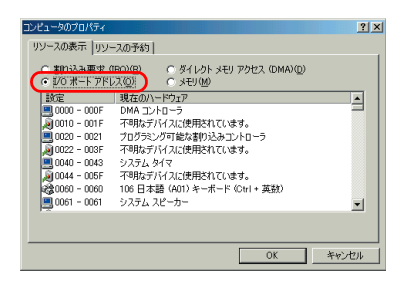

1  $\blacksquare$ 

<span id="page-28-1"></span><span id="page-28-0"></span>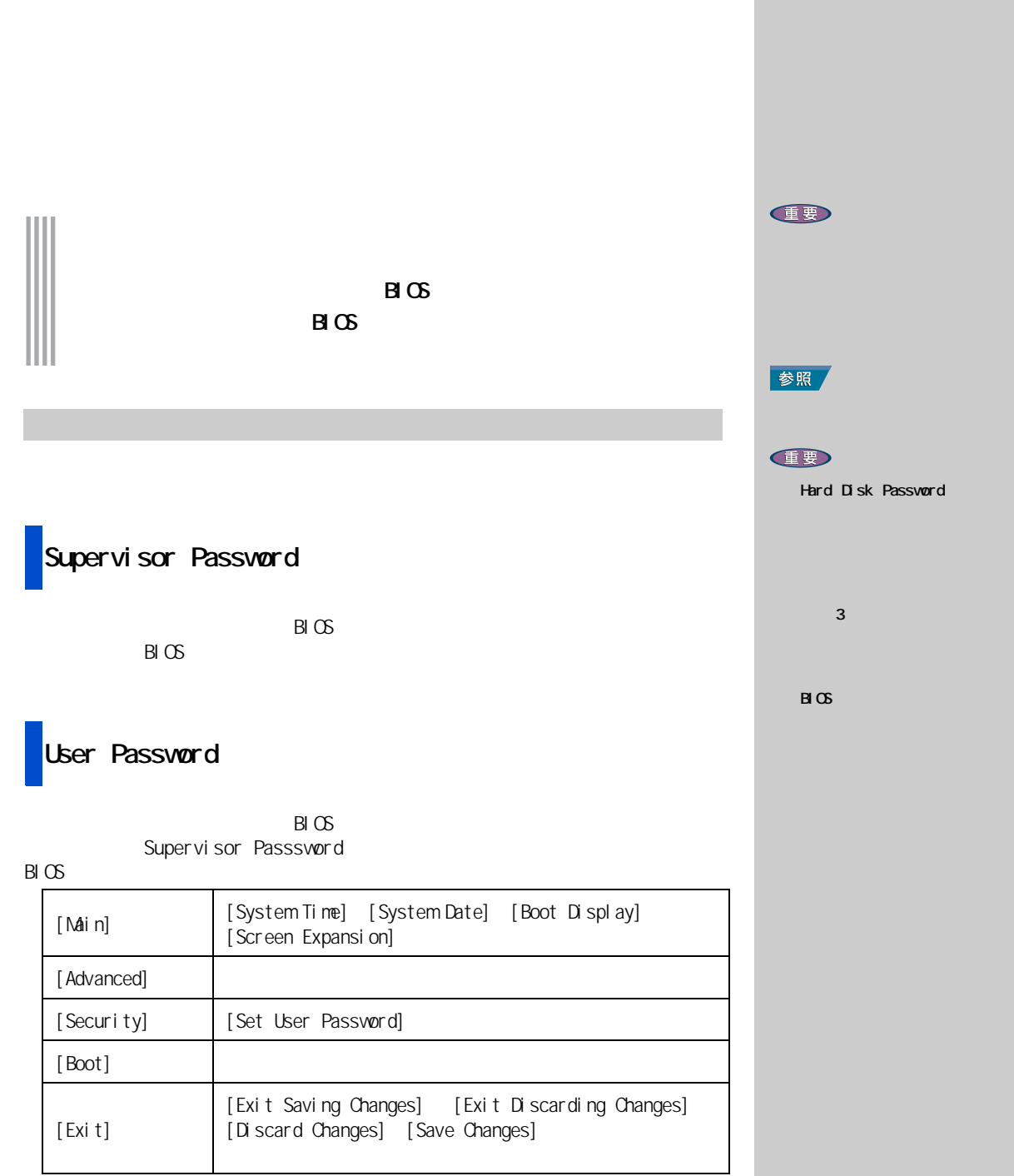

#### Hard Disk Password

<span id="page-29-0"></span> $B \times$ 

 $B\subset S$ 

#### **2** Thess  $\overline{z}$  Press  $\overline{z}$  to enter Setup,  $\overline{z}$  12

to enter Muiti Boot Selection Menu | [F2]

**1** パソコンの電源を入れる。

 $B \times$ 

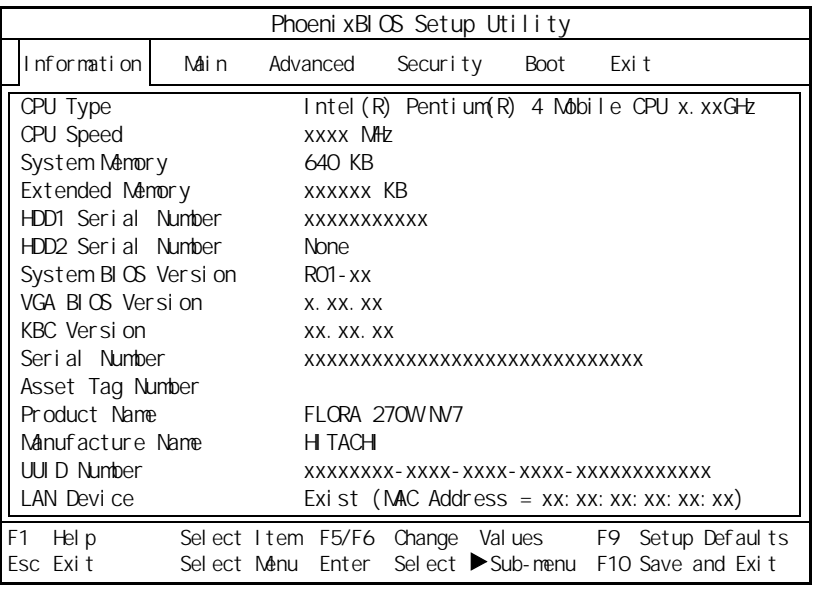

### $3<sub>[ ]</sub>$  [Security]

[Security]

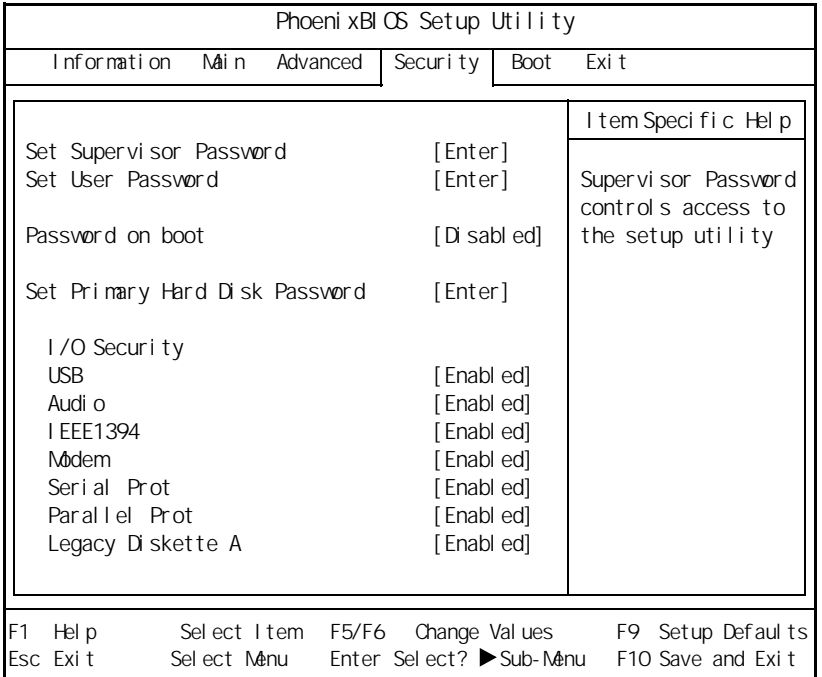

**1** [  $\begin{bmatrix} 1 & 1 \end{bmatrix}$  [ Set Supervisor Password] [Enter]

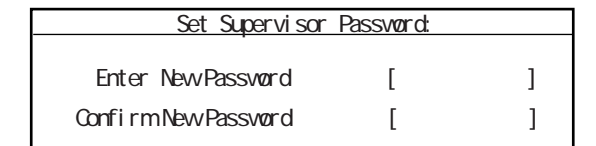

<span id="page-30-0"></span>パスワード

**2** 8 [Enter]

[Confirm New Password]

#### $[Esc]$ **E**XF 0 9  $a$ 重要

 $|EY|$ 

#### **3** [Enter]

Setup Notice

Changes have been saved . [ Continue ]

 $4$  [Enter]

[Security]

#### Setup Warning

Passwords do not natch. Re - enter password.

[ Continue ]

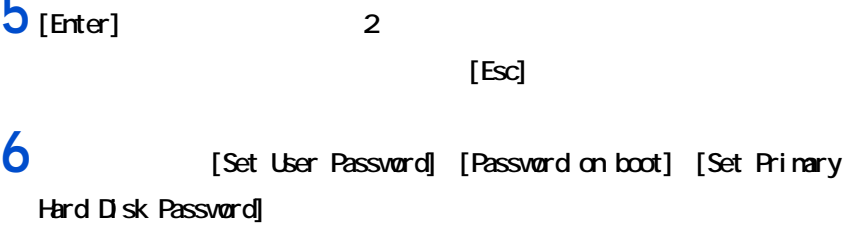

 $B\cup C$ 

1 [Esc]

 $[Exi t]$ 

<span id="page-32-0"></span>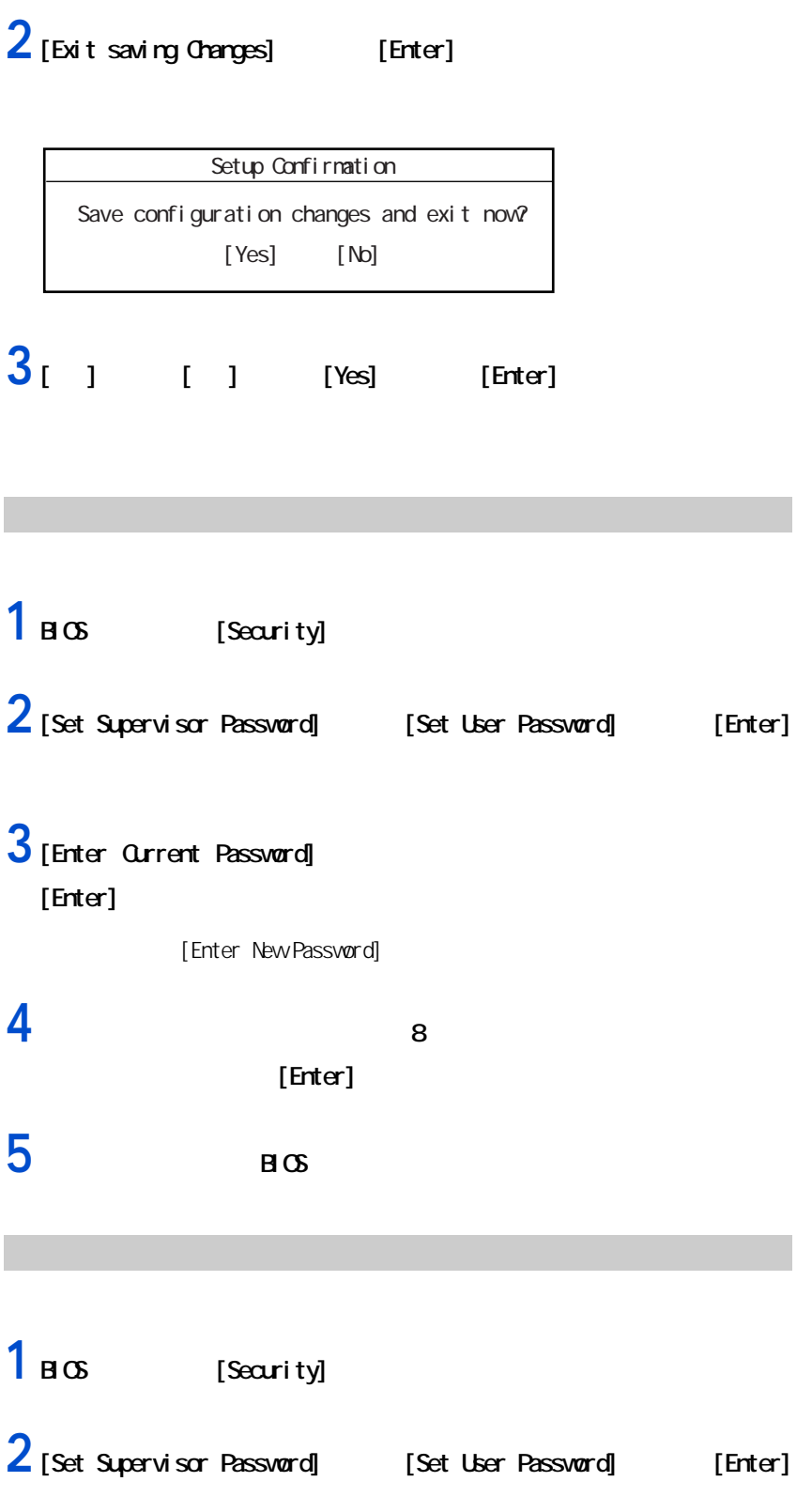

<span id="page-32-1"></span>

<span id="page-33-0"></span>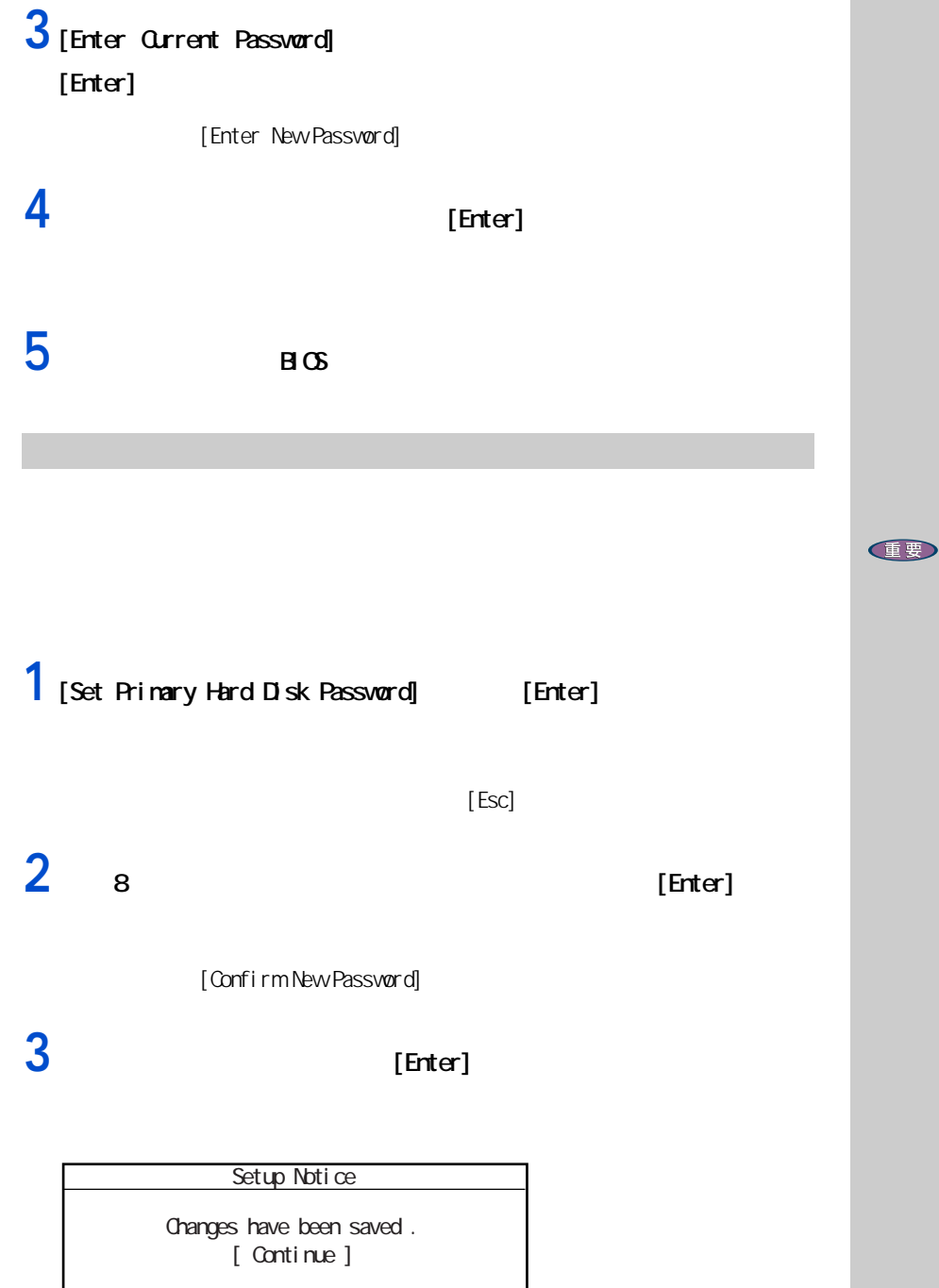

#### $4$  [Enter]

[Security]

<span id="page-34-0"></span>5 [Enter] 2  $\lbrack \mathsf{Esc} \rbrack$ ハードディスクパスワードを変更する 1 [Set Primary Hard Disk Password] [Enter] 2 [Enter Current Password]  $[Enter]$ [Enter New Password] **3** 8 **a** [Enter] **4** в светов в светов в светов за тотально в светов с не только в светов с не только в светов с не только в св ハードディスクパスワードを削除する 1 [Set Primary Hard Disk Password] [Enter] 2 [Enter Current Password]  $[Enter]$ Setup Warning Passwords do not natch. Re - enter password. [ Continue ]

<span id="page-34-1"></span>[Enter New Password]

в светов в светов в светов за то
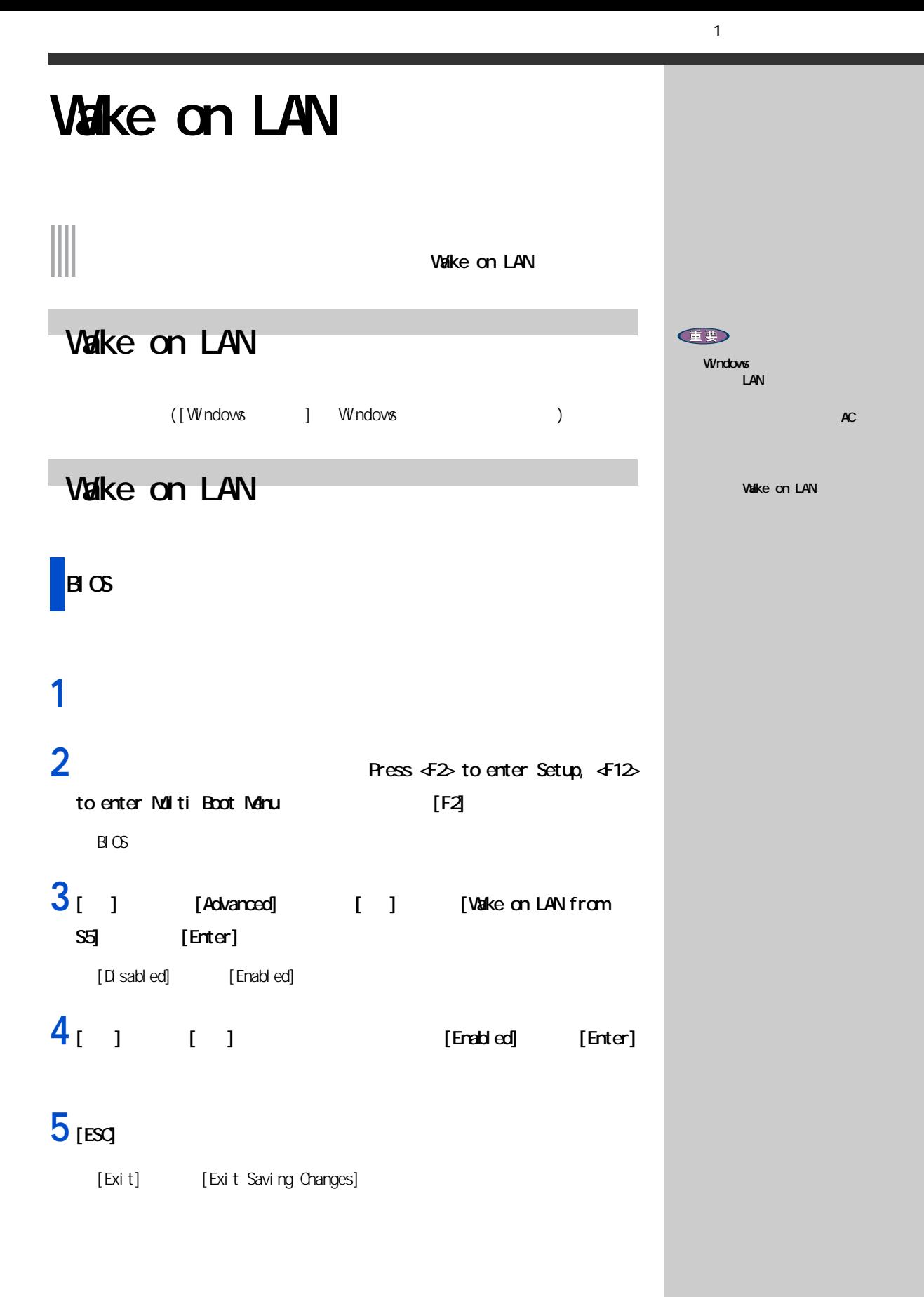

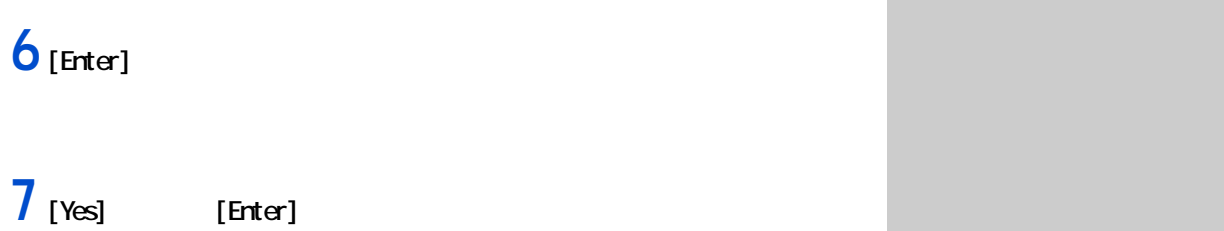

**ルスクから**<br>アメリカのディスクがある。<br>アメリカのディスクがある。 **1** パソコンの電源を入れる。 **2** Thess  $\text{Fes}$  and  $\text{Fes}$  and  $\text{Fes}$  to enter Setup, √F12> to enter Multi Boot Menu | [F12] [Boot Menu] Boot Menu 1. + Removable Device<br>2. CD-ROMDrive 2. CD-ROM Drive

- 3. +Hard Drive
- 

<Enter Setup>

#### **3**  $[|1|]$  [Enter]

#### **EXP**

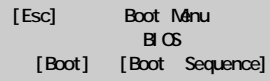

1  $\blacksquare$ 

#### 重要

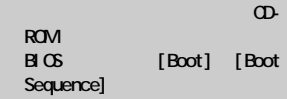

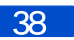

**2 章**

#### CPU HDD シスプレイの働きを一時的に停止させることで、消費を一時的に停止させることで、消費を一時的に停止させることで、消費を一時的に停止させることで、消費を

重要

 $\overline{UBB}$ 

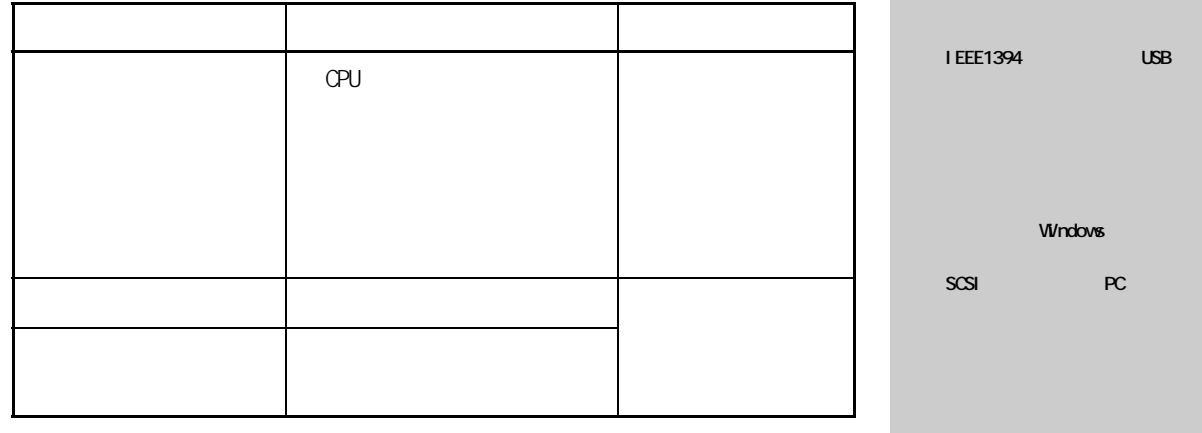

節電機能の種類 ◎ アプリケーションによっては

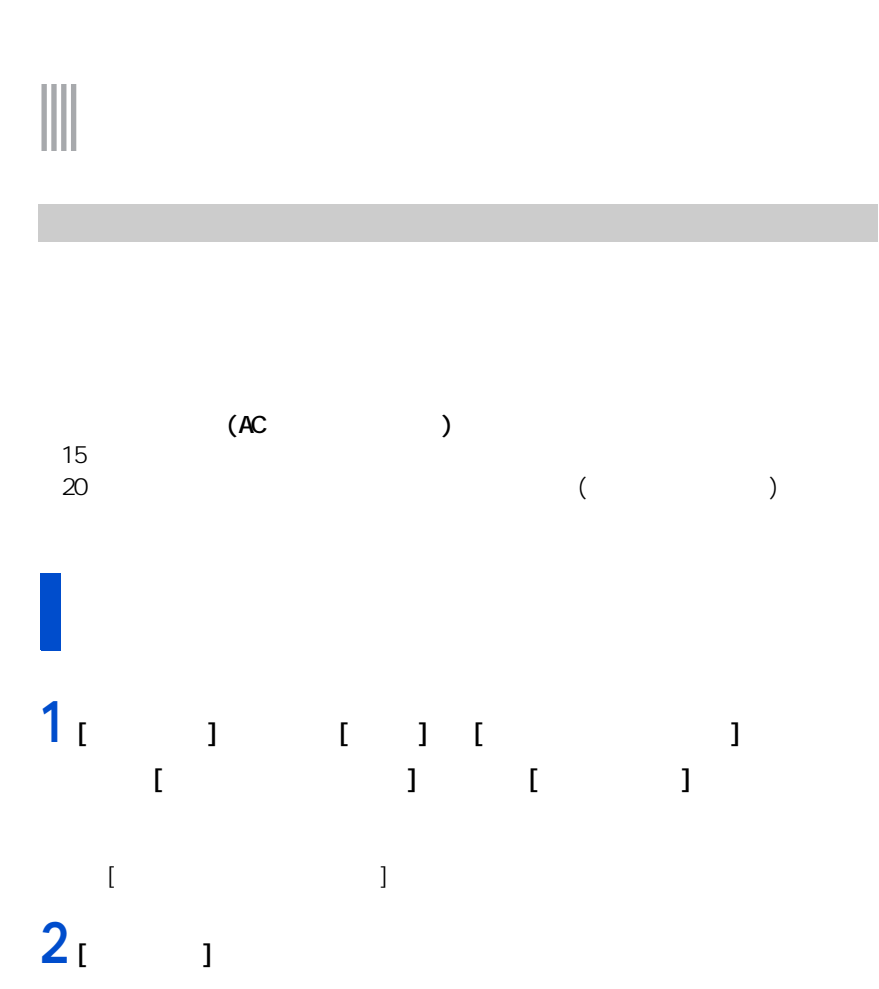

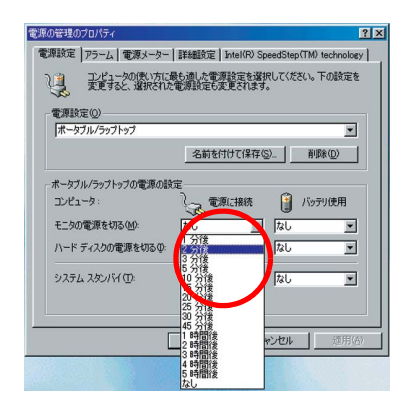

重要

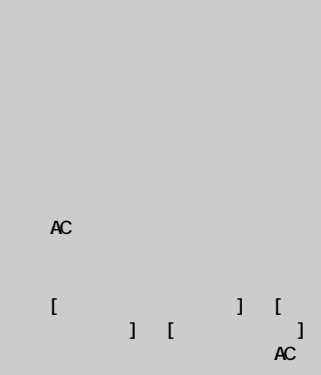

 $2 \overline{a}$ 

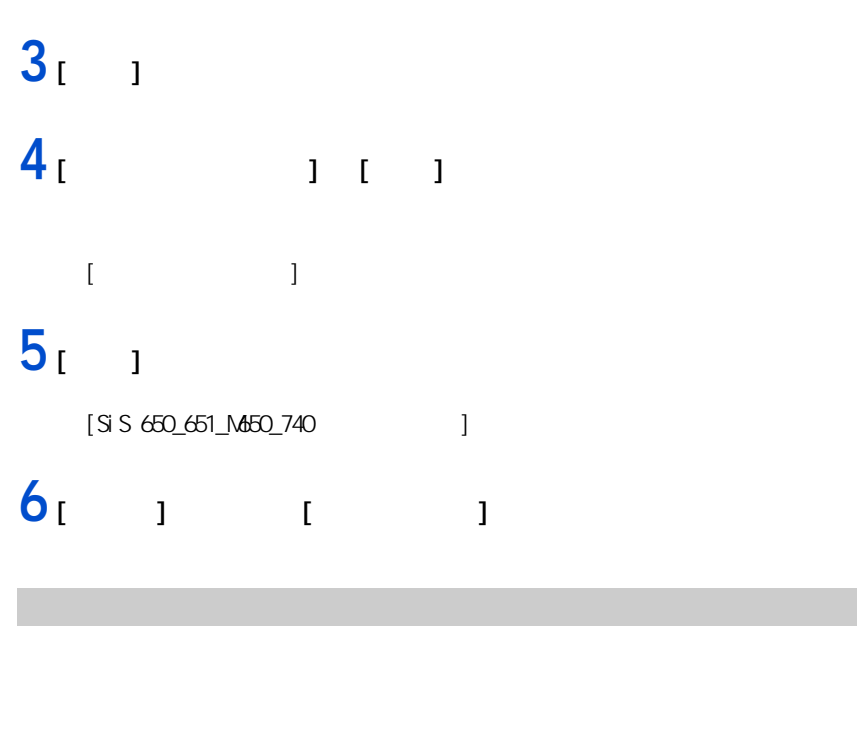

 $\boxed{W}$ rdovs  $\boxed{1}$ 

**1** [  $\sqrt{N}$  ] [Windows ] 2<sub>[ J</sub>  $\alpha$ <sup>]</sup> Windows の終了  $\boxed{\mathbf{x}}$ 次の方法で終了しますか? 婴

(C <u>| スタンバイの|</u><br>| C 電源を切れる状態にする(S)<br>| C 再起動する(B)<br>| C MS-DOS モードで再起動する(<u>M</u>) - OK キャンセル ヘルプ(H)

重要

1要

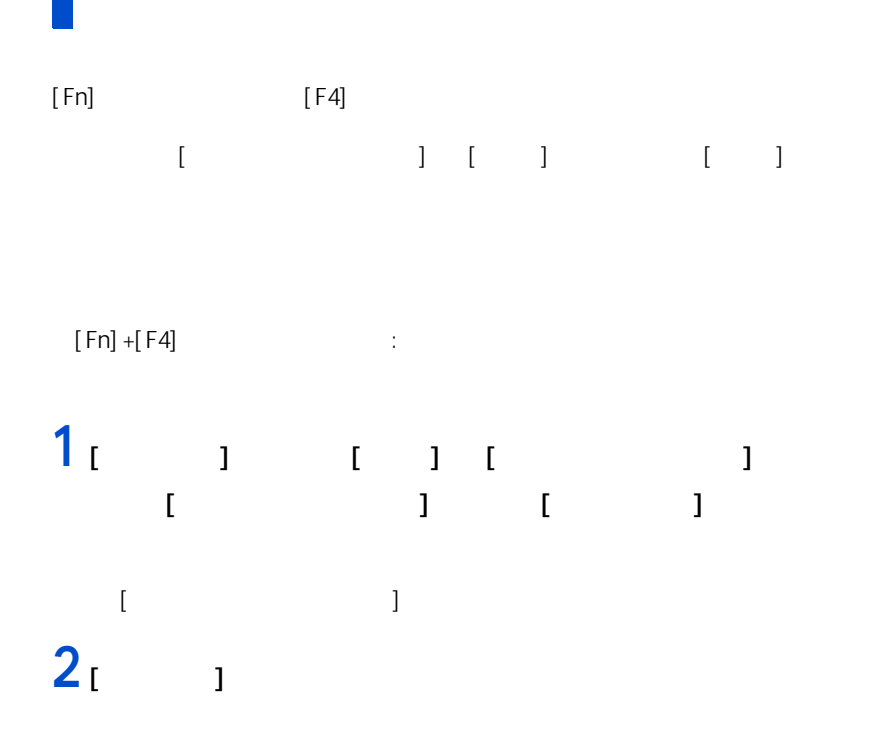

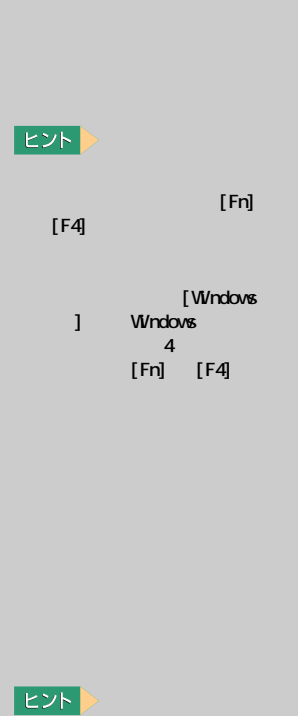

 $([Fn]$  F4

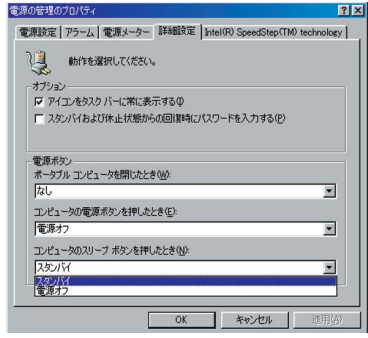

 $3<sub>1</sub>$  1

# <span id="page-45-0"></span>**CPU を節電する**

#### $\| \|$  or  $\|$

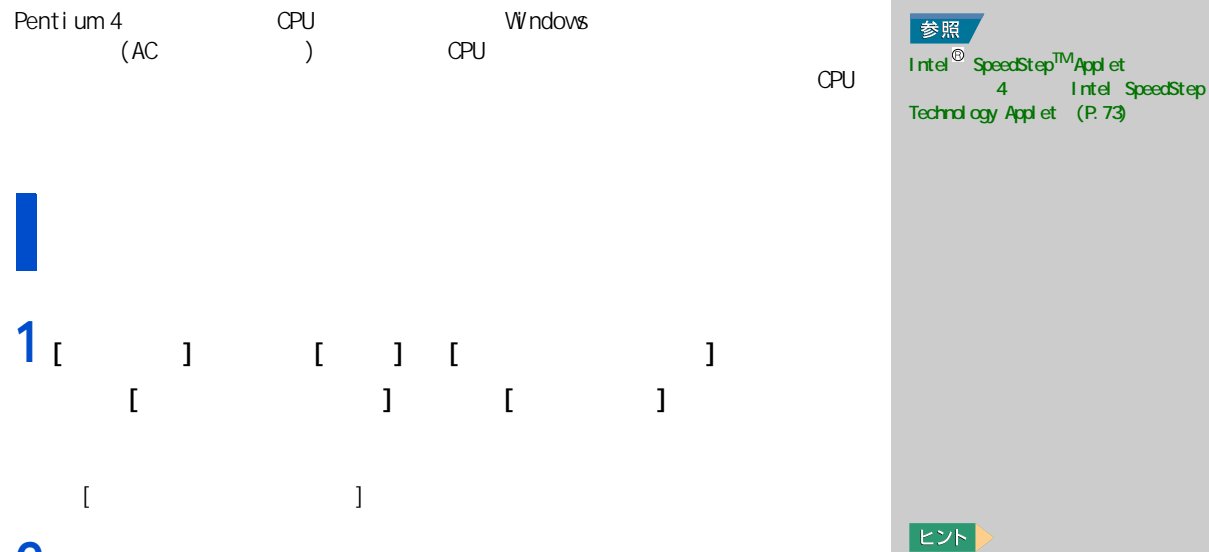

#### 2 [Intel (R) SpeedStep(TN) technology]  $[AC$   $]$

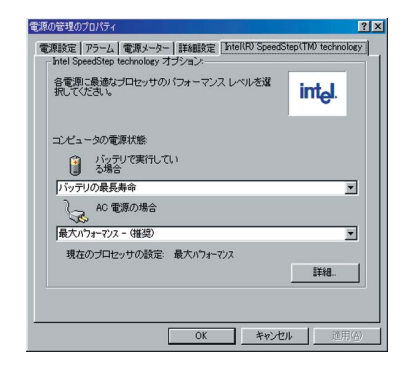

 $\blacksquare$ 更 ] チェックボックスを OFF

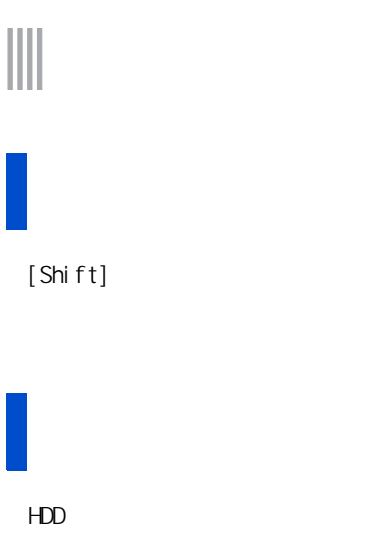

重要  $20$  $20$  %  $45^{\circ}$ 

 $\overline{\text{N8-DS}}$ 

Windows

E

◎ パソコンの電源スイッチは 4

節電機能を使わないようにするとき (HDD FD CD-ROM )

1 EEE1394 - ( ) ( ( )  $N\$  -  $DOS$ 

**節電機能を使わないようになる。** 

 $\mathbb{R}$  is the contract of the contract of the contract of the contract of the contract of the contract of the contract of the contract of the contract of the contract of the contract of the contract of the contract of t

1 [  $\frac{1}{2}$   $\frac{1}{2}$  $\begin{bmatrix} 1 & 1 & 1 \end{bmatrix}$  ,  $\begin{bmatrix} 1 & 1 \end{bmatrix}$  $\llbracket \cdot \rrbracket$  and  $\llbracket \cdot \rrbracket$  and  $\llbracket \cdot \rrbracket$  $2_{\begin{bmatrix} 1 \\ 1 \\ 1 \end{bmatrix}}$  $[$   $]$  $[$   $]$  $\mathbb{R}^2 \times \mathbb{R}^2 \times \mathbb{R}^2$  $3^{1}$ ・[ ポータブルコンピュータを閉じたとき ]  $\begin{bmatrix} 1 & & & & 1 \\ 0 & 1 & & & \\ 0 & 0 & 1 & & \\ 0 & 0 & 0 & 1 & \\ 0 & 0 & 0 & 0 & \\ 0 & 0 & 0 & 0 & 1 \end{bmatrix}$ 

46

 $[$   $]$ 

**3 章**

**3 章付属ソフトウェアの使い方**

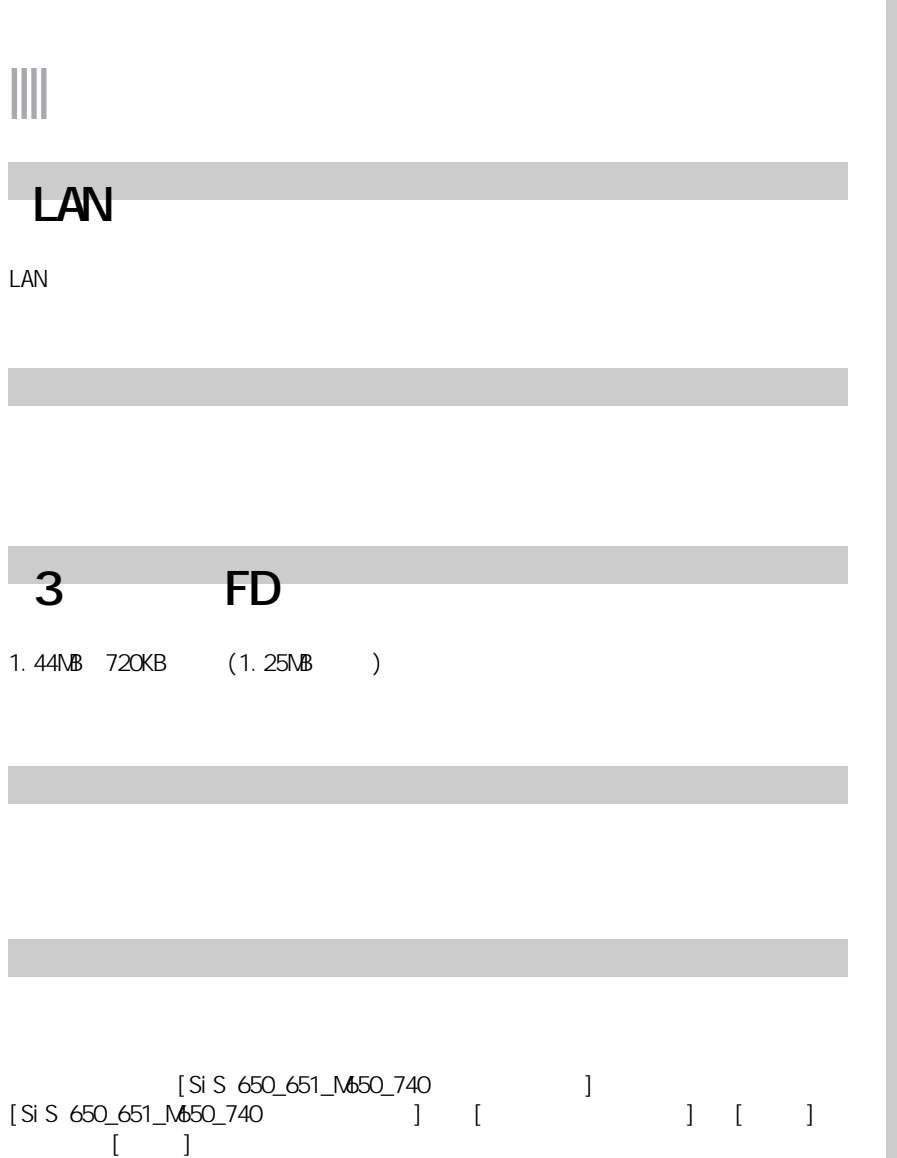

重要

E [SiS 650\_651\_M650\_740 のプロパティ ]  $($  $\rightarrow$ True Color(32 ト ) に設定した場合、表示速  $3D$ Direct3D OpenGL 重要 タッチパッドドライバー **E** Office Windows<br>( )  $\mathcal{N}$ **1** [ コントロールパネル ] の [ アプリケーションの追加と削除 ] アイコ [ アプリケーションの追加と削除のプロパティ ] 画面が表示される。 E<sub>2</sub> 2 Synaptics TouchPad [ **i 3** [  $\qquad$  ]  $\qquad$  [  $\qquad$  ] [OK]  $[**OK**]$ **4** 「開いているアプリケーションをすべて終了して、・・・」画面が表示さ  $[\infty]$ 

49

 $3 \sim 3$ 

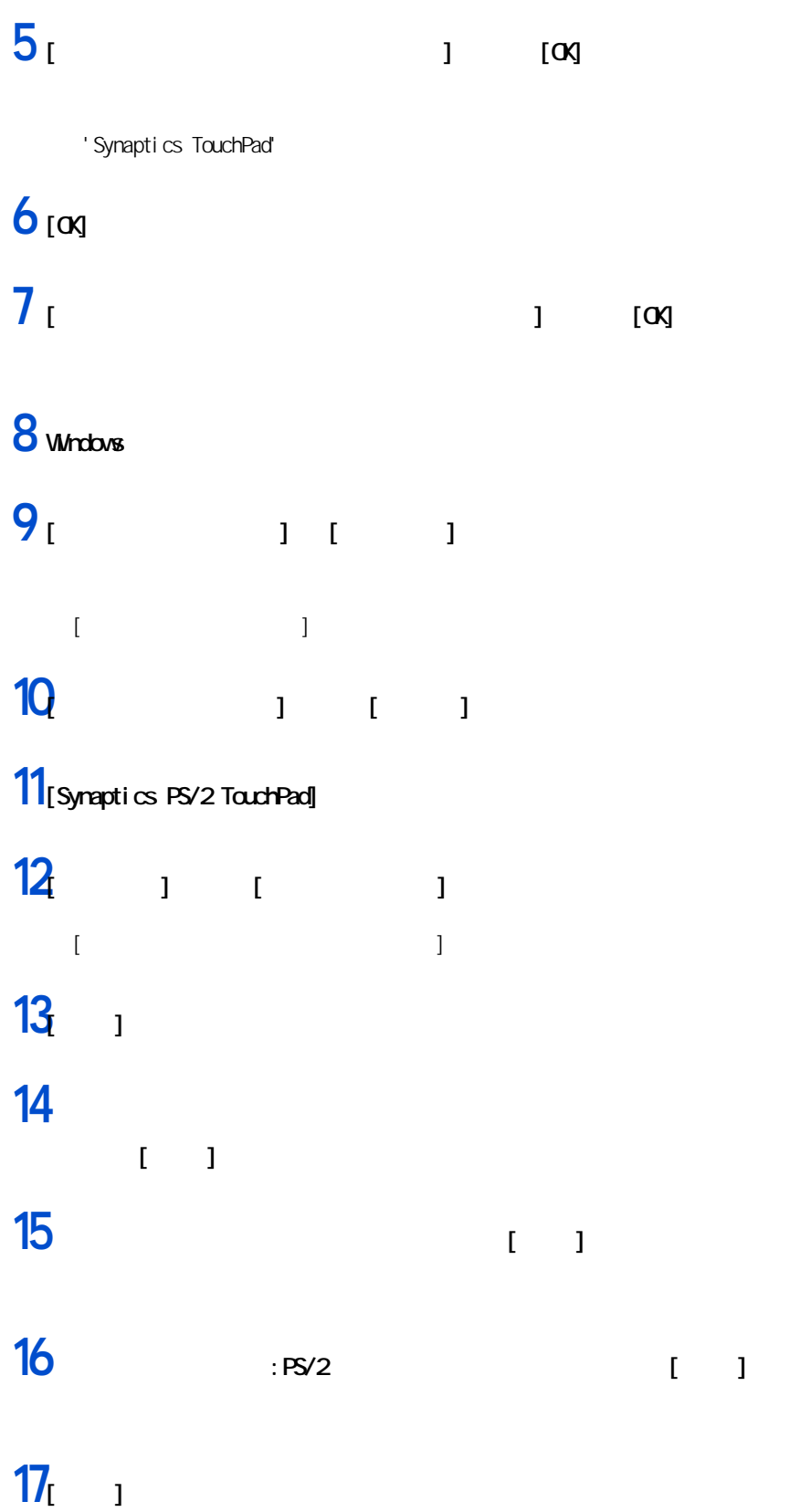

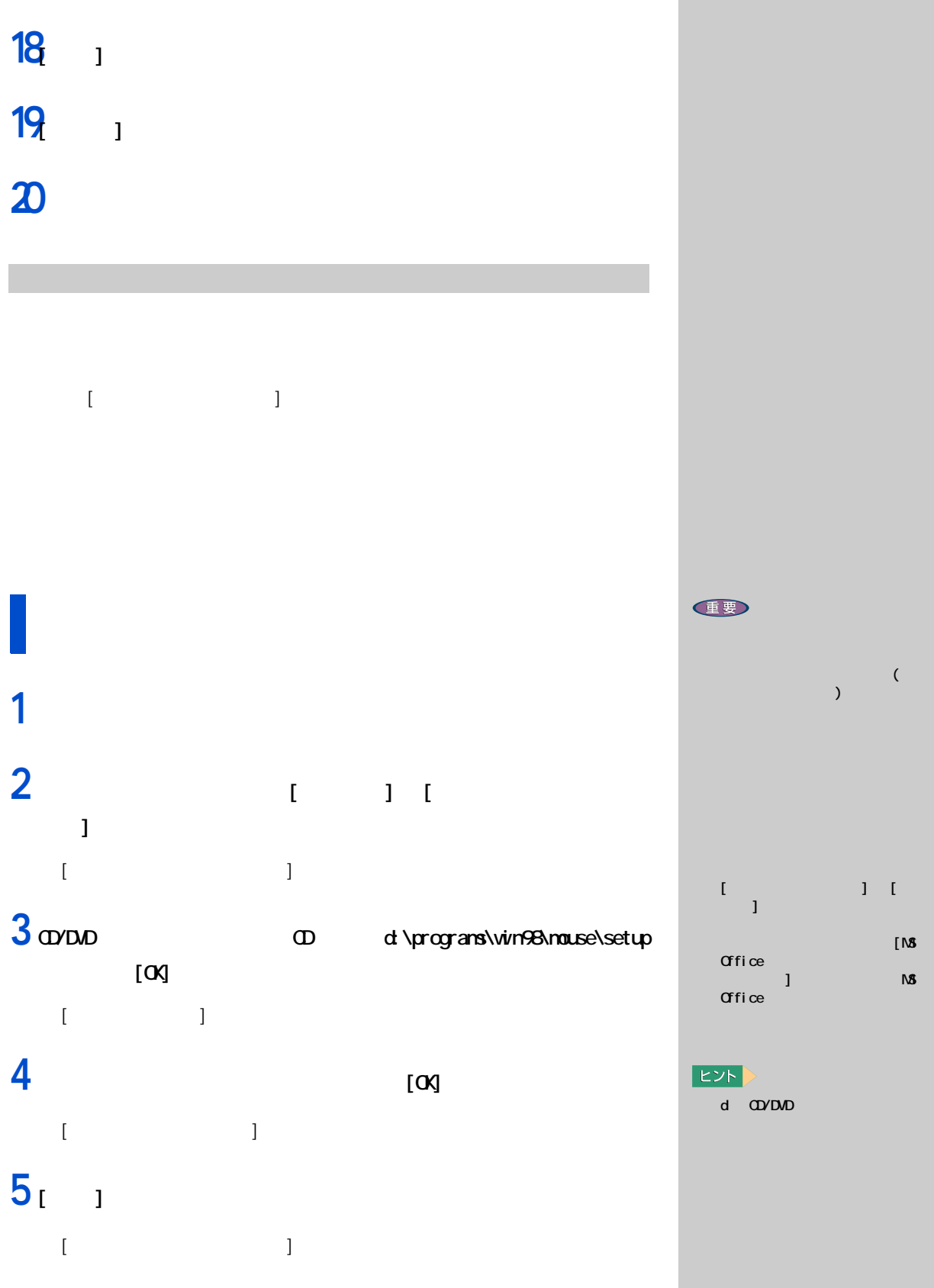

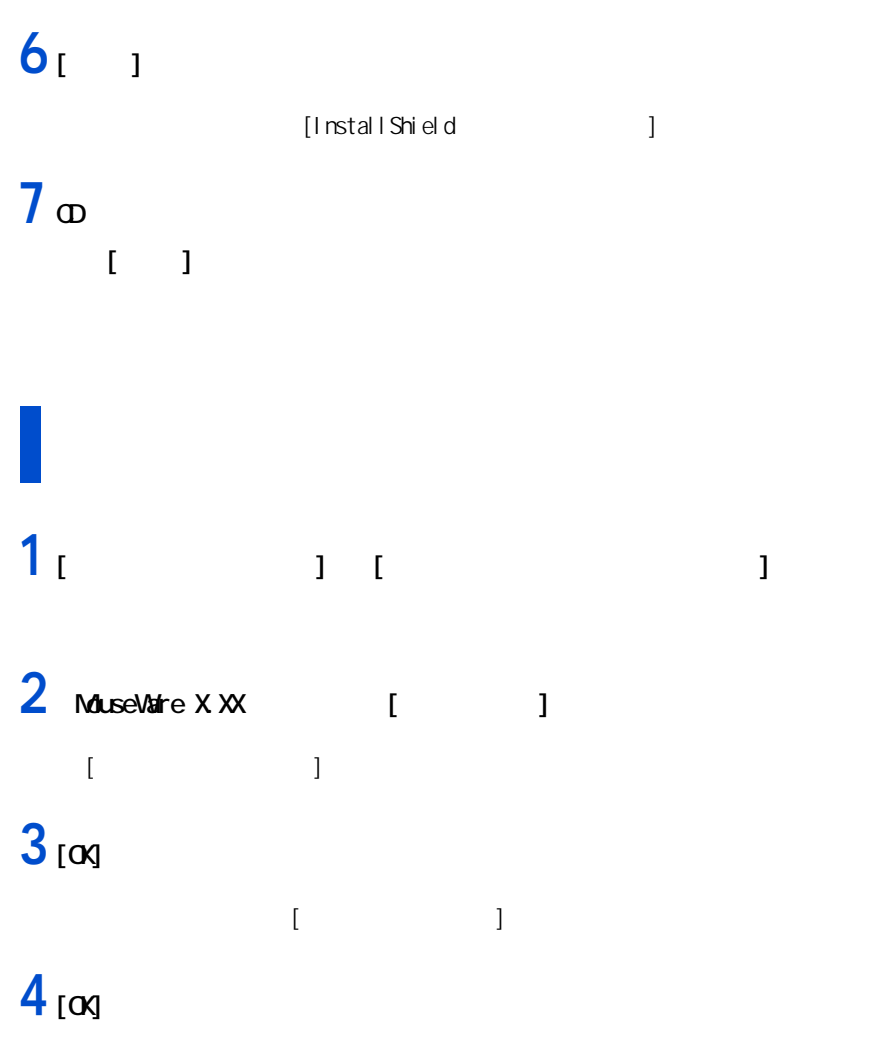

## Launch Manager

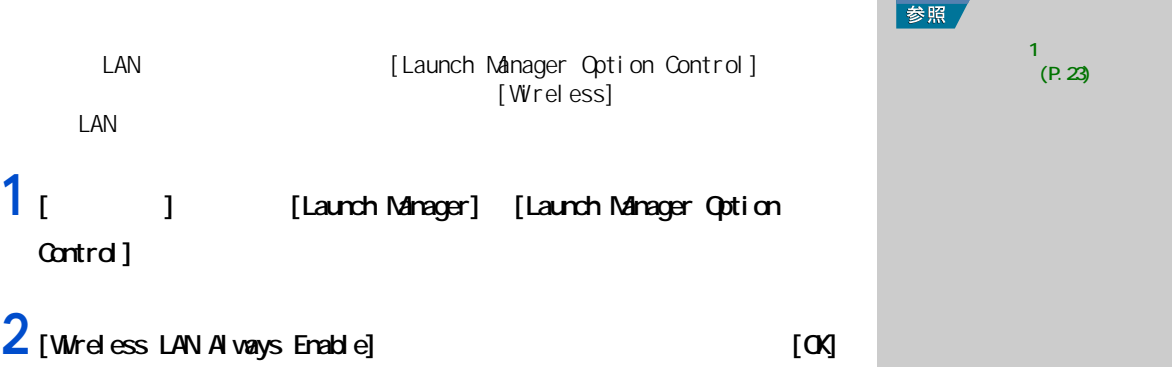

 $3 \sim 3$ 

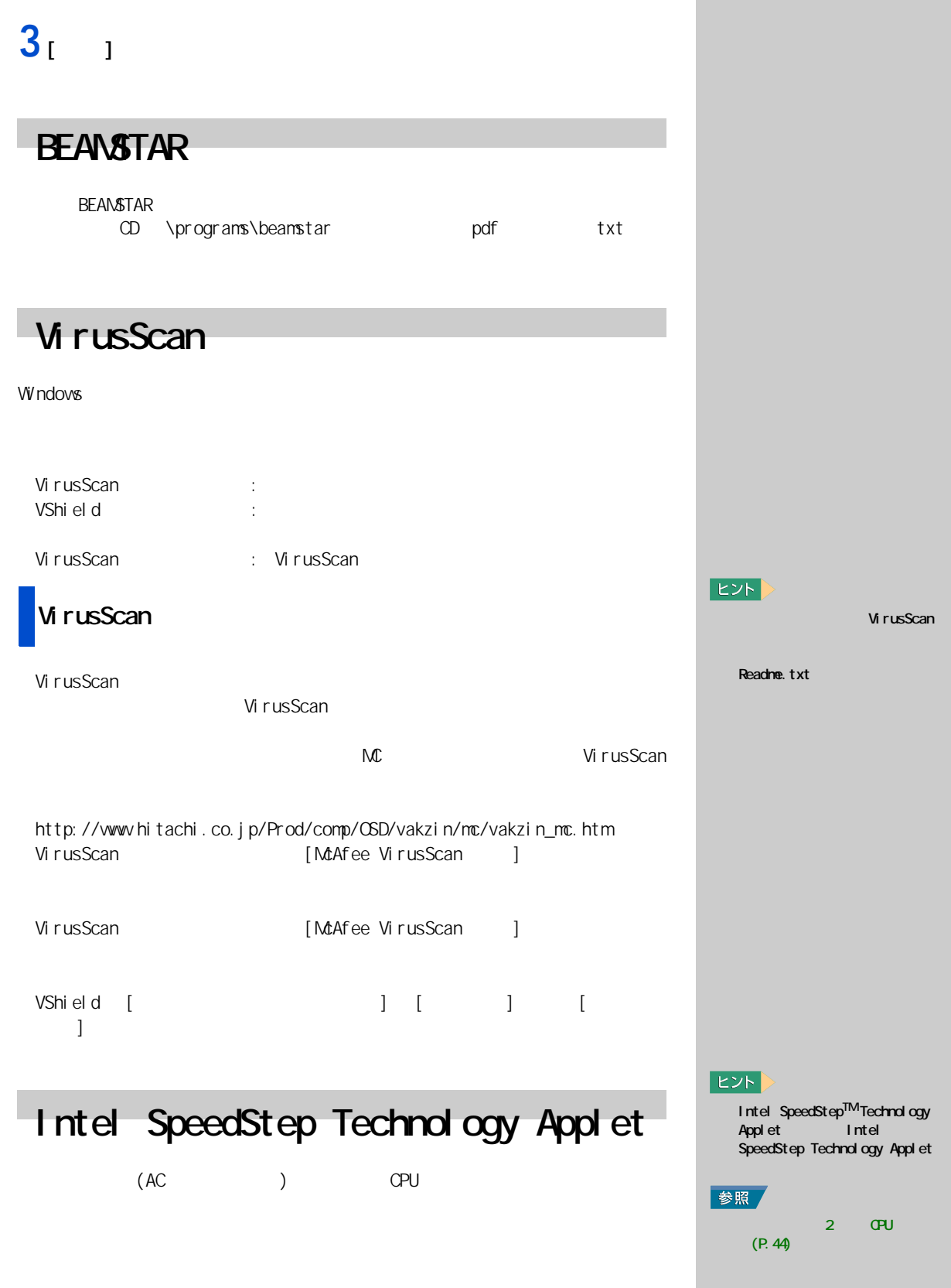

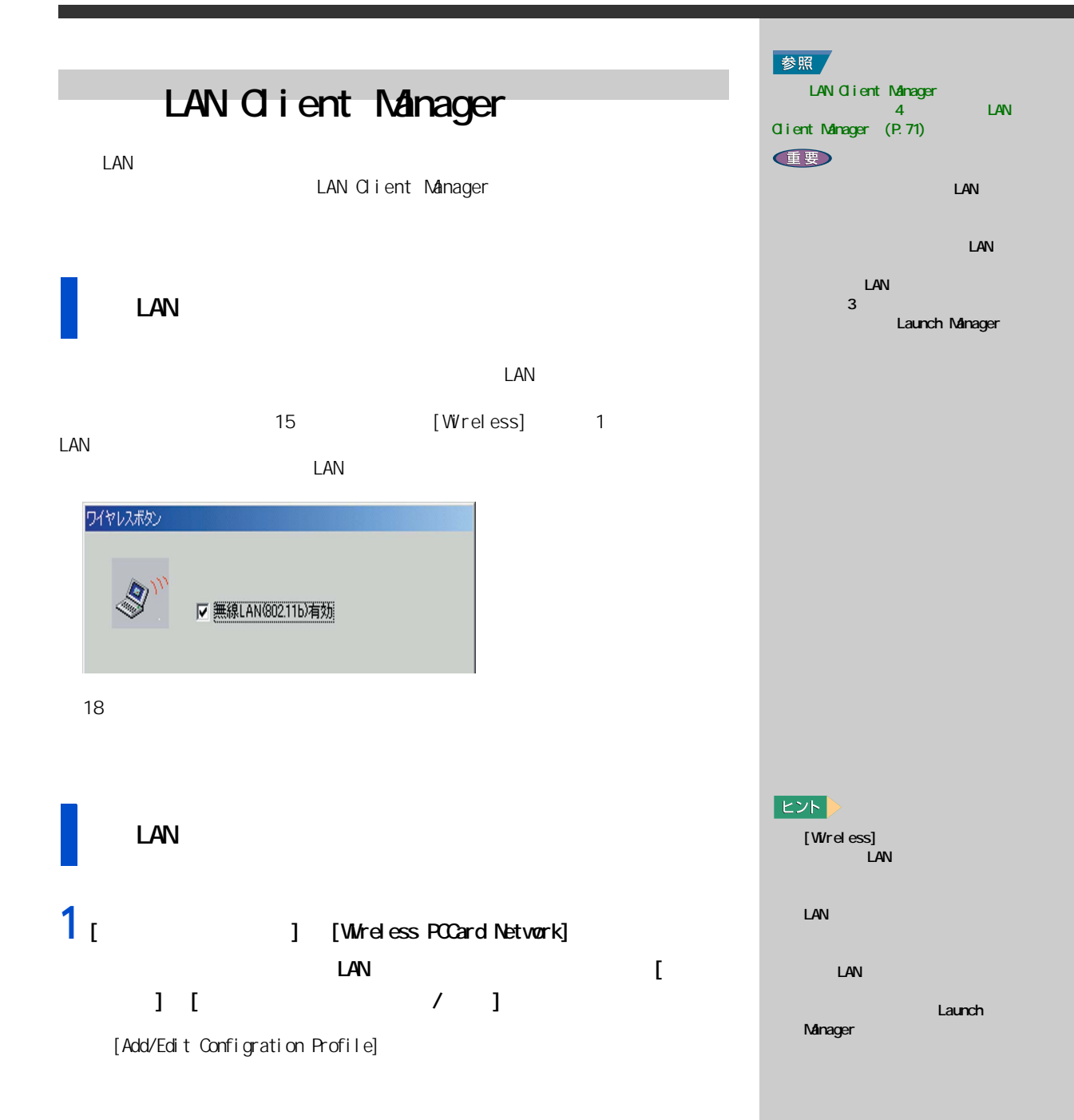

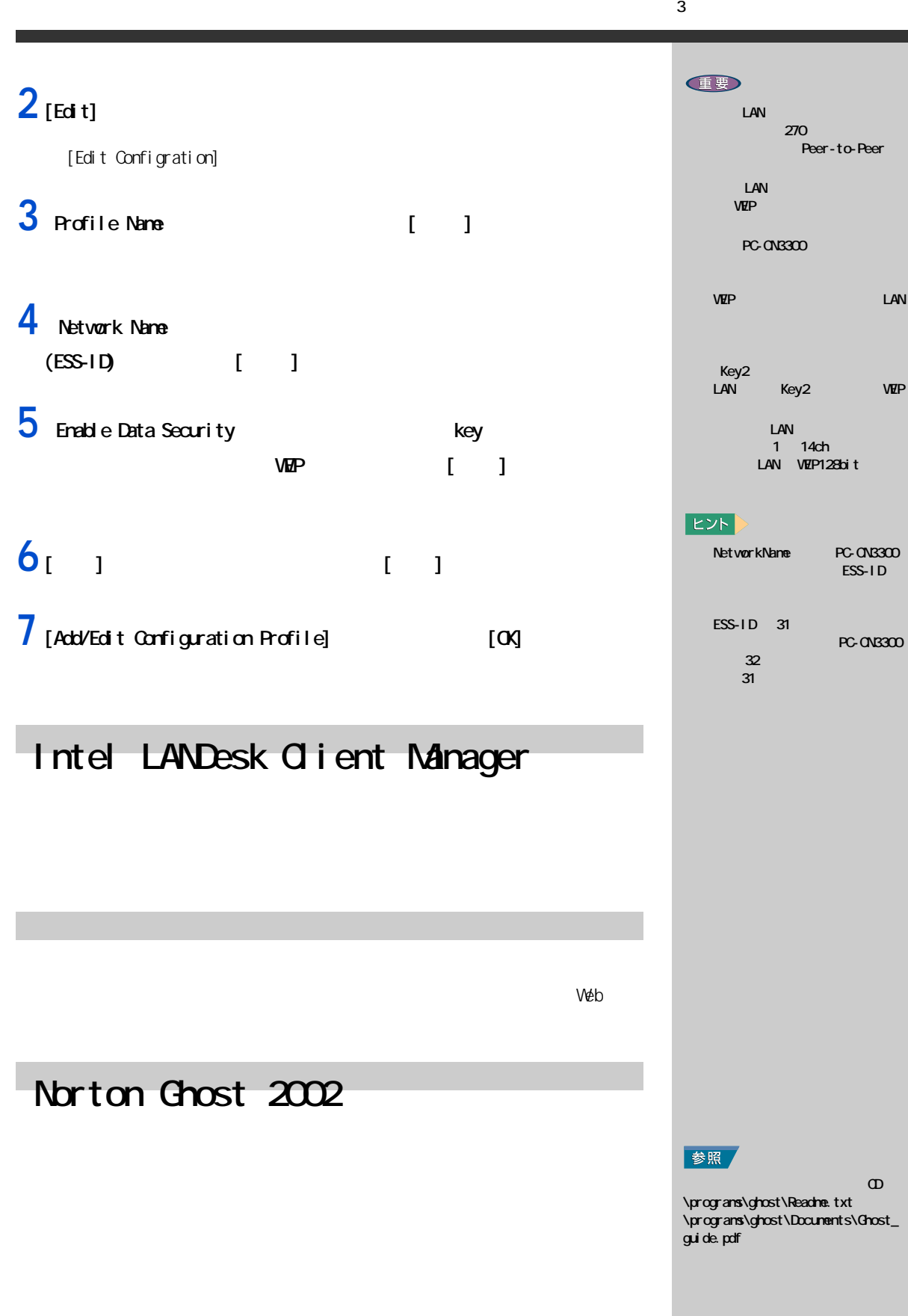

ESS-ID

PC-CN3300

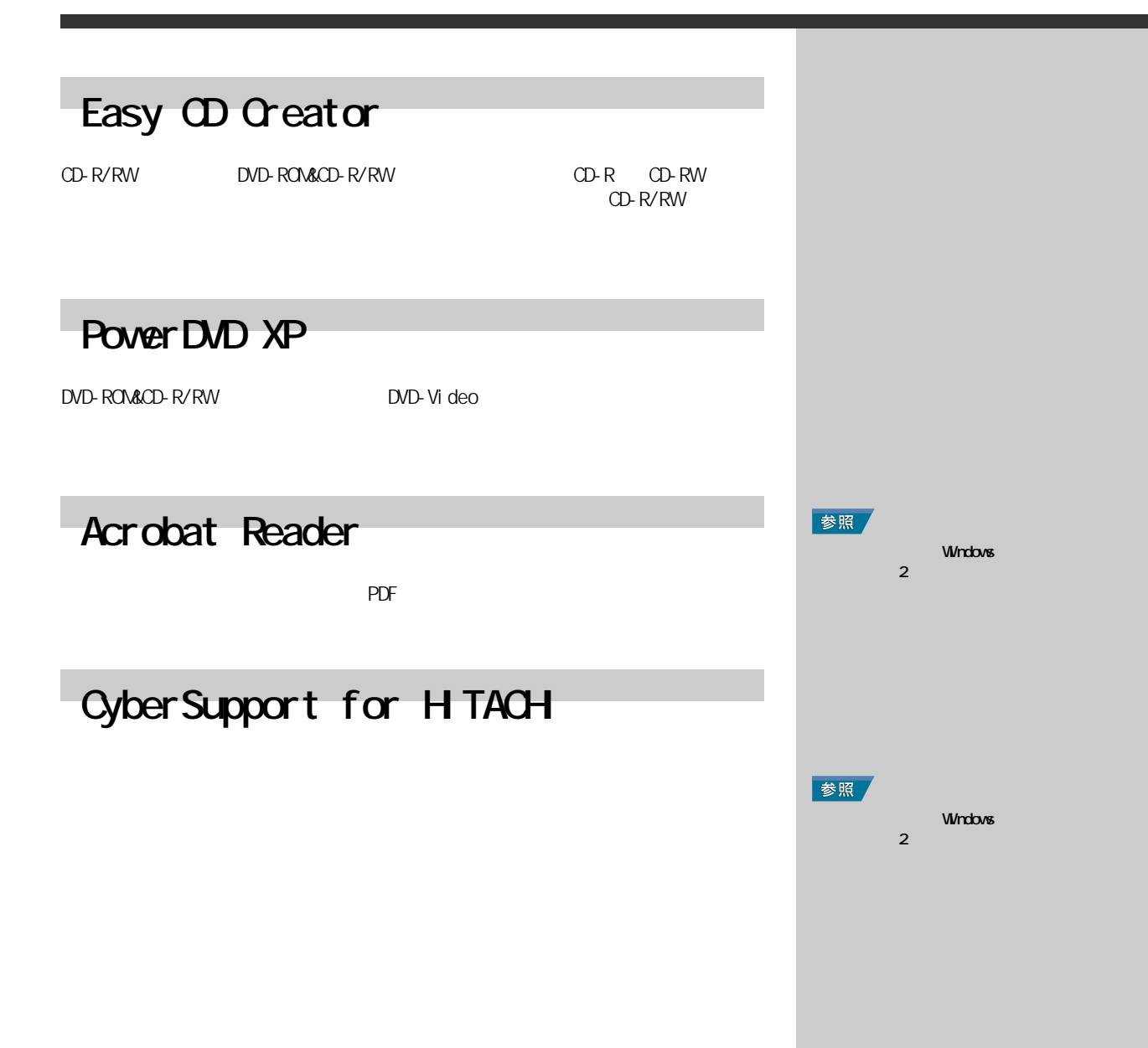

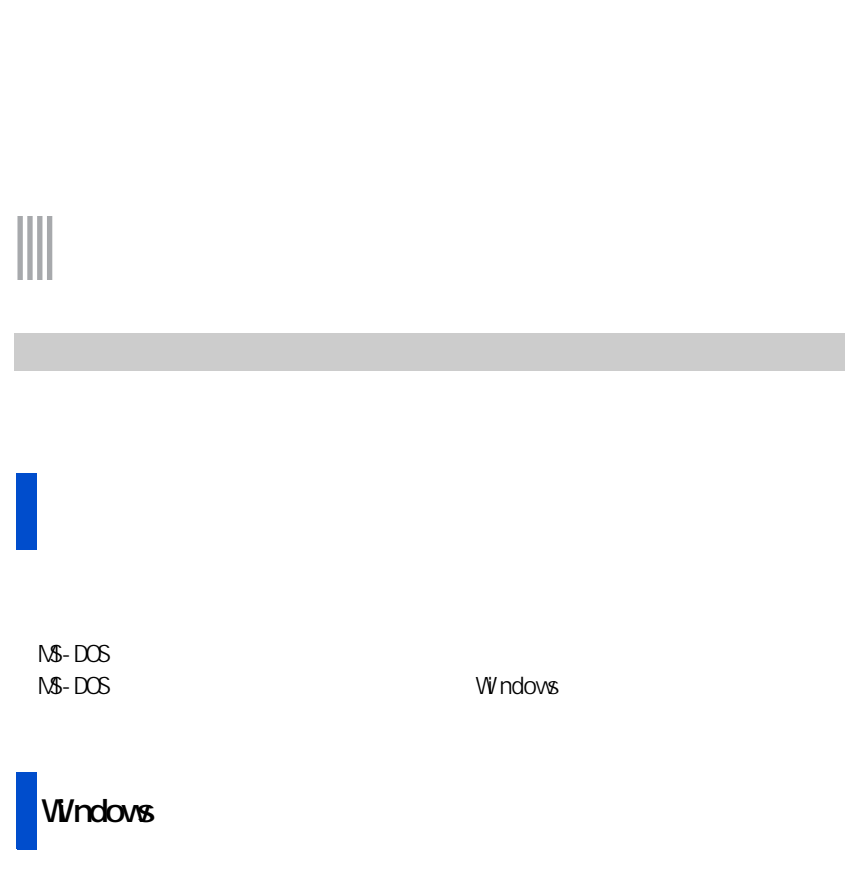

windows of the contract and the contract of the contract of the contract of the contract of the contract of the contract of the contract of the contract of the contract of the contract of the contract of the contract of th

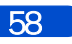

**4 章**

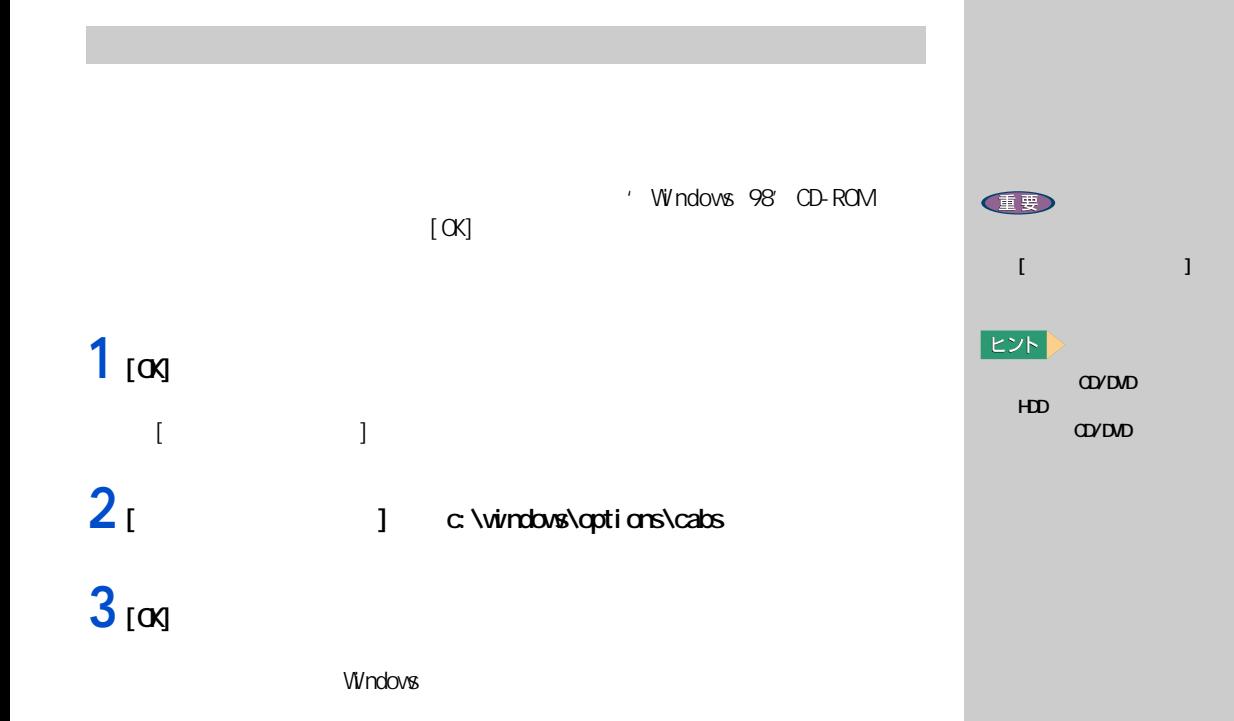

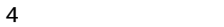

# 

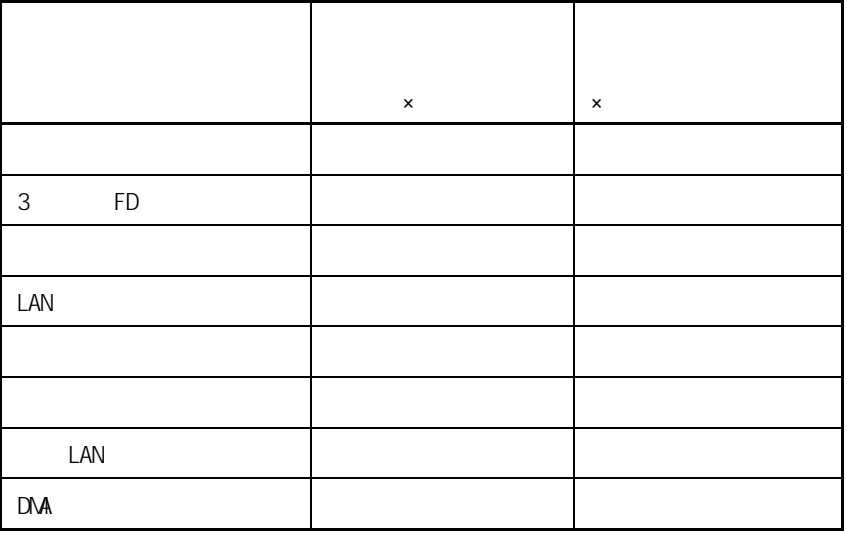

**ドライバーを個別セットアップする**

E<sub>2</sub>

E

av<sub>DVD</sub> ルファベットの順で HDDの次の 文字 ( ドライブ文字 ) になりま CD/DVD

 $1$   $1$   $1$   $1$   $1$   $1$ 

表示ドライバー

[ ファイル名を指定して実行 ] 画面が表示される。

 $[\infty]$ 

 $[$   $]$ 

 $3<sub>1</sub>$  1

 $[$   $]$ 

 $4<sub>1</sub>$  <sub>1</sub>

2 CD/DVD CD d:\programs\vivin98\svga\setup

重要

E<sub>2</sub> d CD/DVD

61

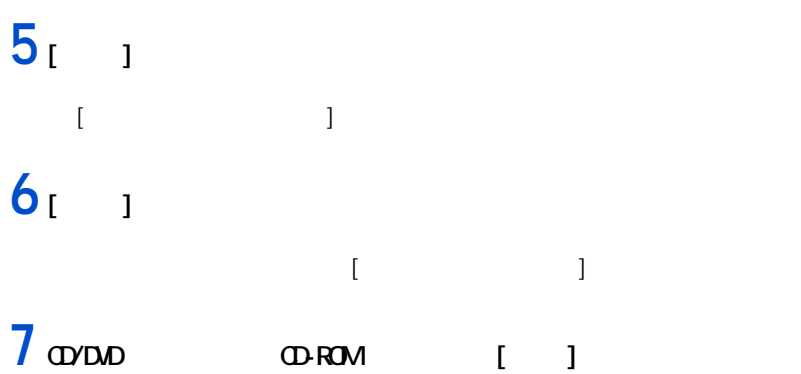

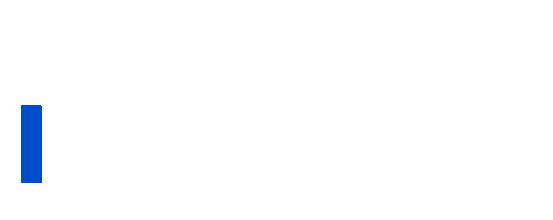

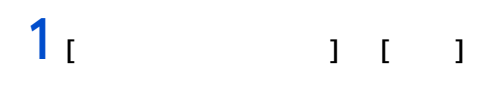

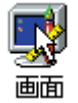

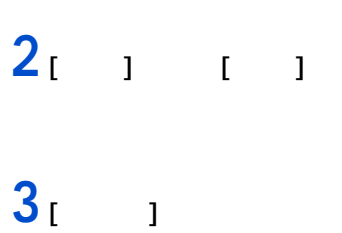

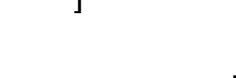

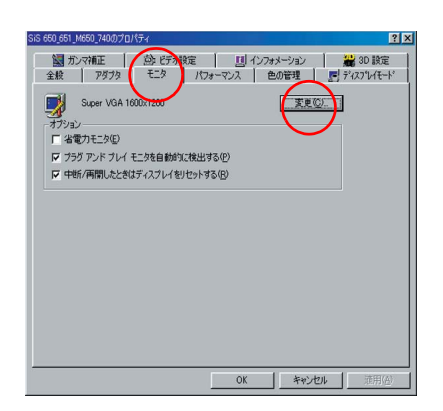

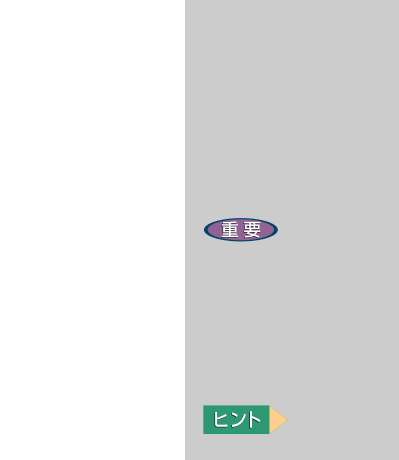

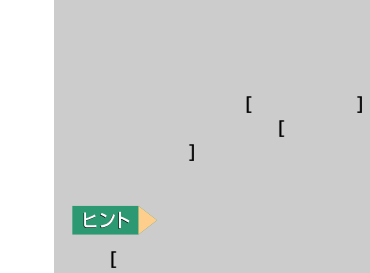

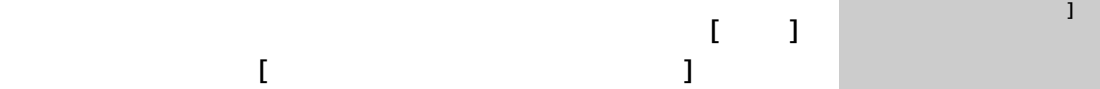

4 **a**  $\overline{a}$ 

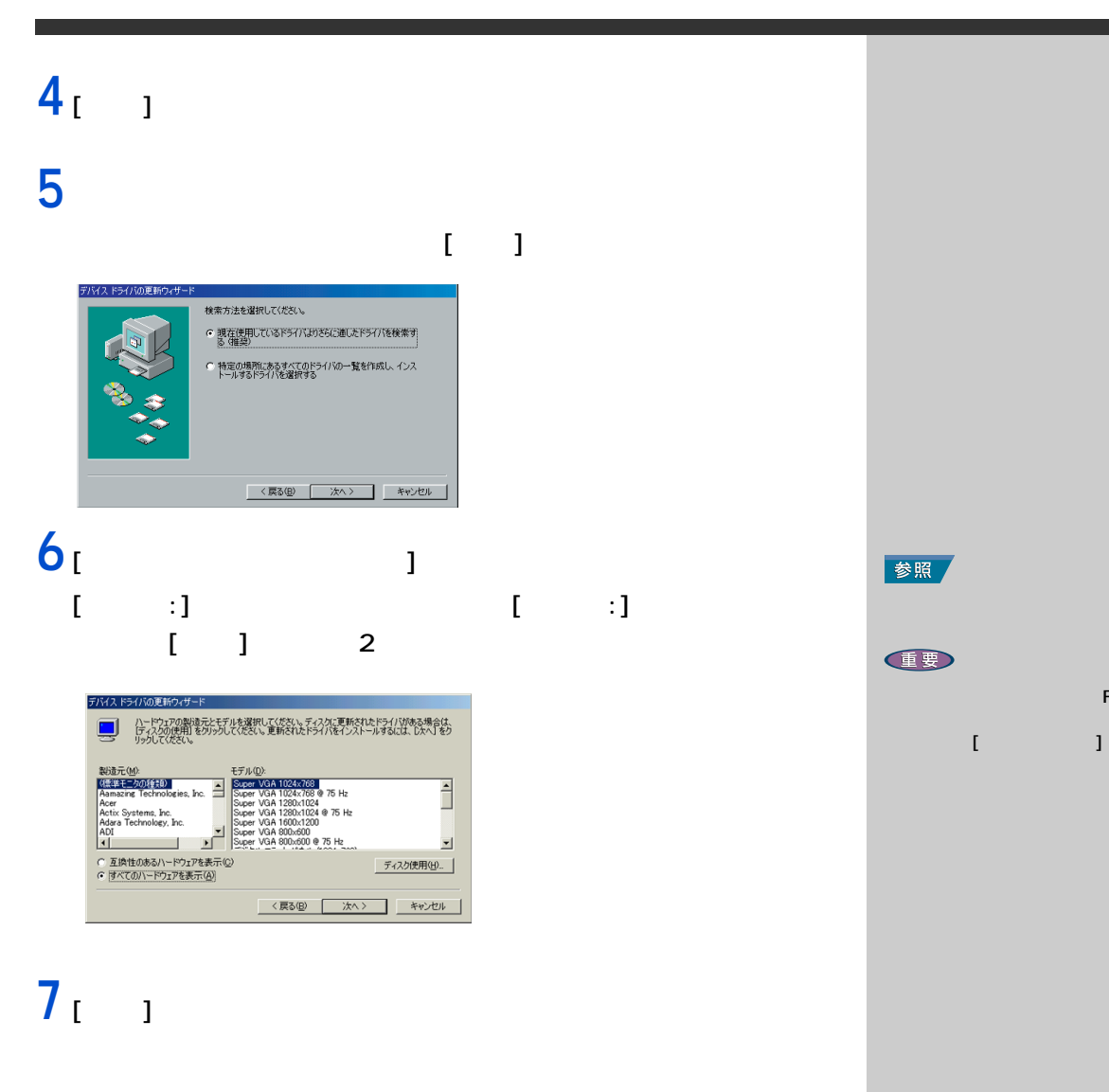

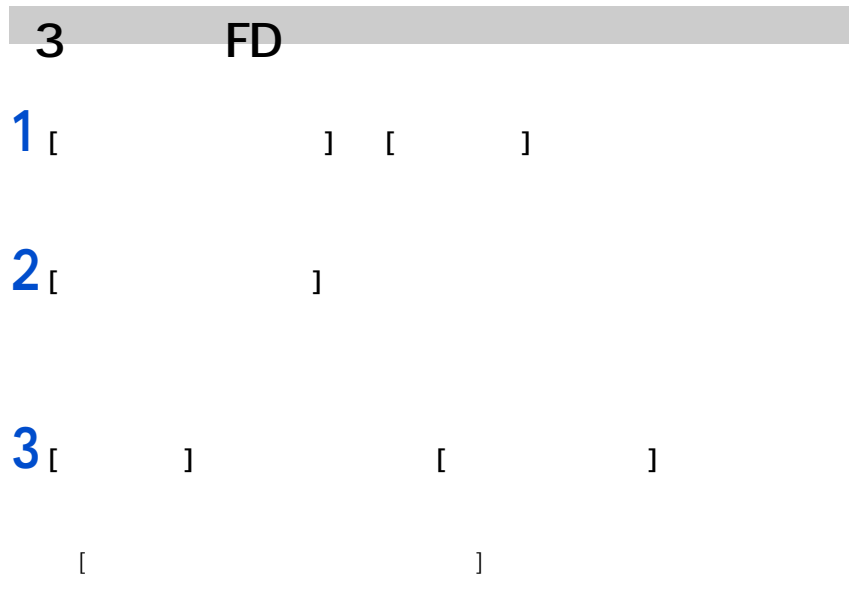

63

◎ ディスプレイに付属の FD を使

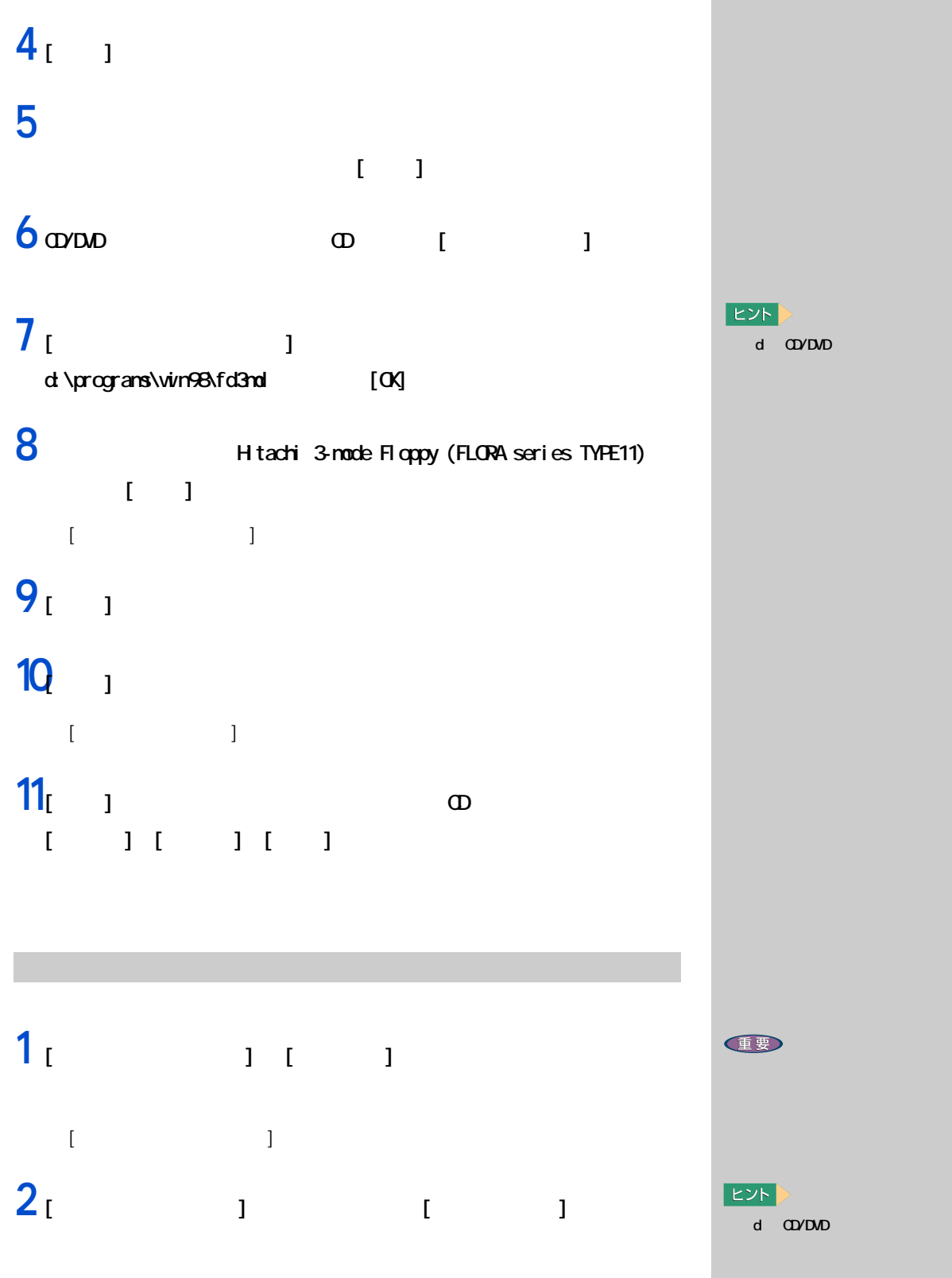

64

4 **a**  $\overline{a}$ 

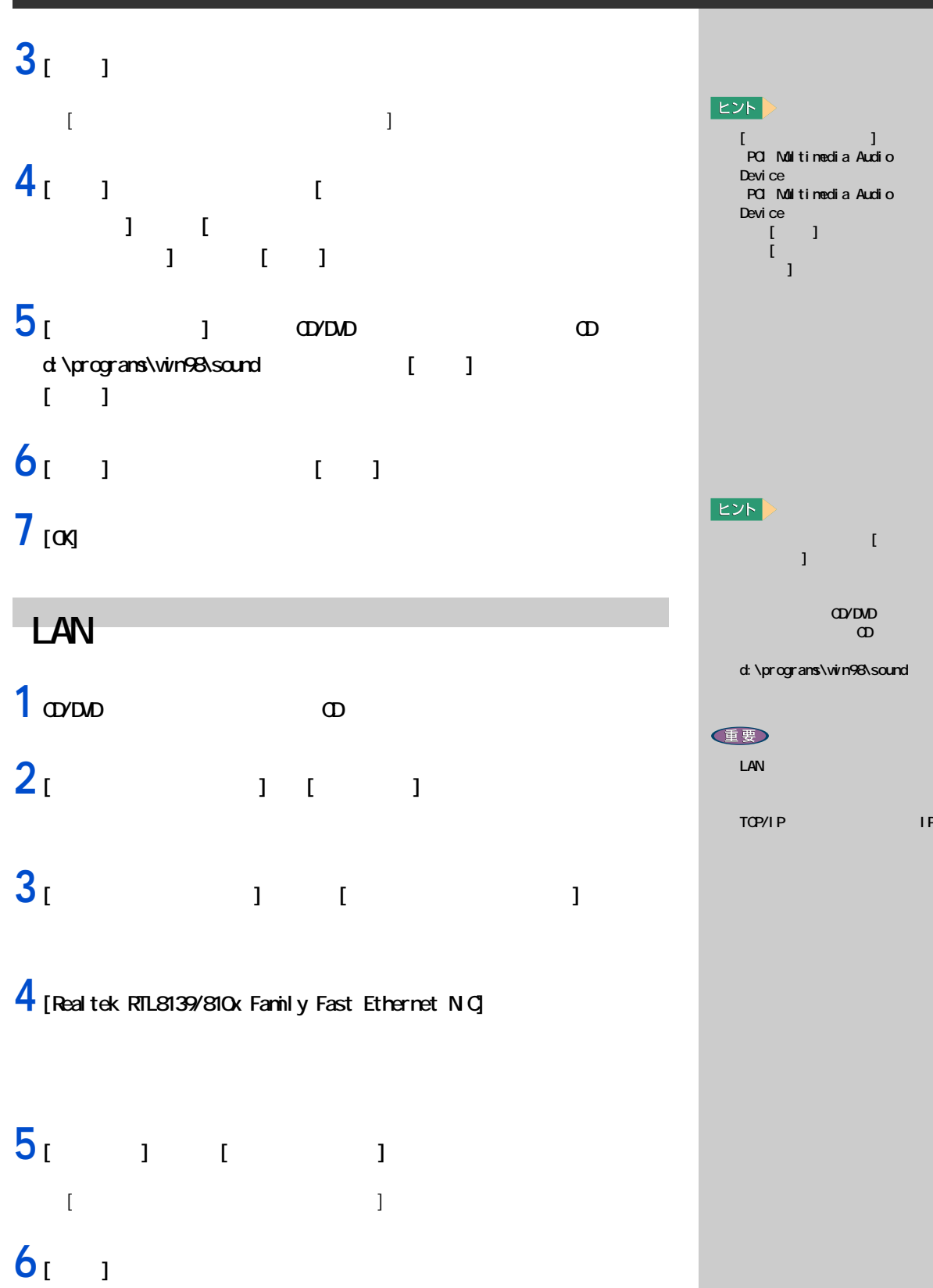

TCP/IP プロトコルの場合、IP

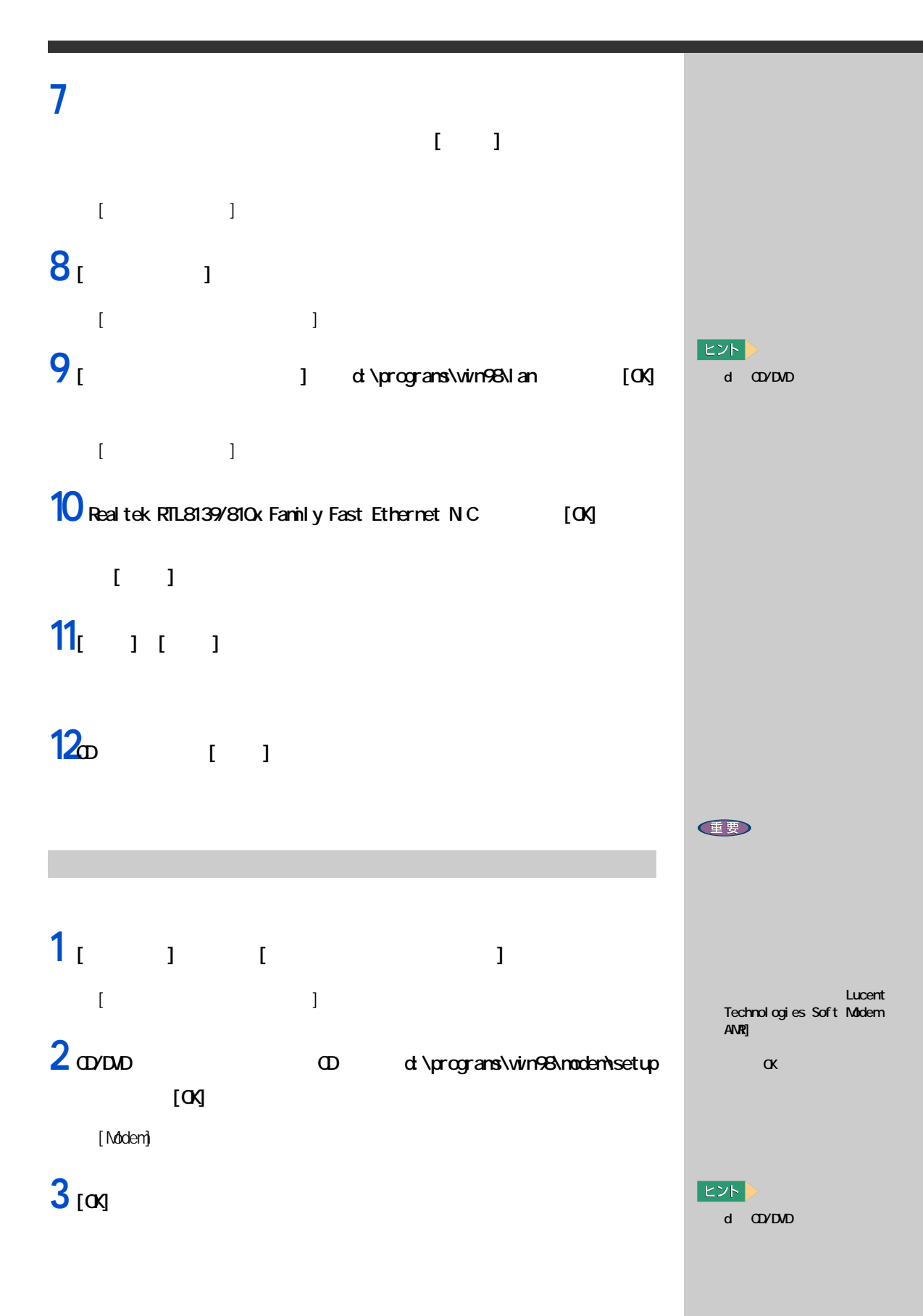

4 **a**  $\overline{a}$ 

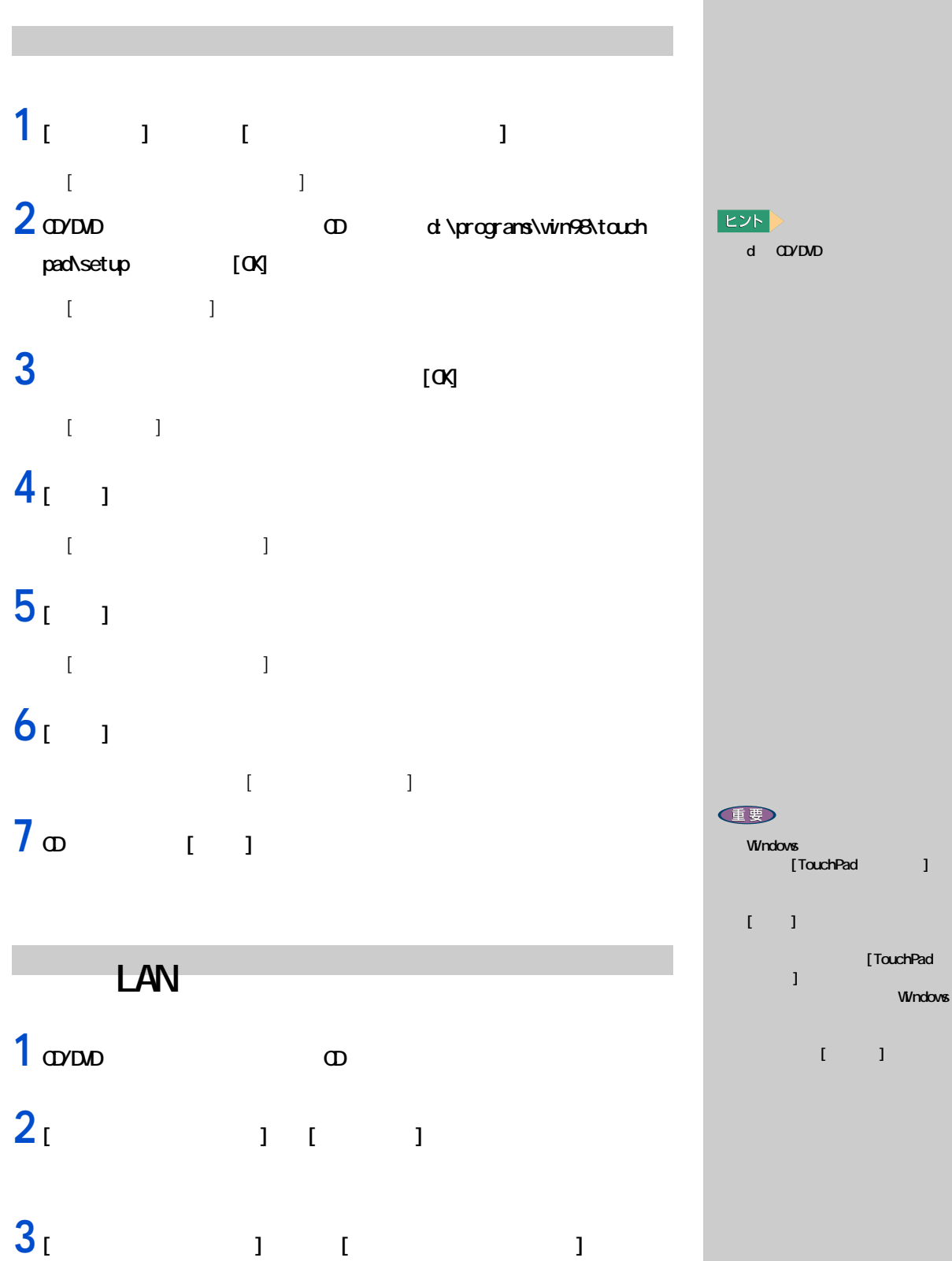

 $\overline{1}$ 

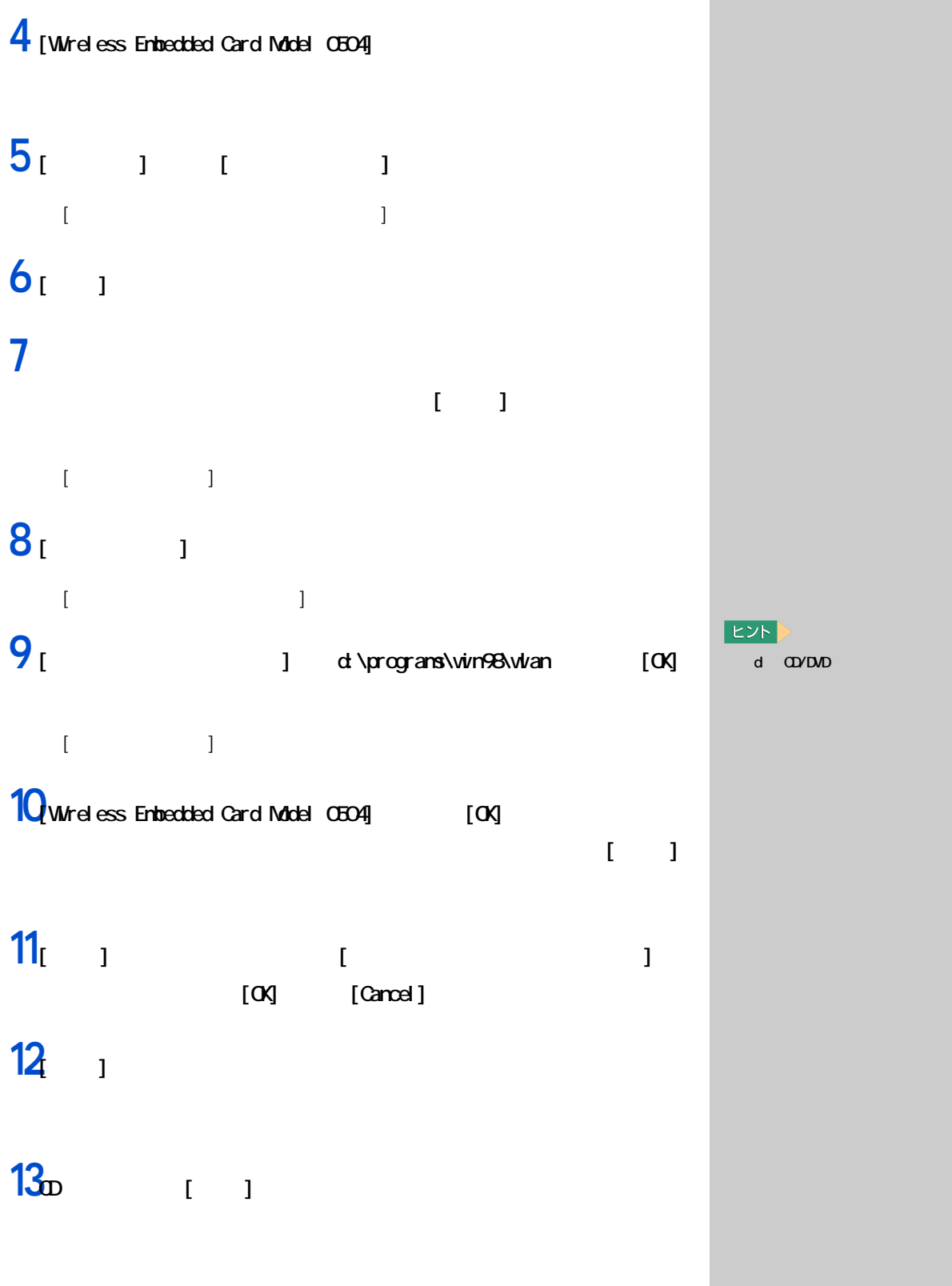

68

## DNA

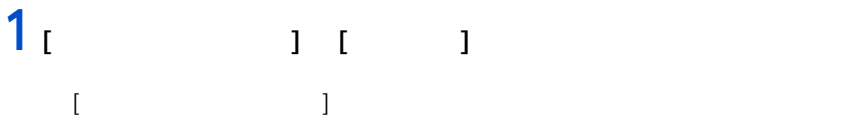

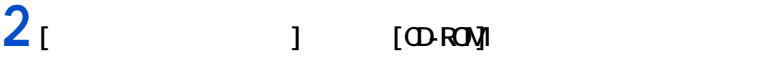

### 3 ODROM

#### **4** [  $\qquad$  ]

CD-ROM

### $5<sub>1</sub>$  1

## **6** [DMA] をクリックし、 を にする。

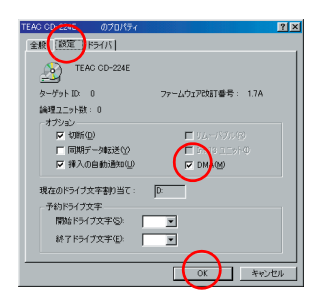

 $7 \text{ [m]}$ 

E<sub>2</sub>K

 $\begin{tabular}{|c|c|} \hline \quad \quad & \quad \quad & \quad \quad \\ \hline \quad \quad & \quad \quad & \quad \quad \\ \hline \end{tabular}$ 

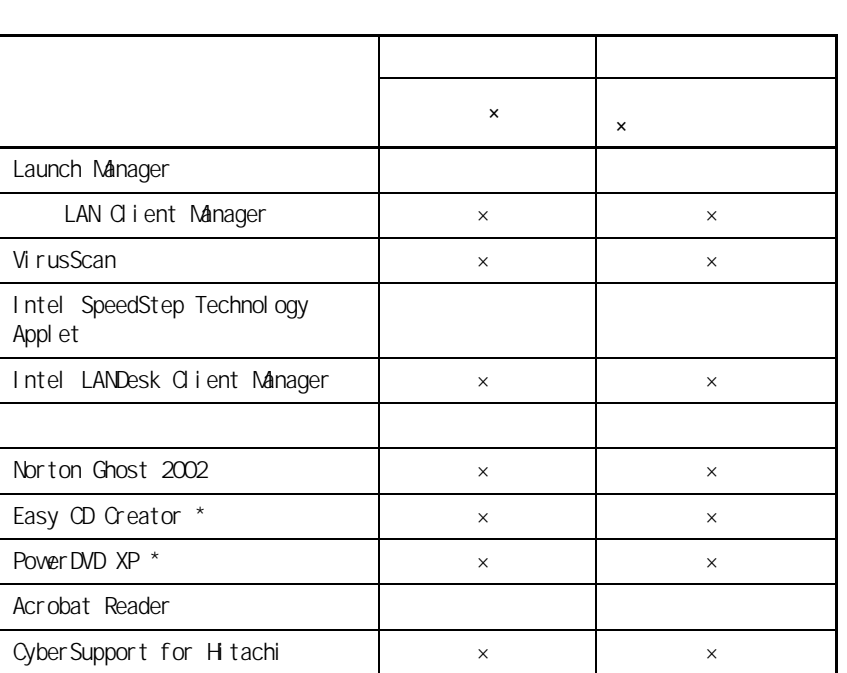

**アプリケーションを個別セットアップする**

E<sub>2</sub>

但要

10

OD/DVD  $HDD$  ( )  $\rightarrow$ 

あらかじめ、CD/DVD ドライブの
<span id="page-72-0"></span>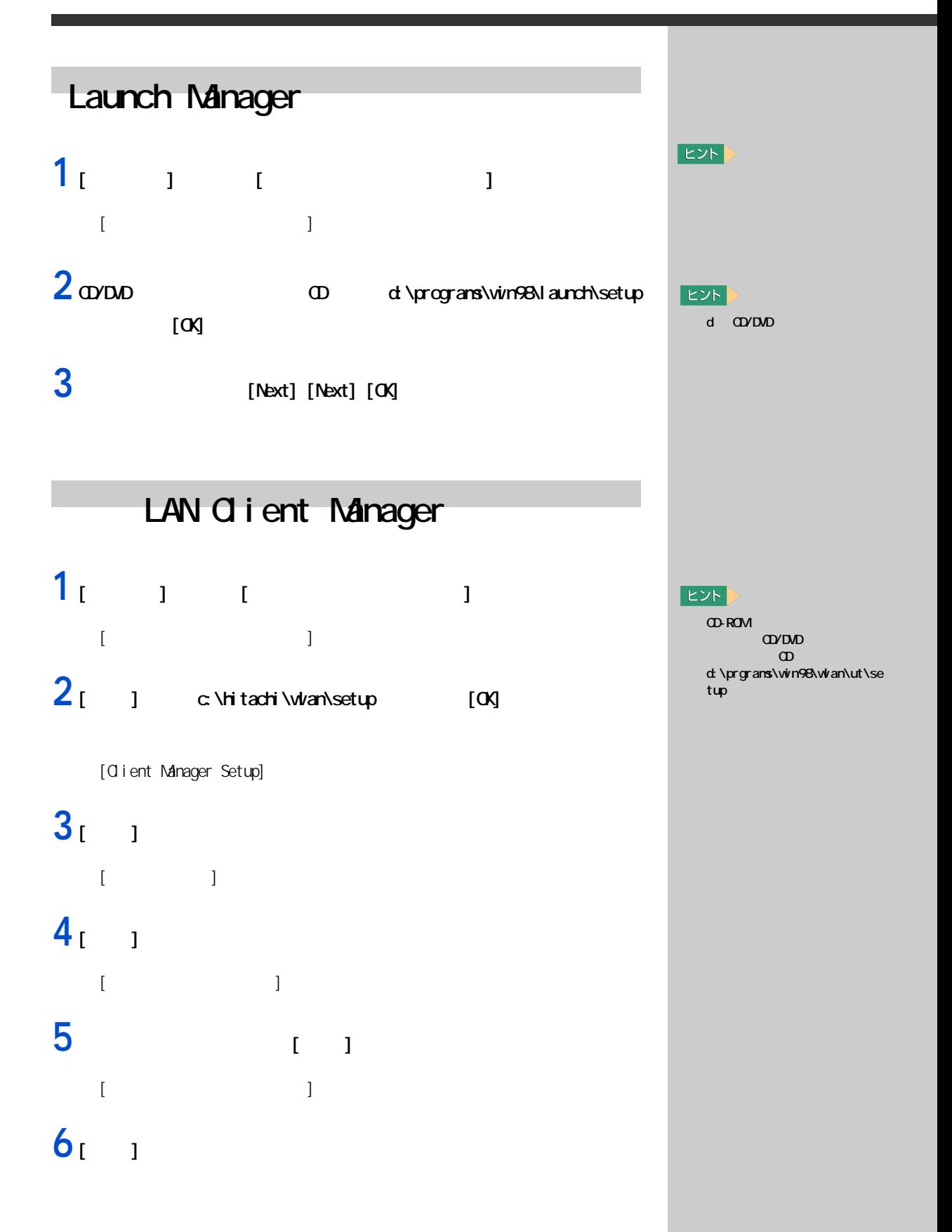

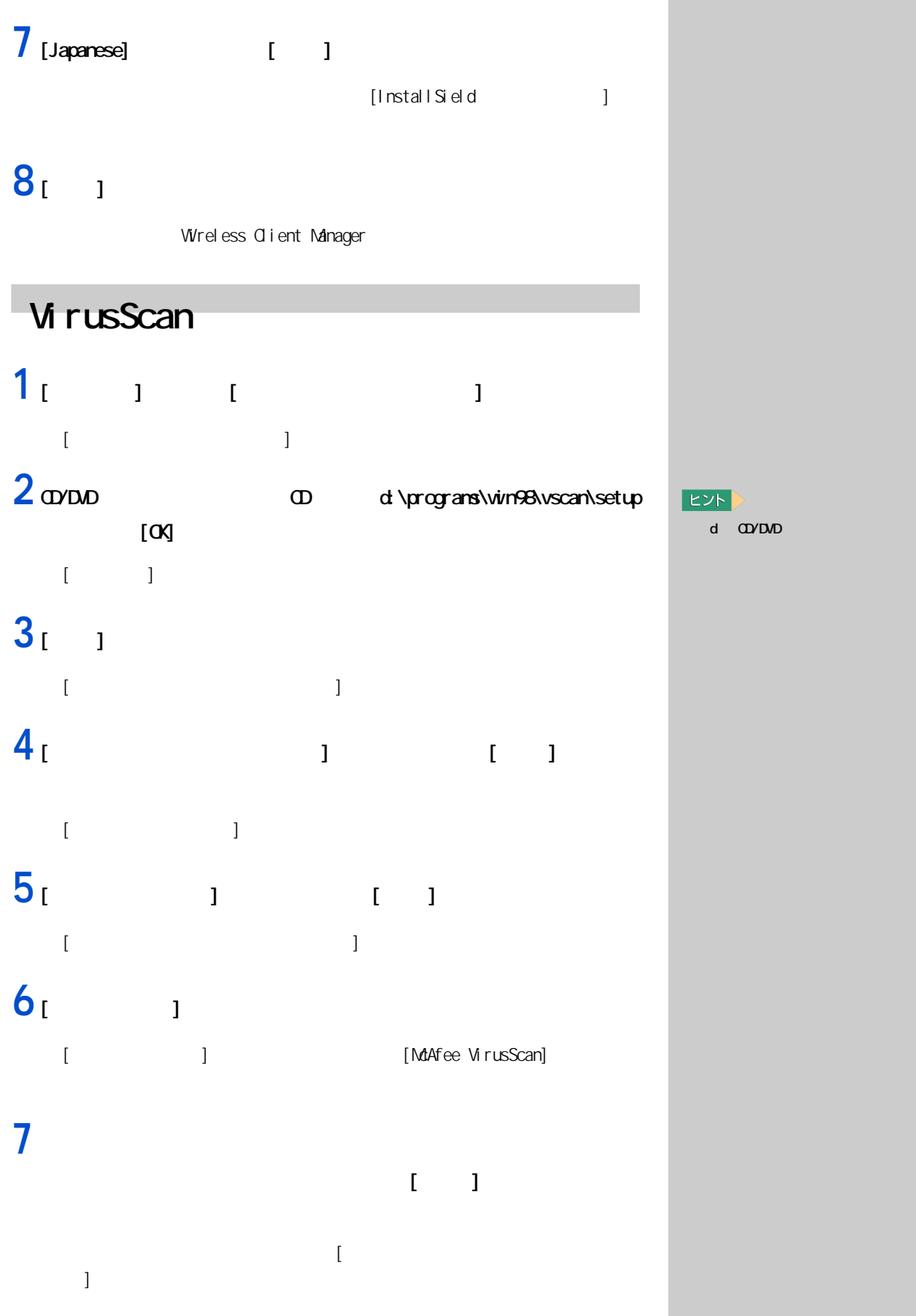

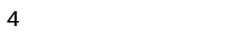

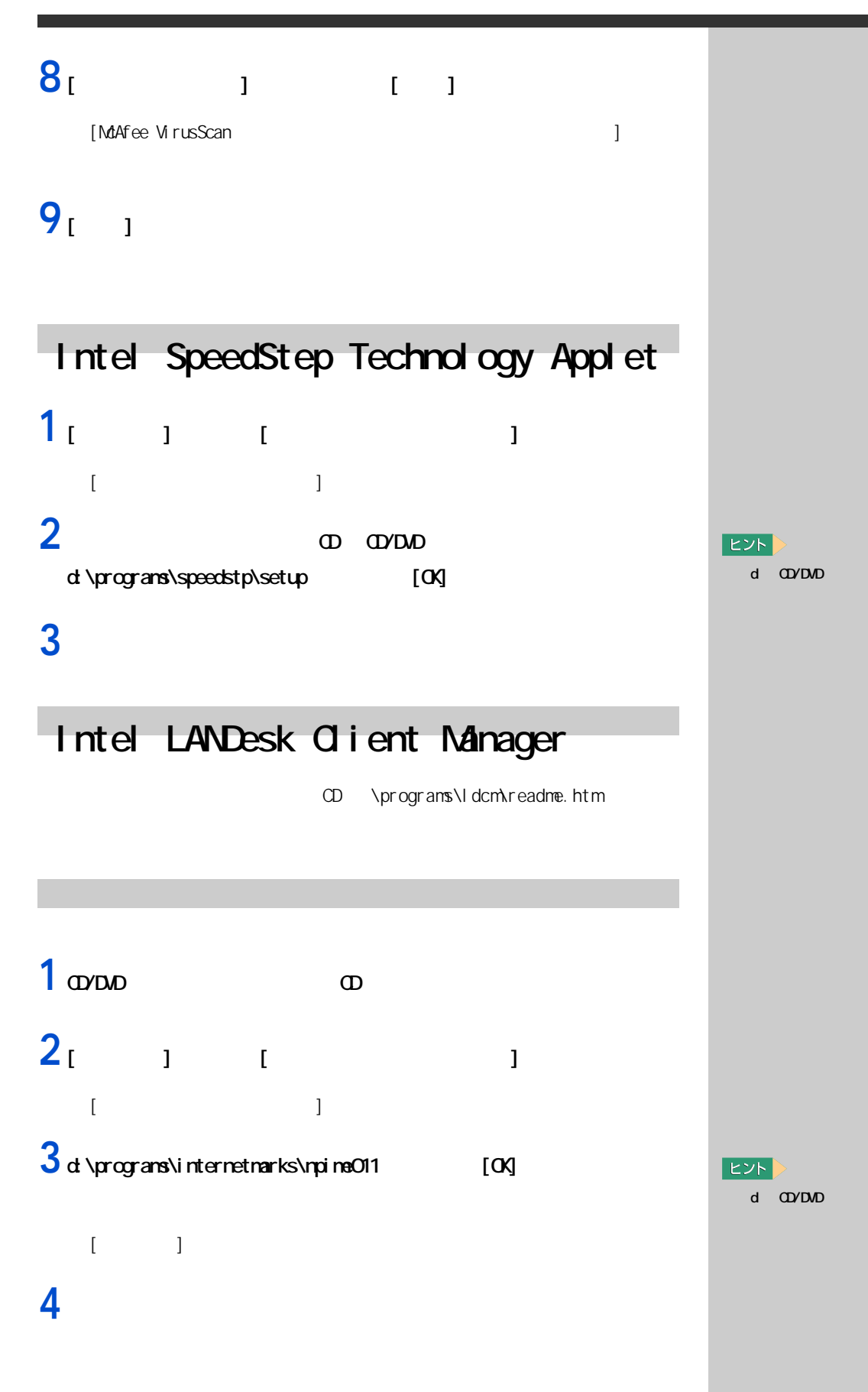

## Norton Ghost 2002

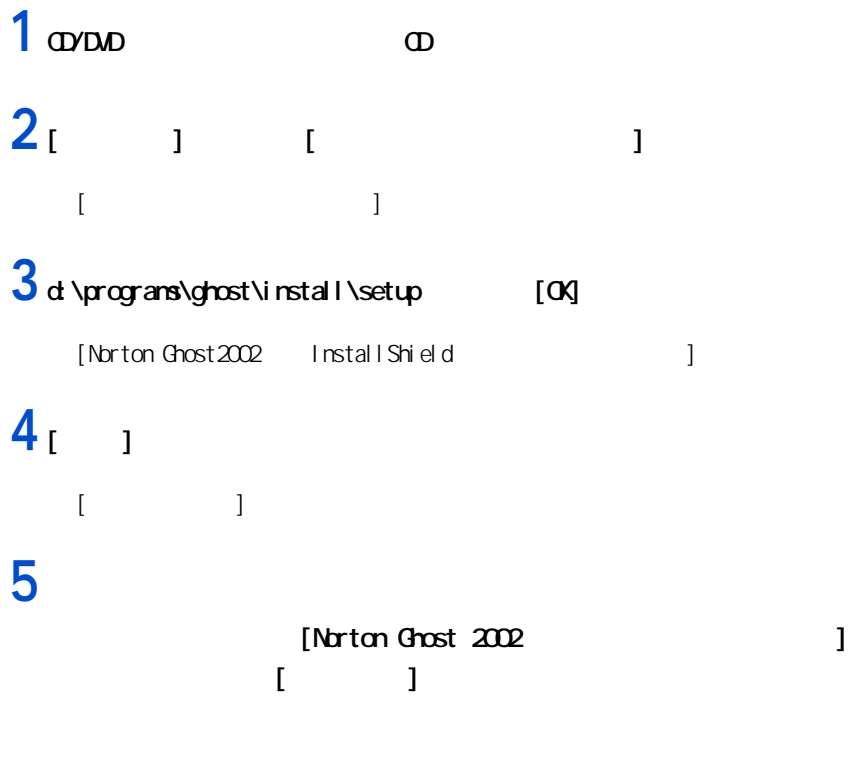

## Acrobat Reader

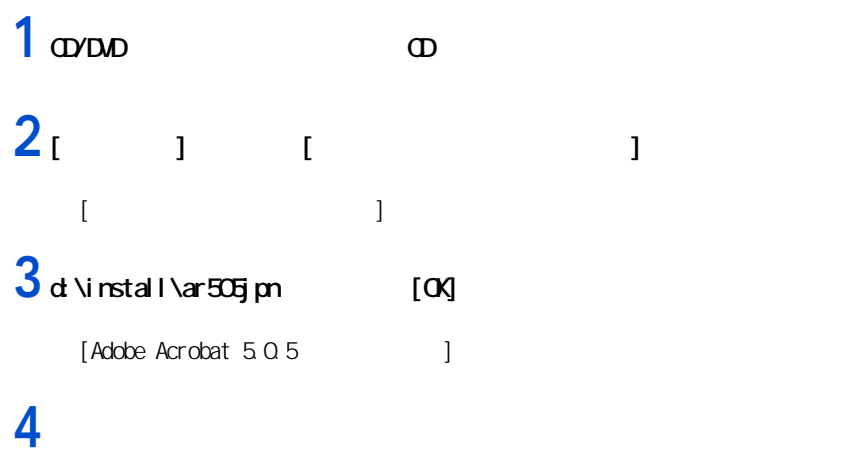

 $\lceil \cdot \rceil - 1$ 

 $5<sub>[0x]</sub>$ 

参照

Norton Ghost 2002  $\infty$ ¥programs¥ghost¥Readme.txt や ¥programs¥ghost¥Documents¥Ghost\_g uide.pdf

#### $|EY|$

d CD/DVD

 $E>$ d CD/DVD

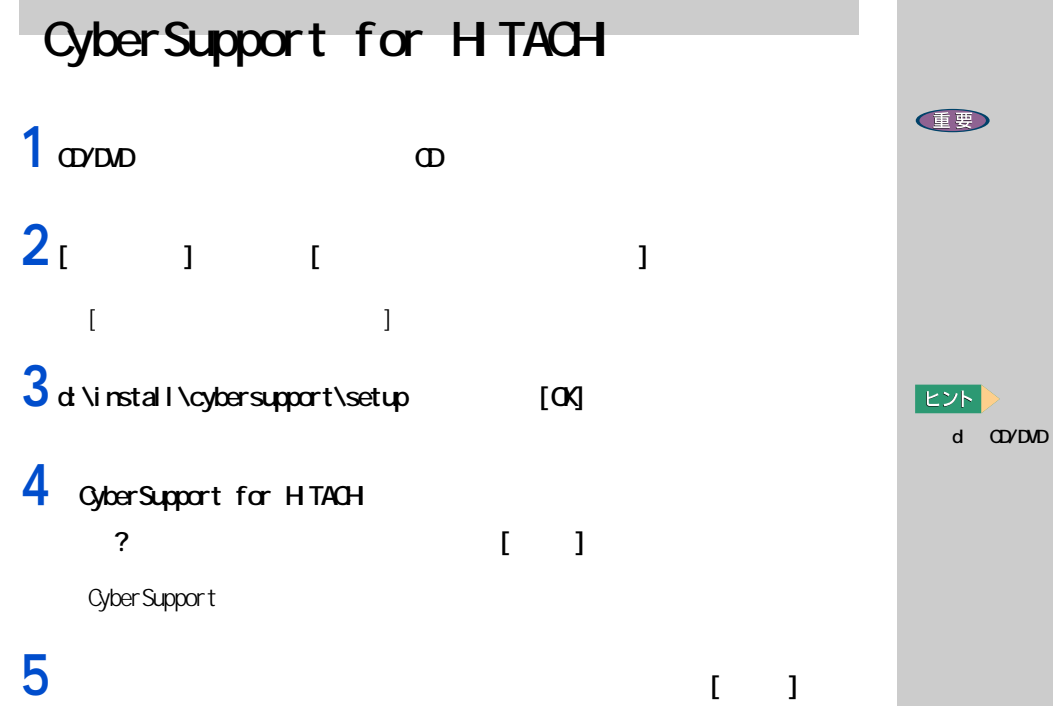

# **Windows**

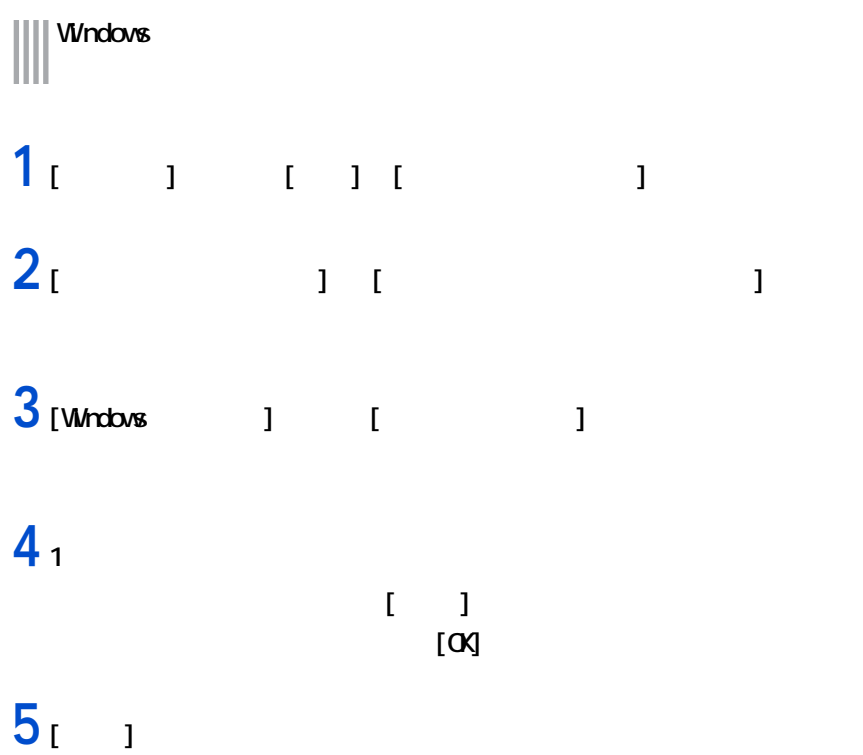

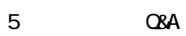

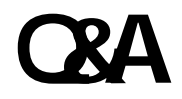

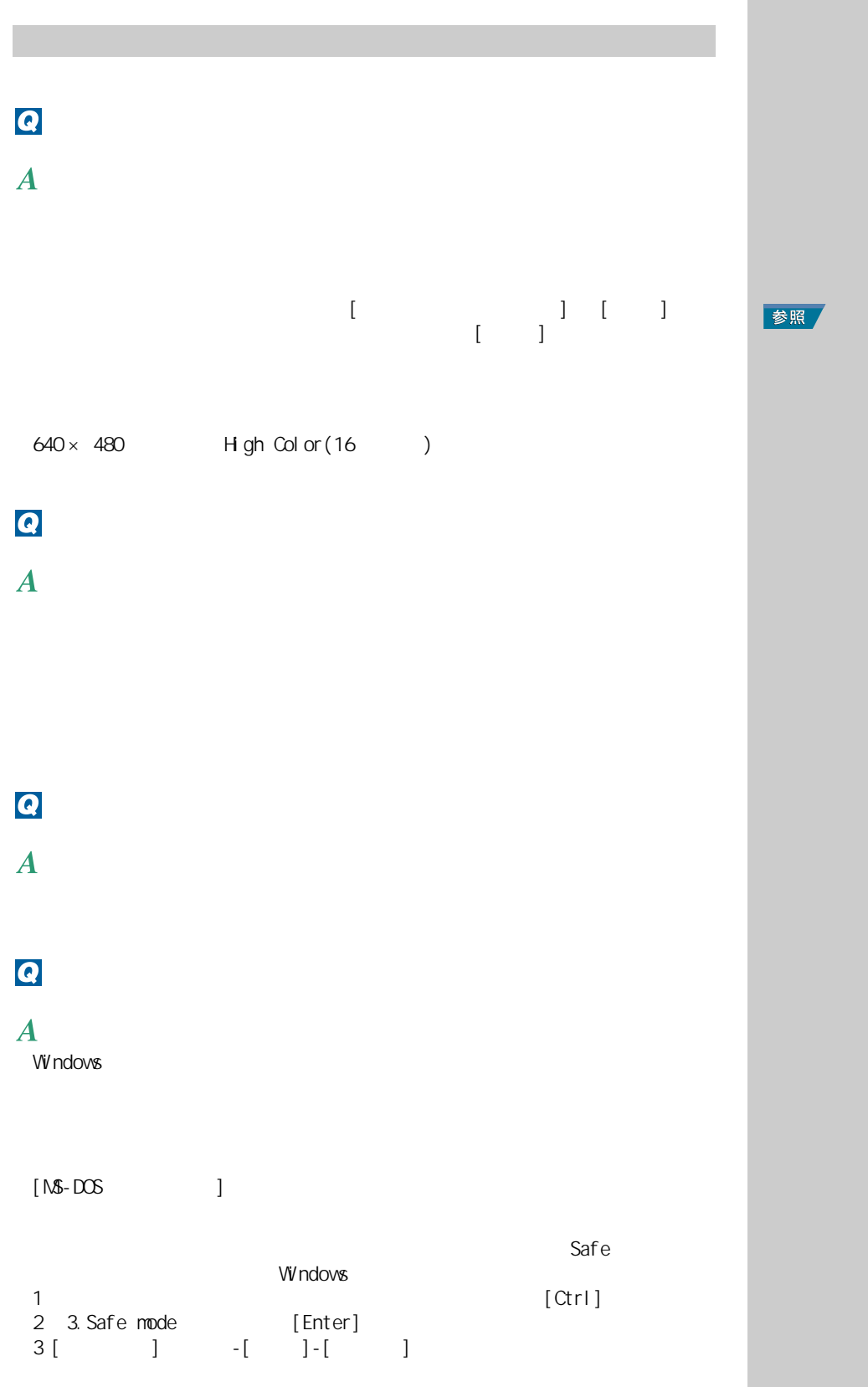

 $\vert 1 \vert$  $(P. 13)$ 

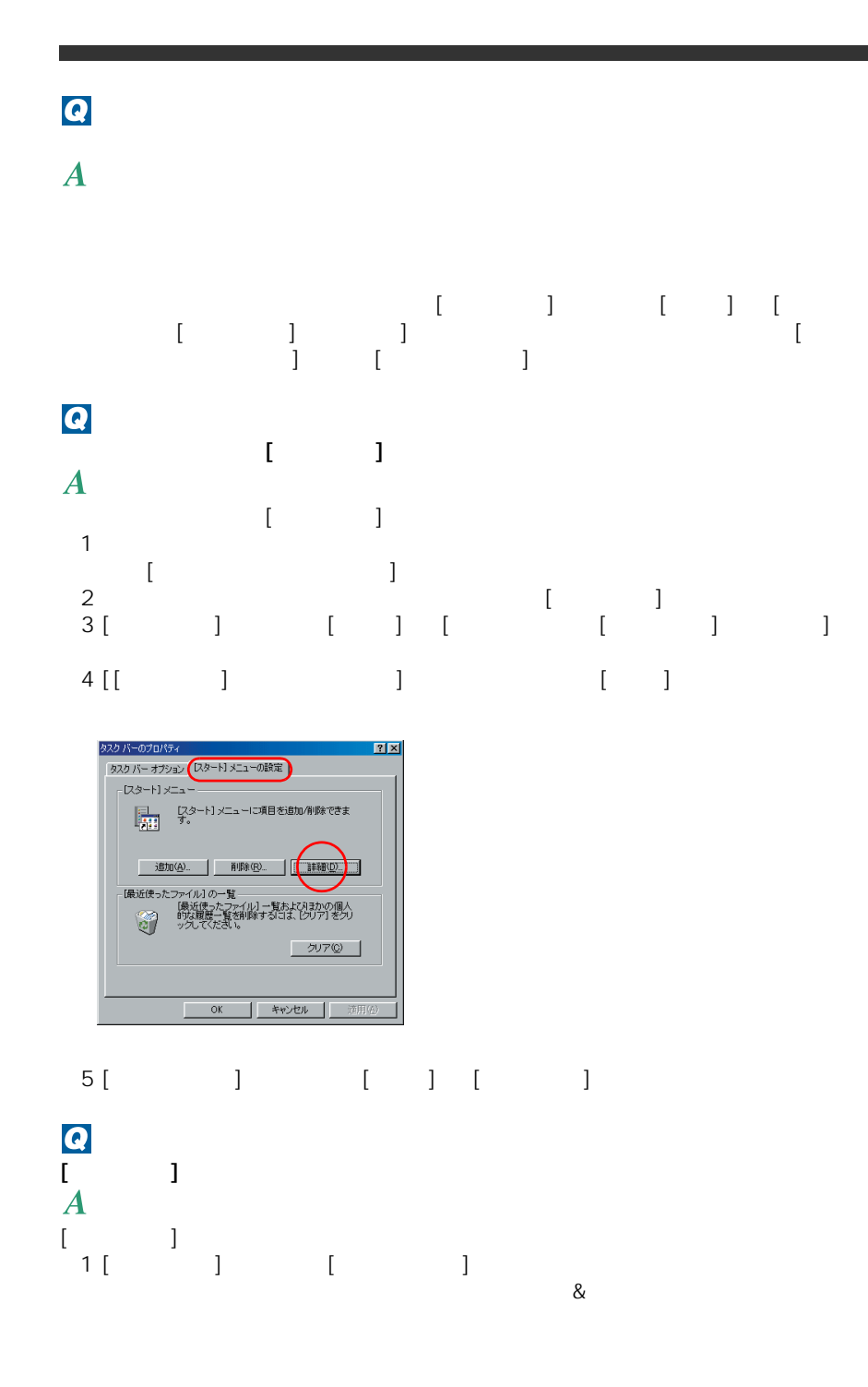

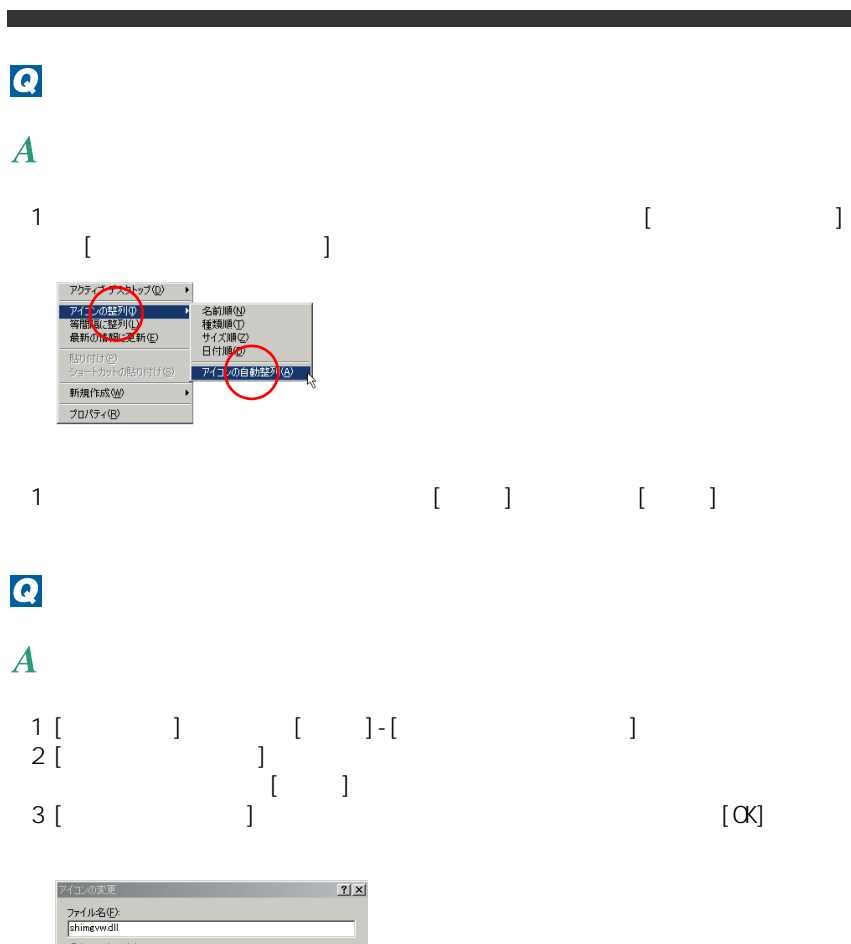

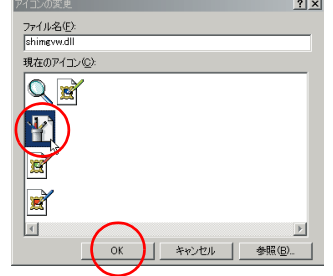

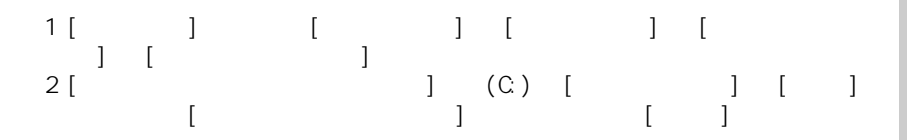

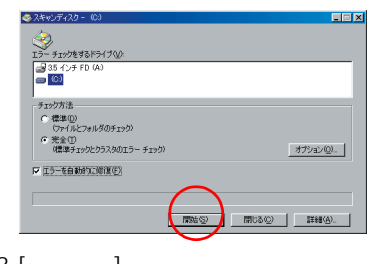

3 [ ]

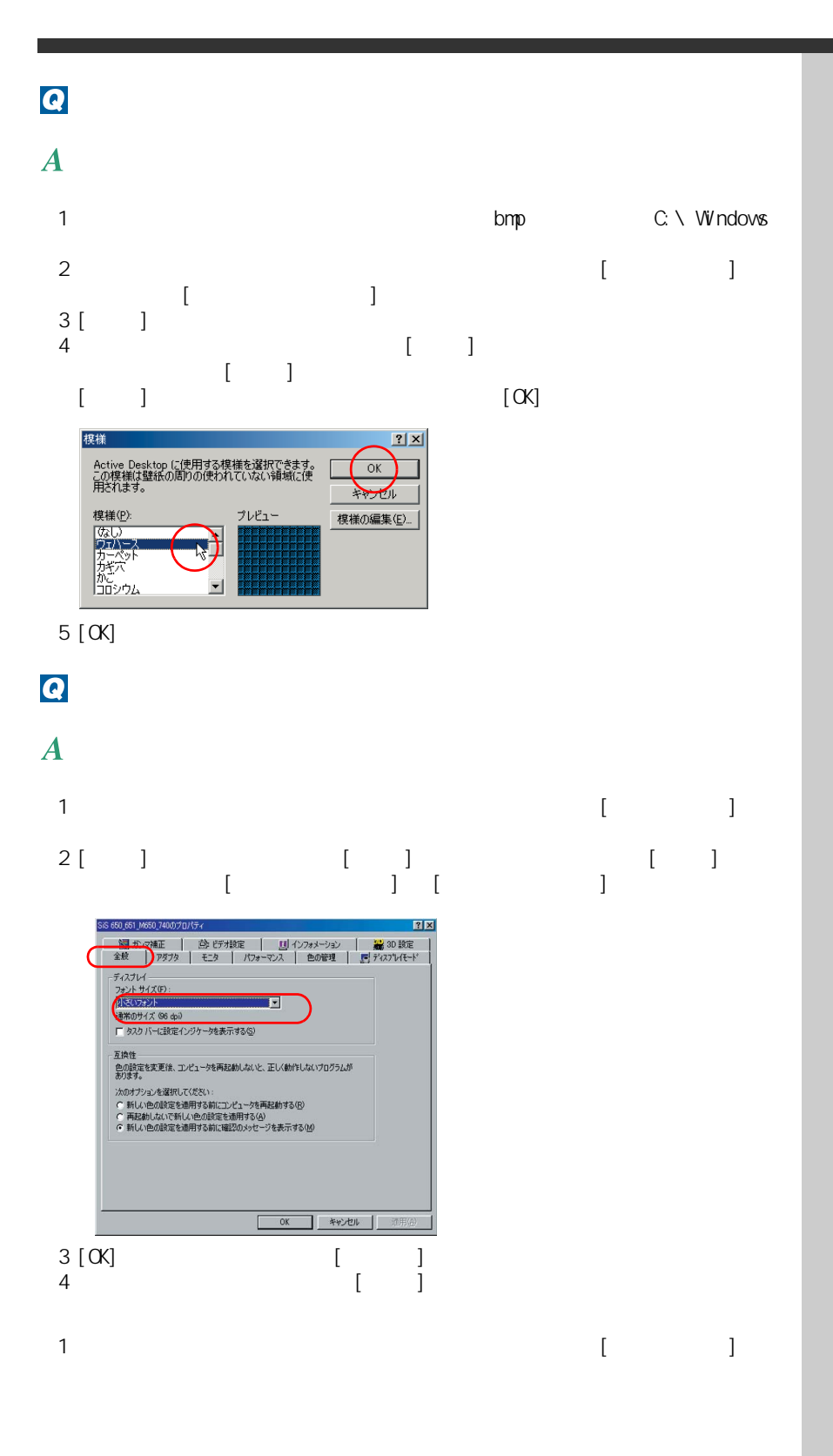

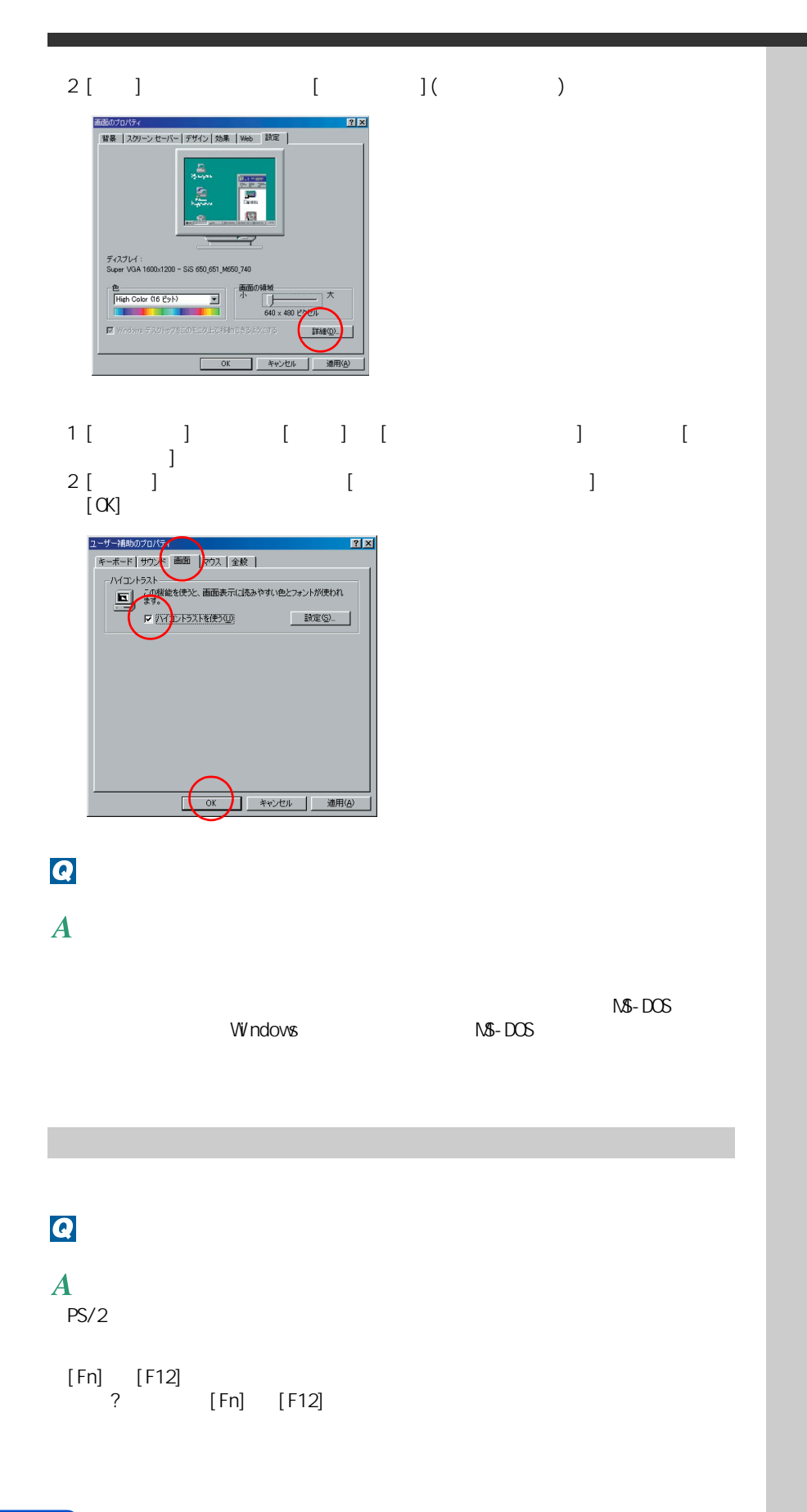

## $\bullet$

#### $\boldsymbol{A}$

 $PS/2$ 

[Fn] [F12]<br>? - Paris 2015 [Fn] + [F12]

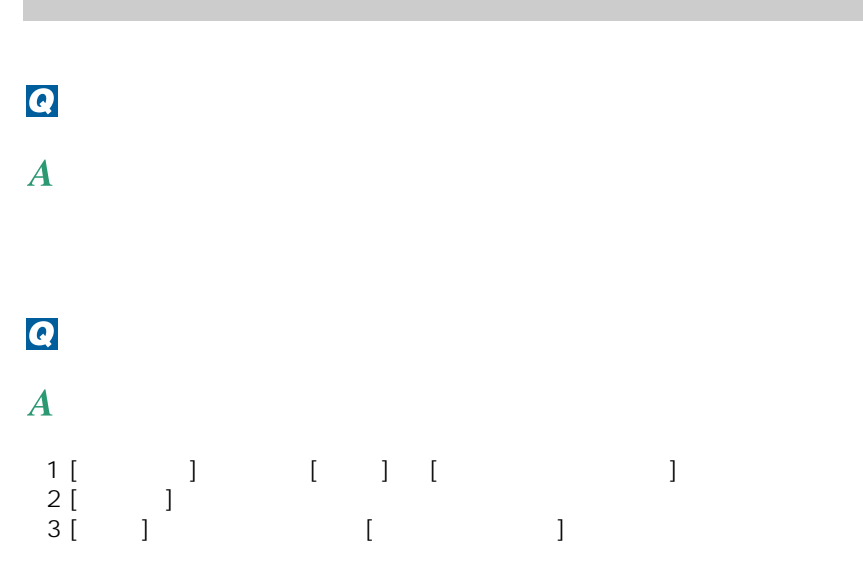

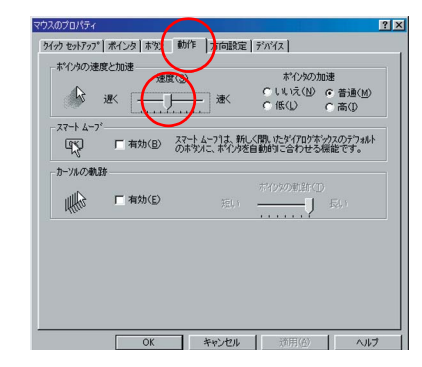

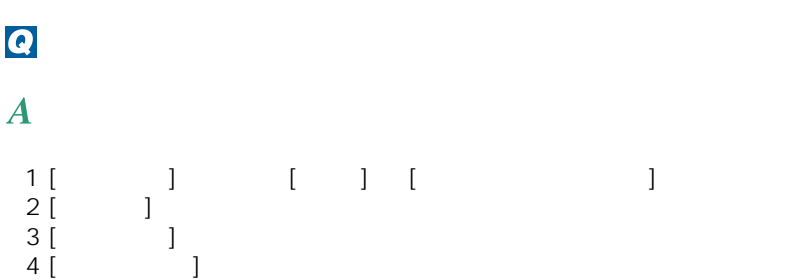

参照  $-4$  $(P.67)$ 

参照

 $\sim$  3  $\sim$   $\sim$   $\sim$ 

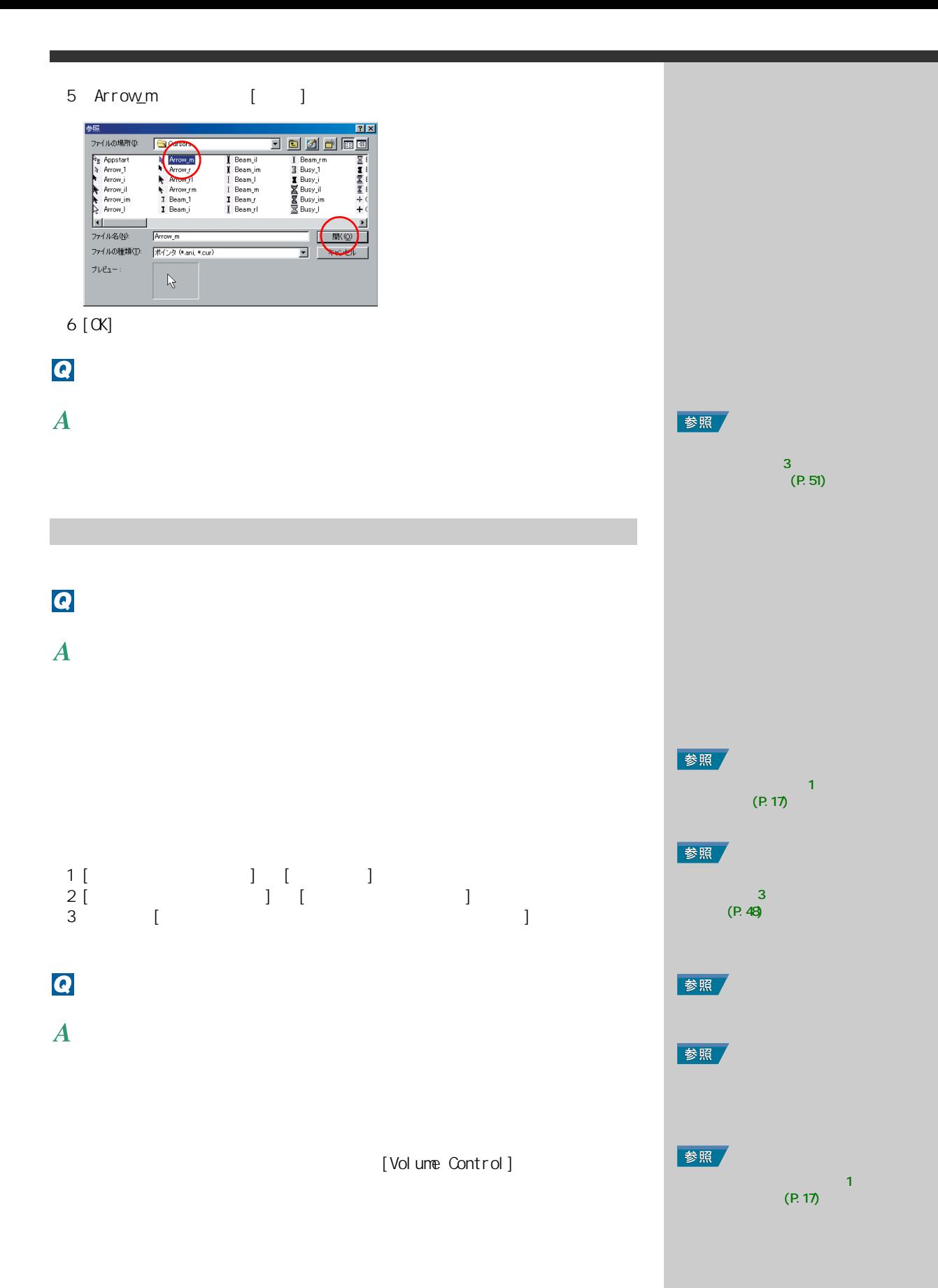

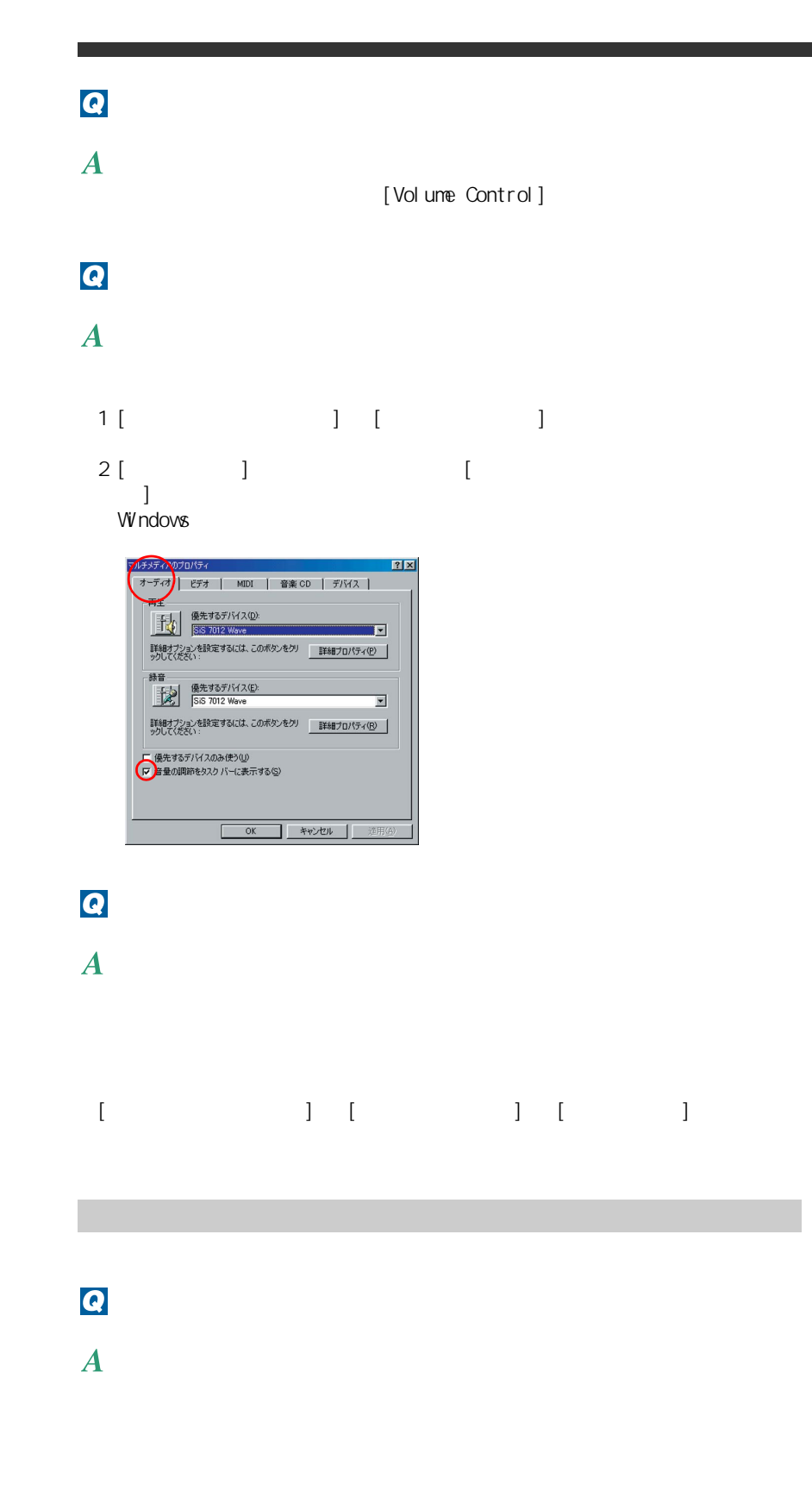

参照

す』2 章の「プリンターを接続する」

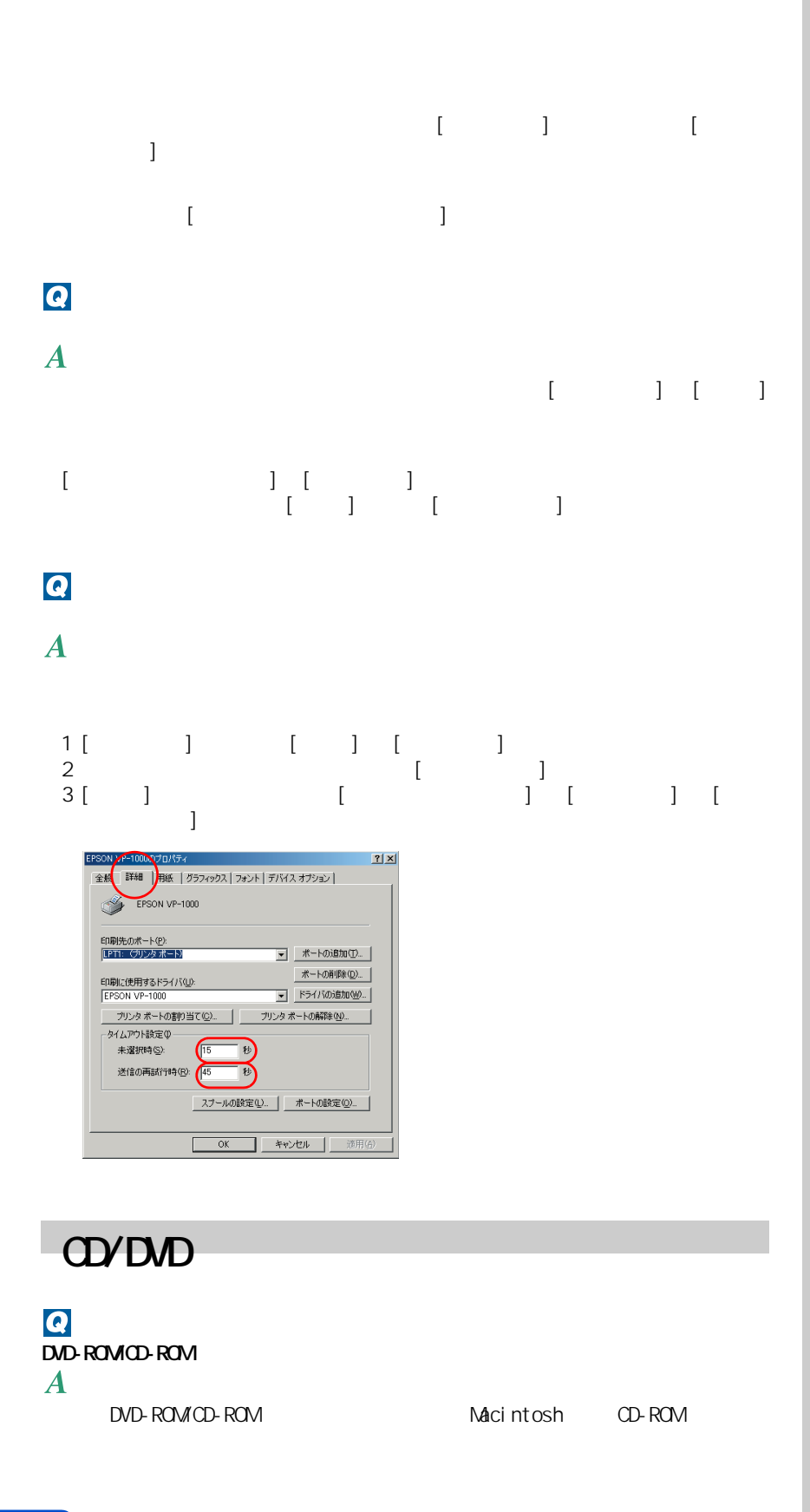

5 章 パソコン Q&A

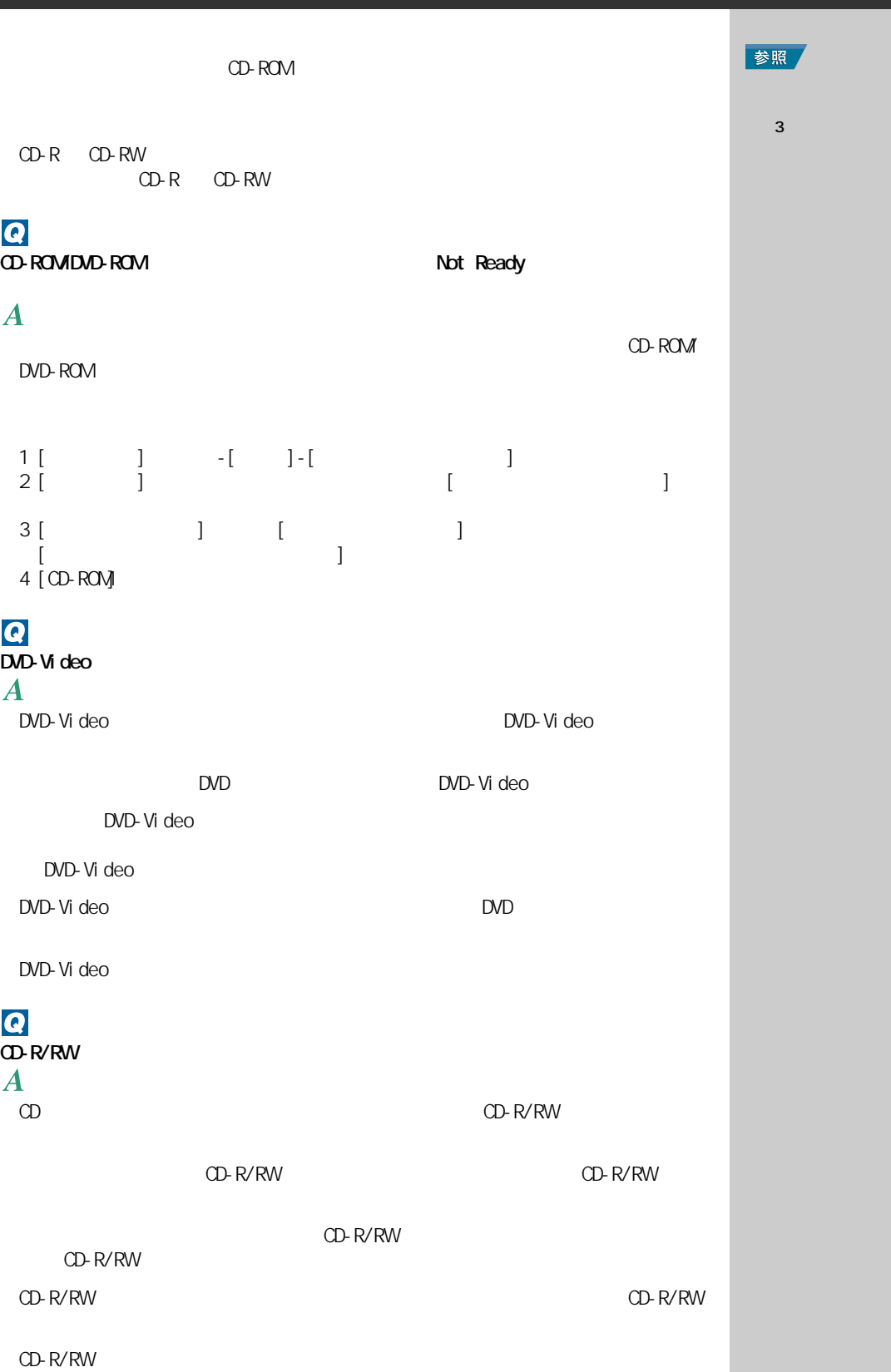

П

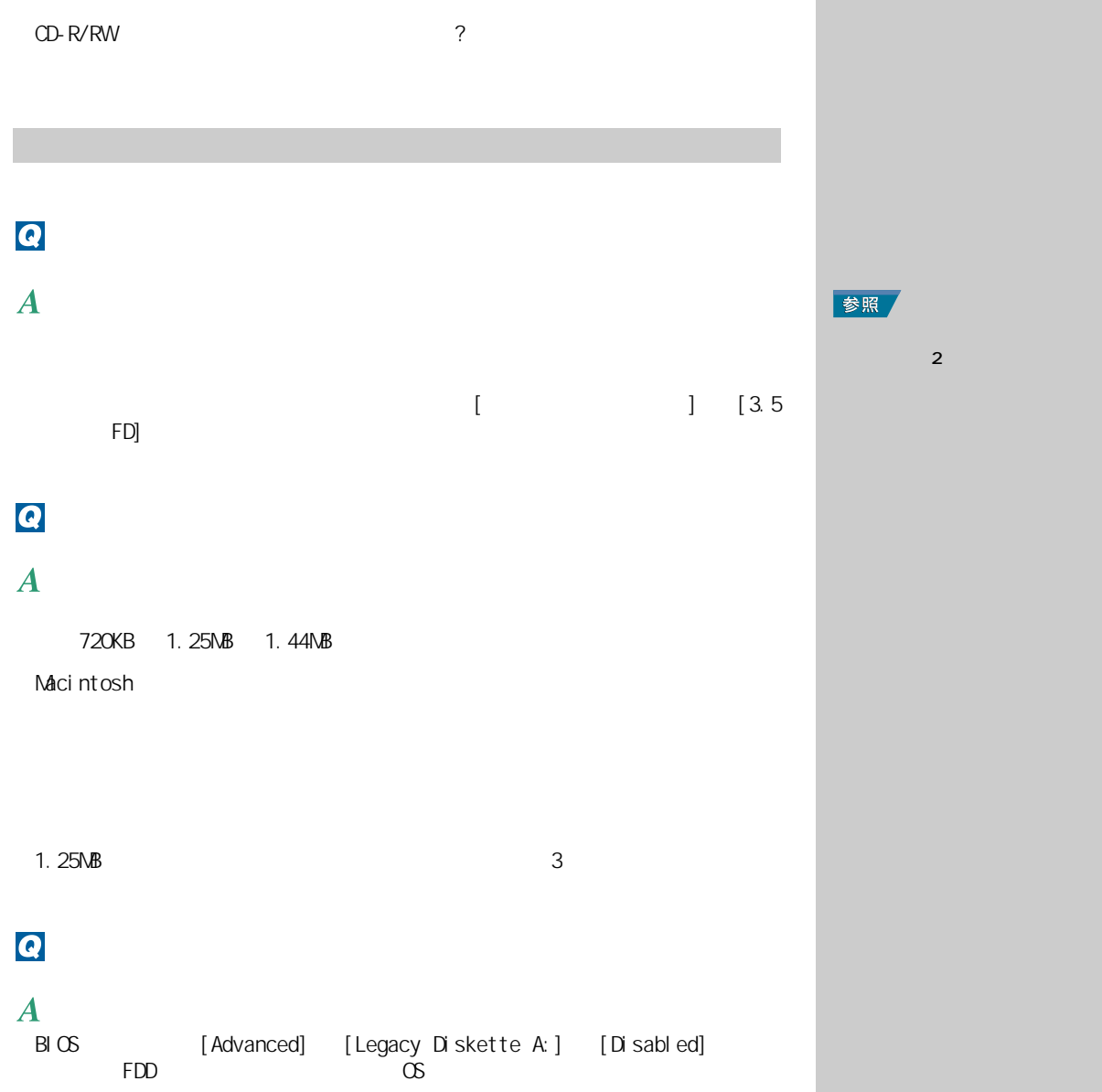

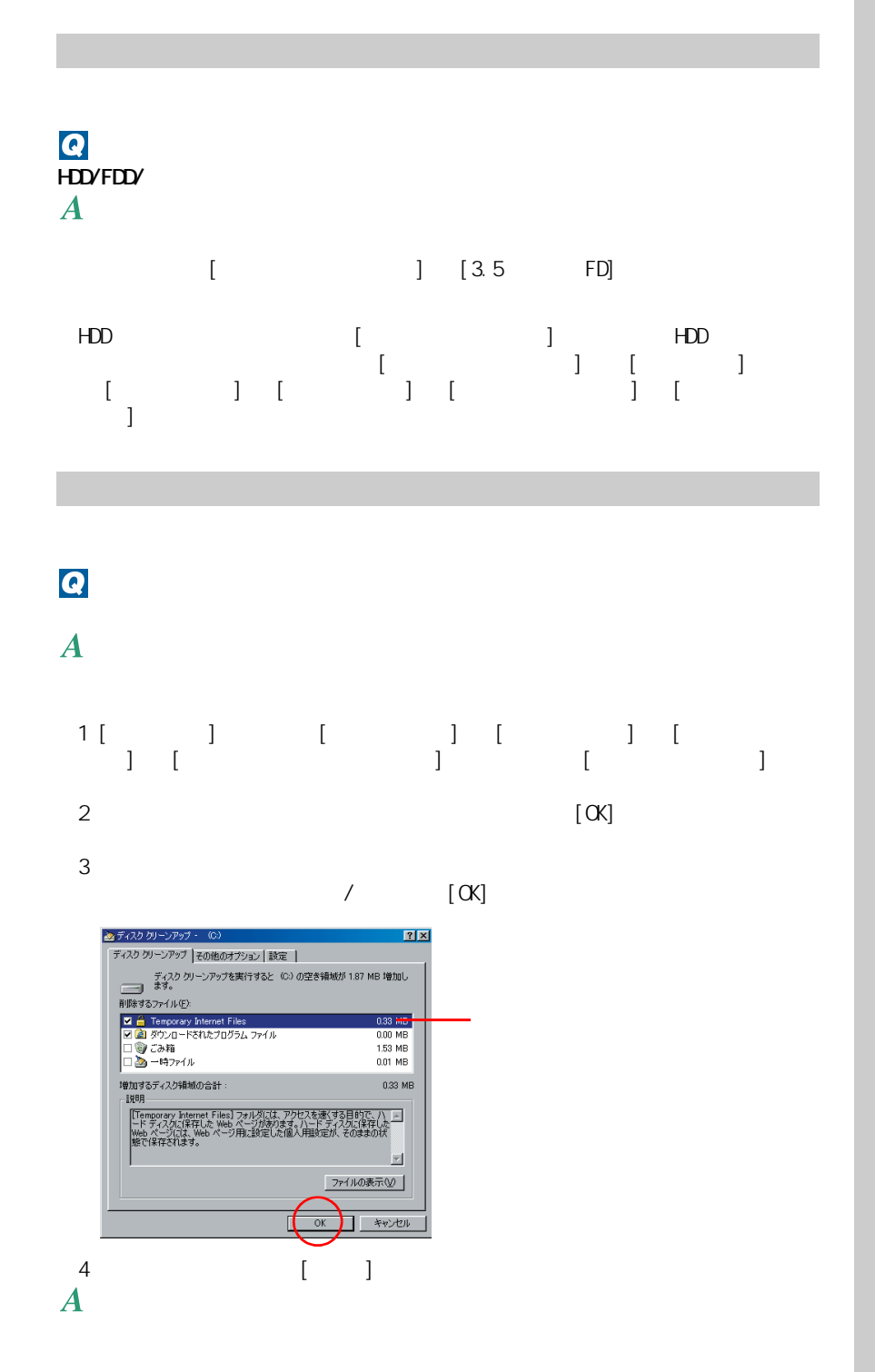

E Windows

500MB

 $\sim$  MO

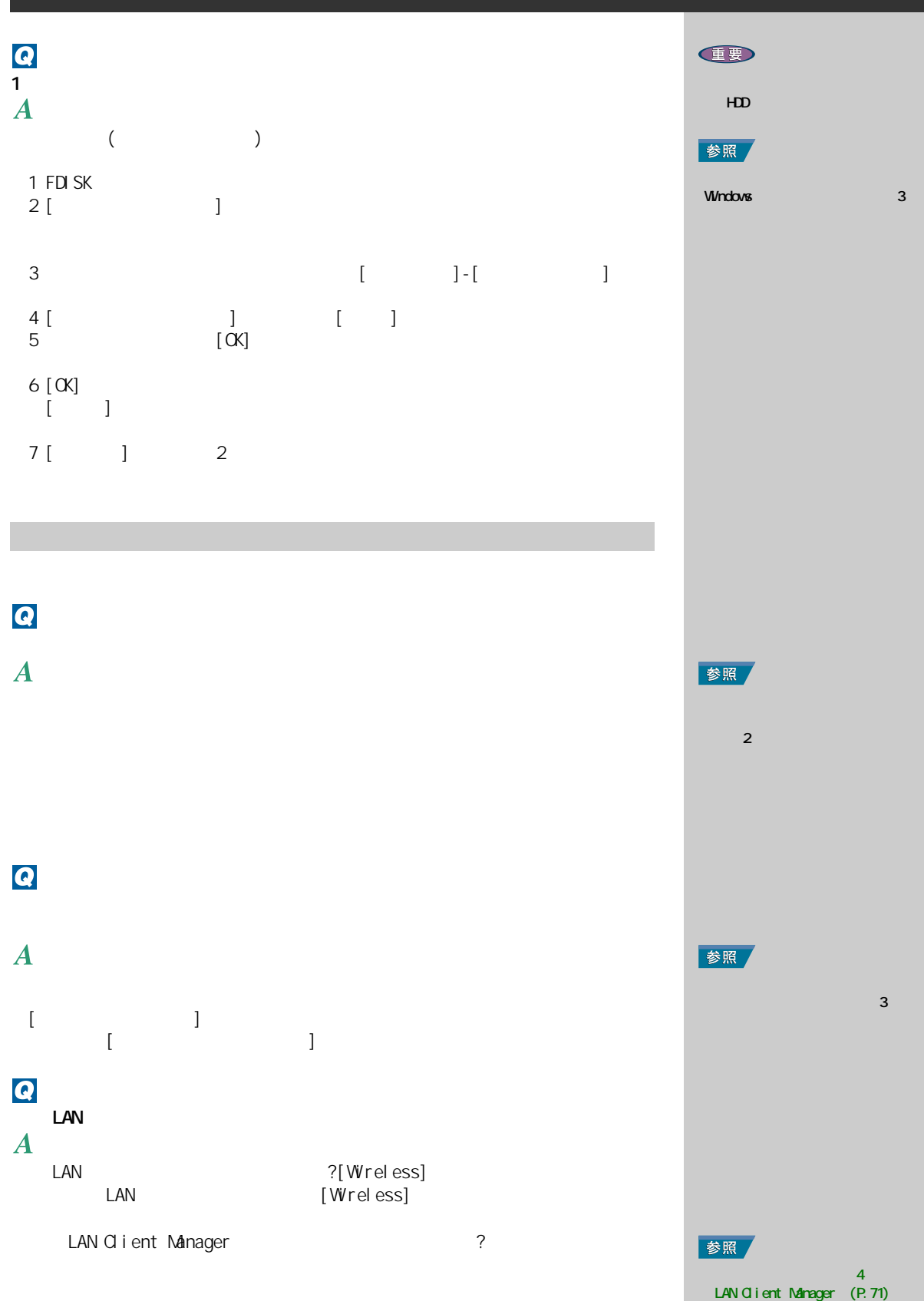

5 章 パソコン Q&A

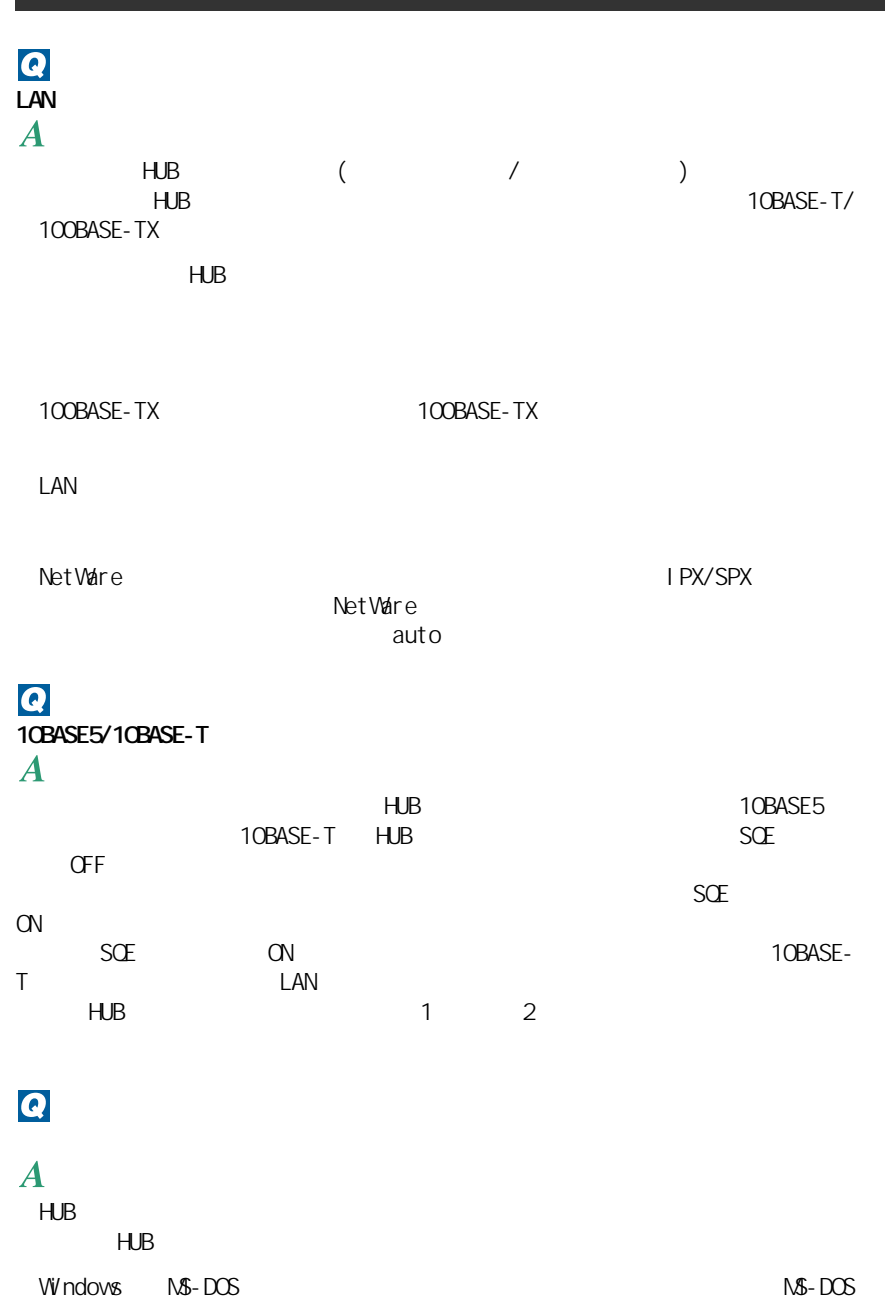

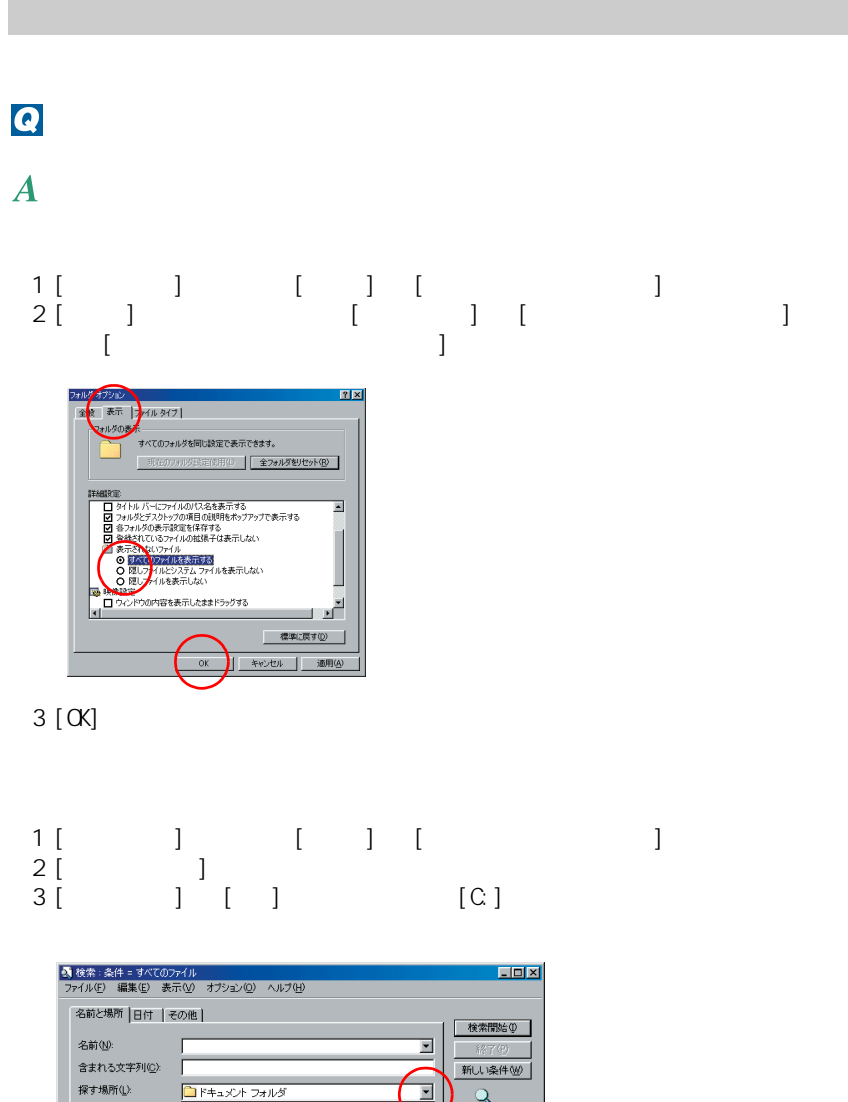

a まれいスキャルツ<br>
F キュメント フォルダ<br>
F キュメント フォルダ<br>
F キュメント フォルダ<br>
F キュメントフォルダ<br>
A My Documents<br>
A My Documents<br>
A My Documents<br>
F D My Documents<br>
A My DOC TO My DOCUMENT<br>
A My DOCUMENT A My DOCUMENT<br>
A My DOCUMENT A My DOCUMENT<br>
A M ä **CONTACT**  $200 - Hx$ 4 [ ]  $[$  ]  $\begin{bmatrix} 1 & 1 \\ 0 & 1 \end{bmatrix}$  $\blacksquare$ 

<mark>』検索 : 条件 = すべてのファイル</mark><br>ファイル(E) - 編集(E) - 表示(<u>V)</u> - オブション(<u>O</u>) - ヘルプ(<del>E)</del> - $FQX$ 名前と場所 日付 その他 | 検索開始 -<br>すべてのファイル(<u>A</u>)<br>一定期間内の次のファイルすべて(N) - 本更されたファイ ● 日付指定(9): 00/11/29 ■ から 01/02/27 新しい条件(M) ⊡ ो 温志俗 Q ○ 過去(2) □ 日間

 $5<sub>5</sub>$ 

5 章 パソコン Q&A

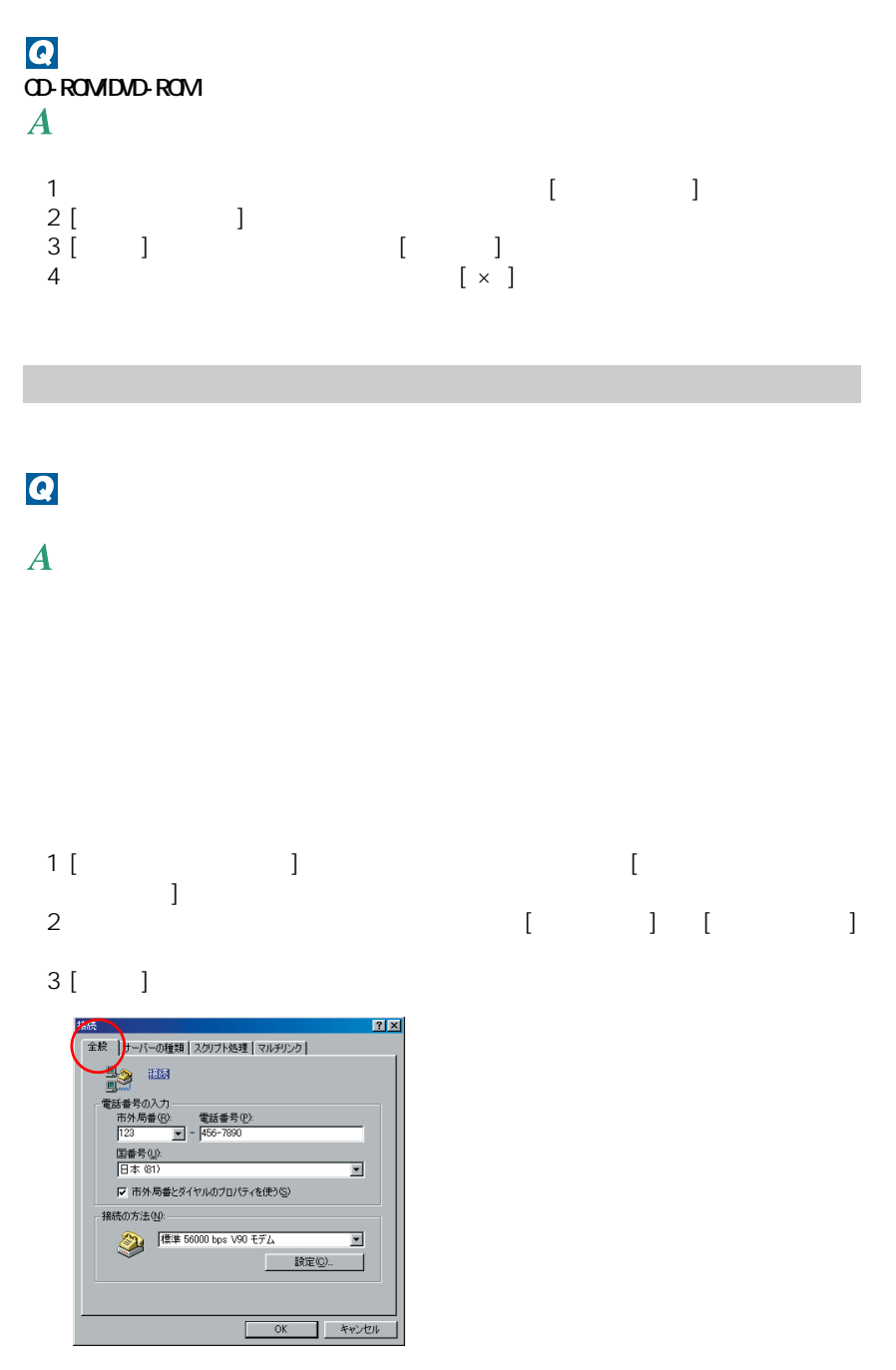

 $ID$ 1 [Internet Explorer] [  $\frac{1}{2}$   $\begin{bmatrix} 1 \\ 1 \end{bmatrix}$ 2 [ ] J [ J ] 2 [ ] 2 [ J ] 2 [  $\sim$  7]  $\sim$  7  $\begin{bmatrix} 1 & 1 \end{bmatrix}$  $3$ 

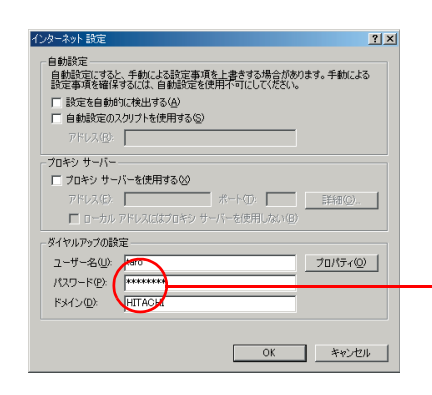

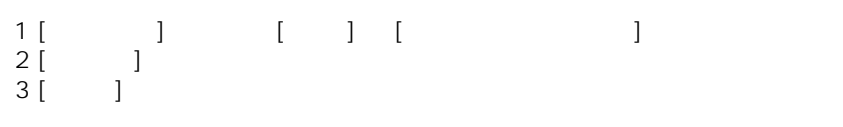

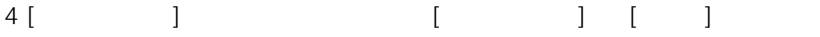

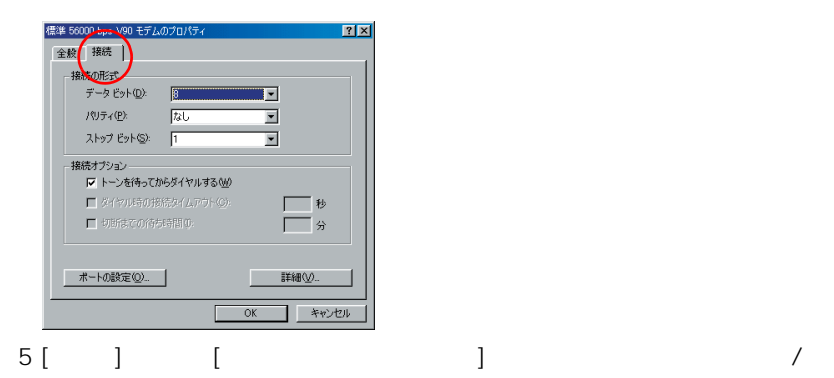

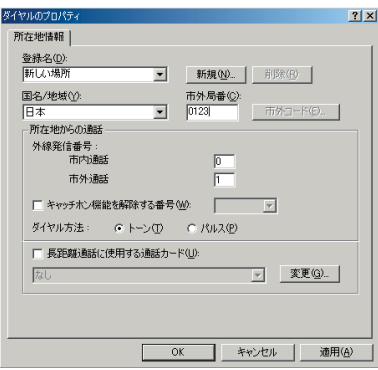

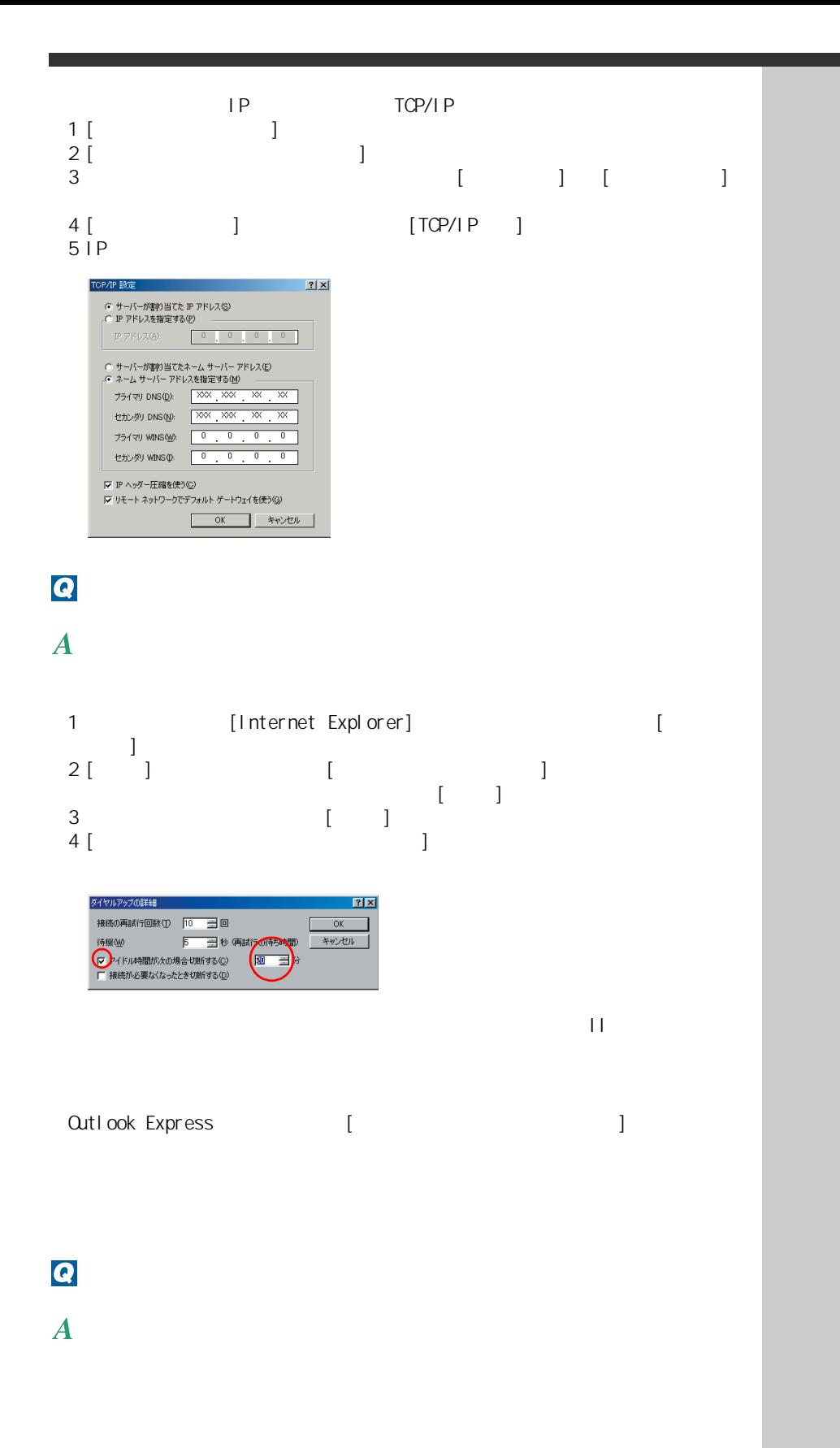

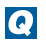

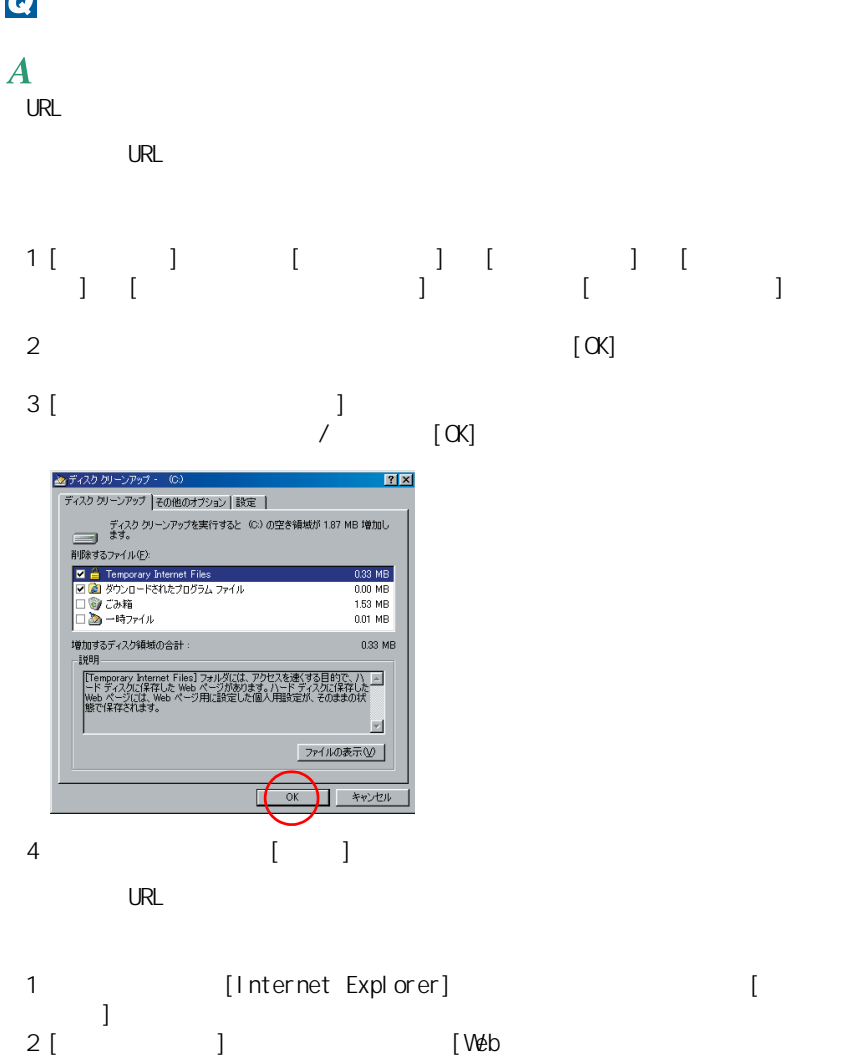

 $\begin{bmatrix} 1 & 1 \\ 1 & 1 \end{bmatrix}$  [  $\begin{bmatrix} 1 & 1 \\ 1 & 1 \end{bmatrix}$  $3$  [  $\qquad \qquad$  ] グしてレベルを下げる。つまみが表示されていないときは、[ 既定のレベ  $\Gamma$  ) and the original term in the original term in the original term in the original term in the original term in 4  $\blacksquare$  $\begin{bmatrix} 1 \\ 1 \end{bmatrix} \qquad \qquad [\alpha \zeta]$ 5 [ <sup>1</sup> ]

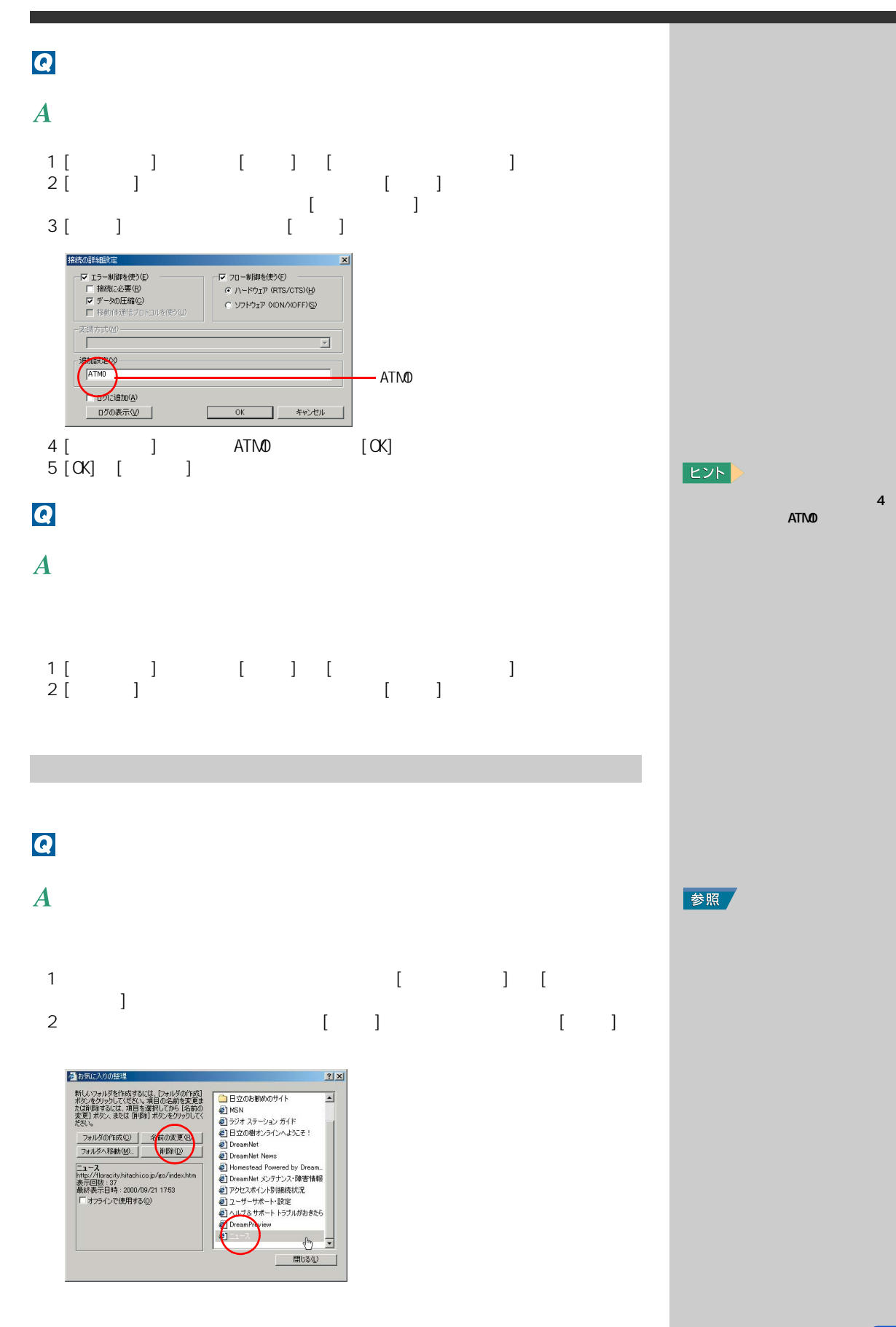

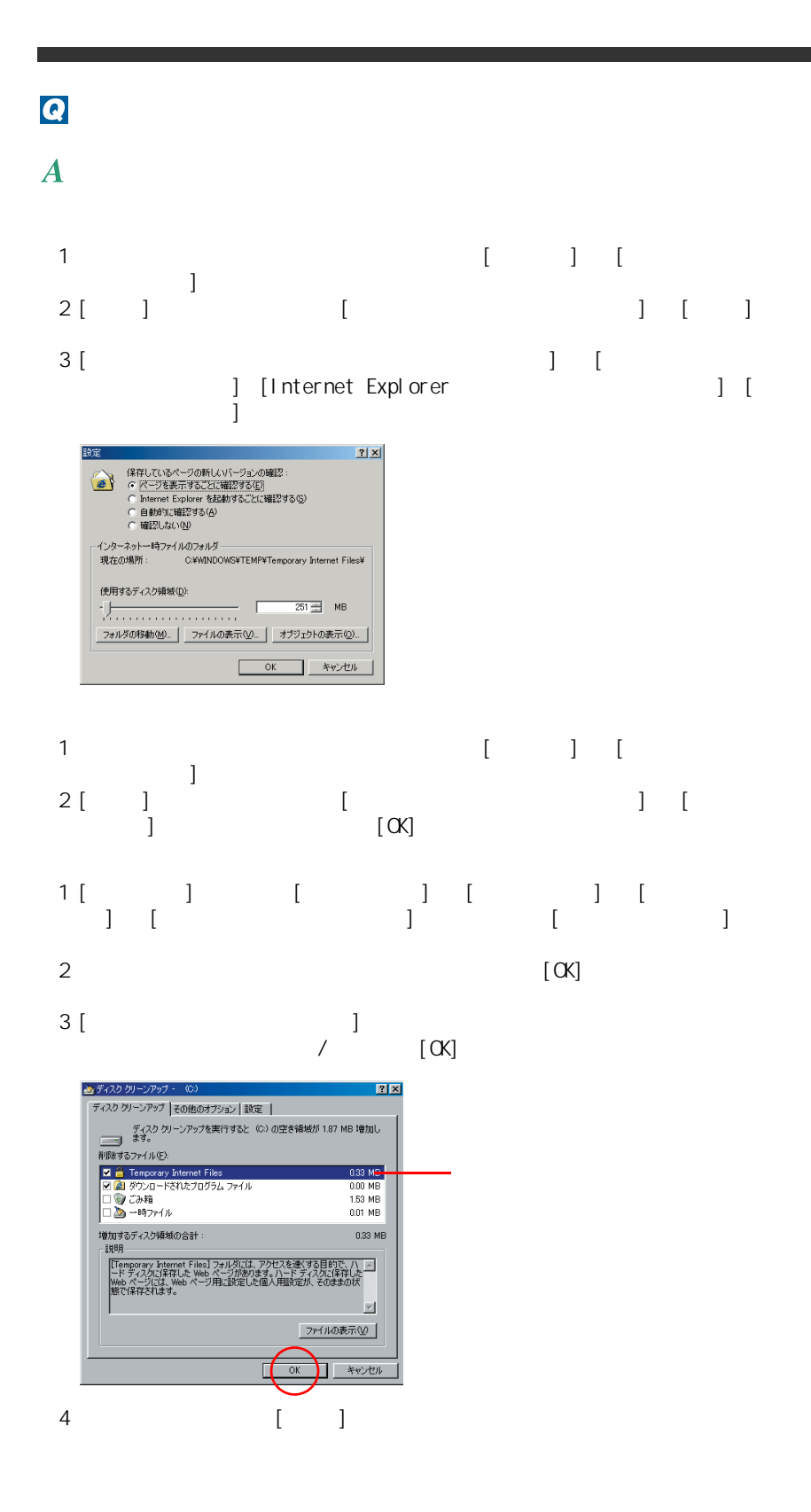

### $\overline{\mathbf{Q}}$

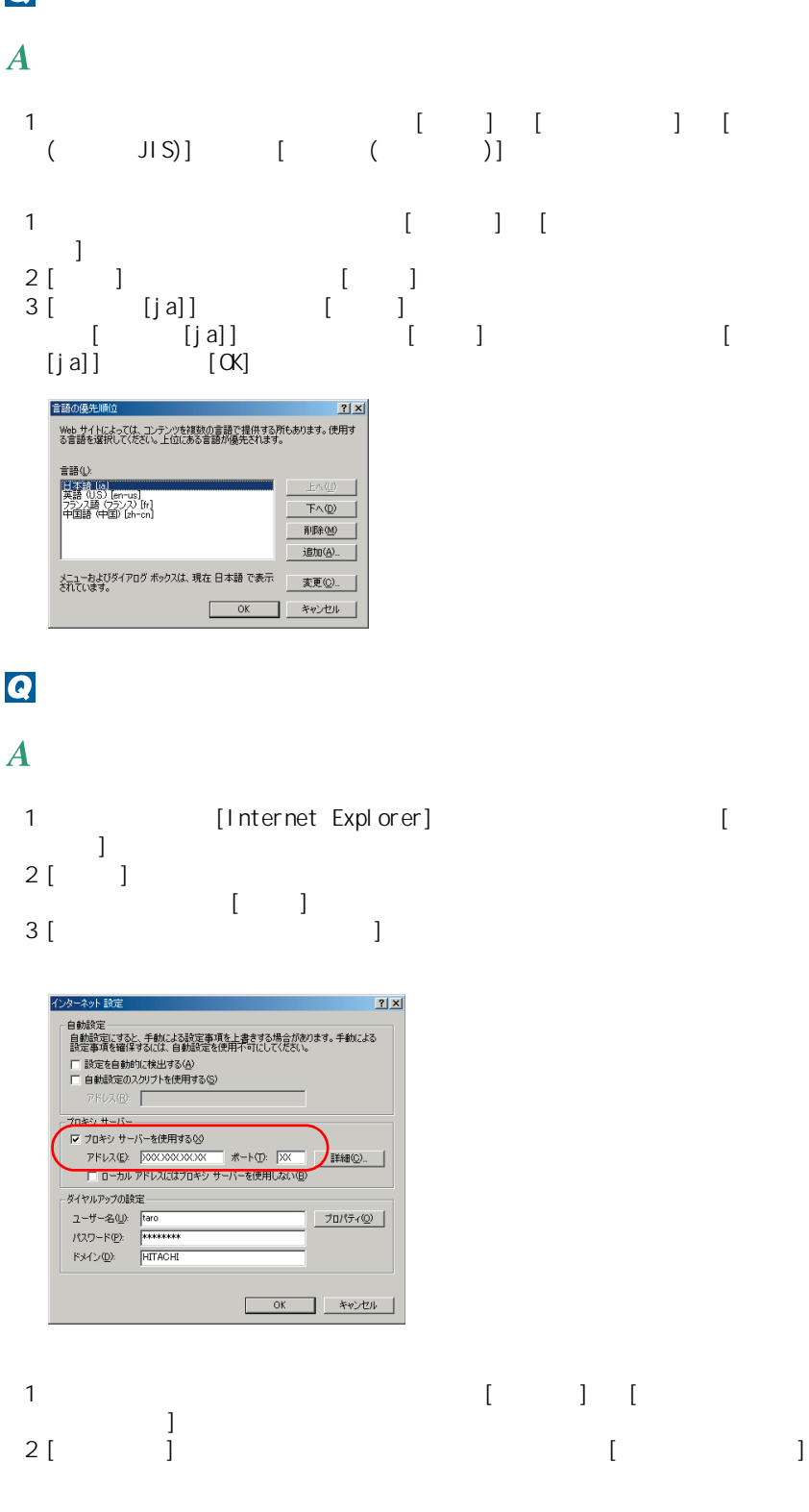

 $3 [CK]$ 

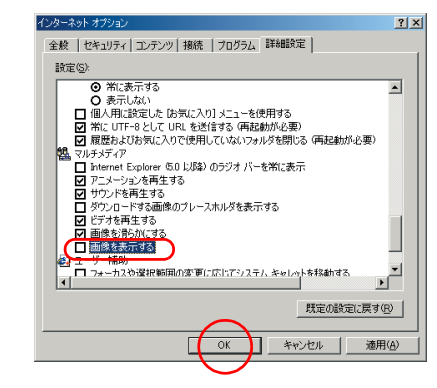

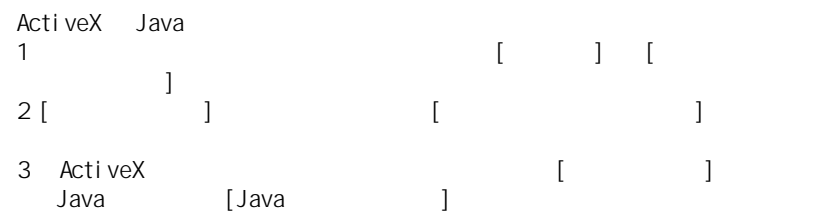

4 [OK]

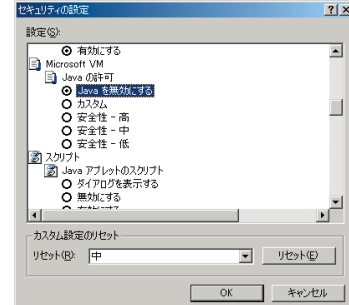

 $\boldsymbol{Q}$ 

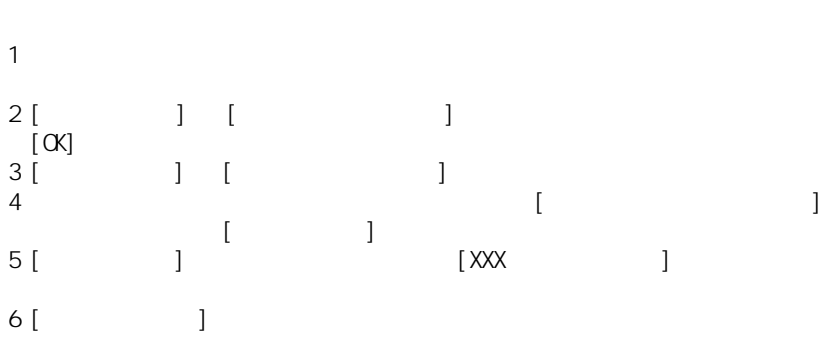

 $7$  [  $\qquad \qquad$  $\lbrack \alpha \rbrack$ 

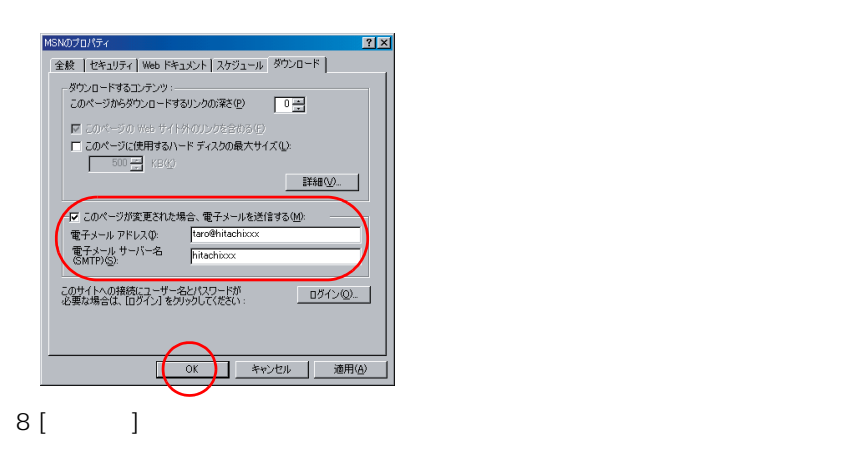

#### $\overline{\mathbf{Q}}$

 $\boldsymbol{A}$ 

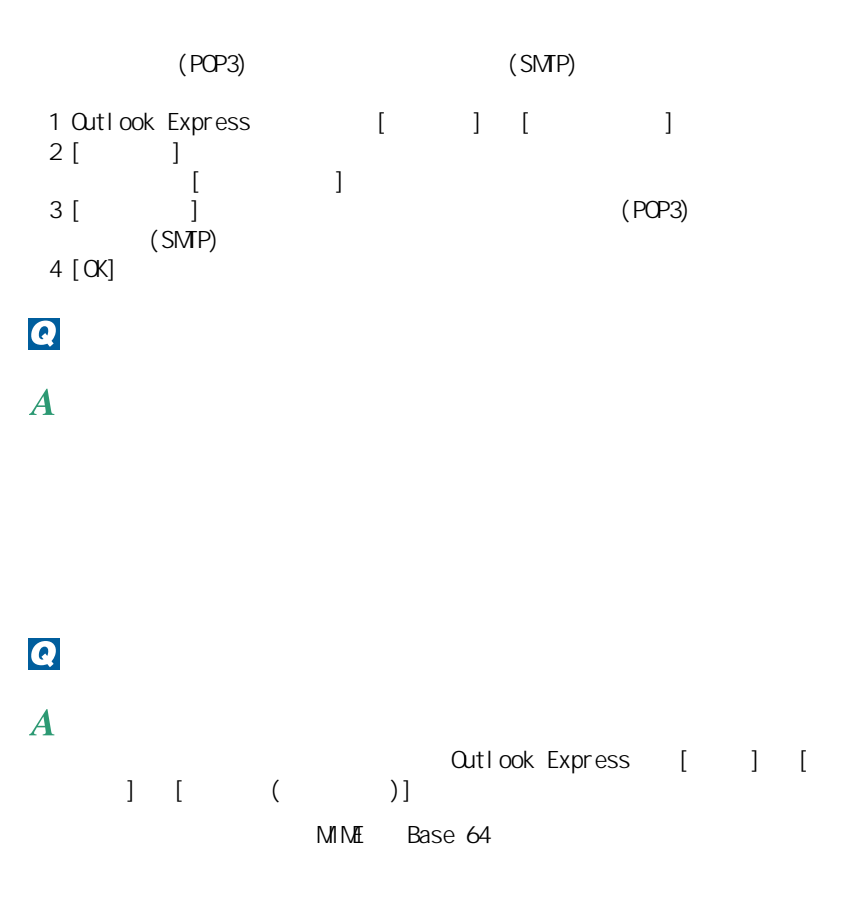

メールの送受信がうまくいかない

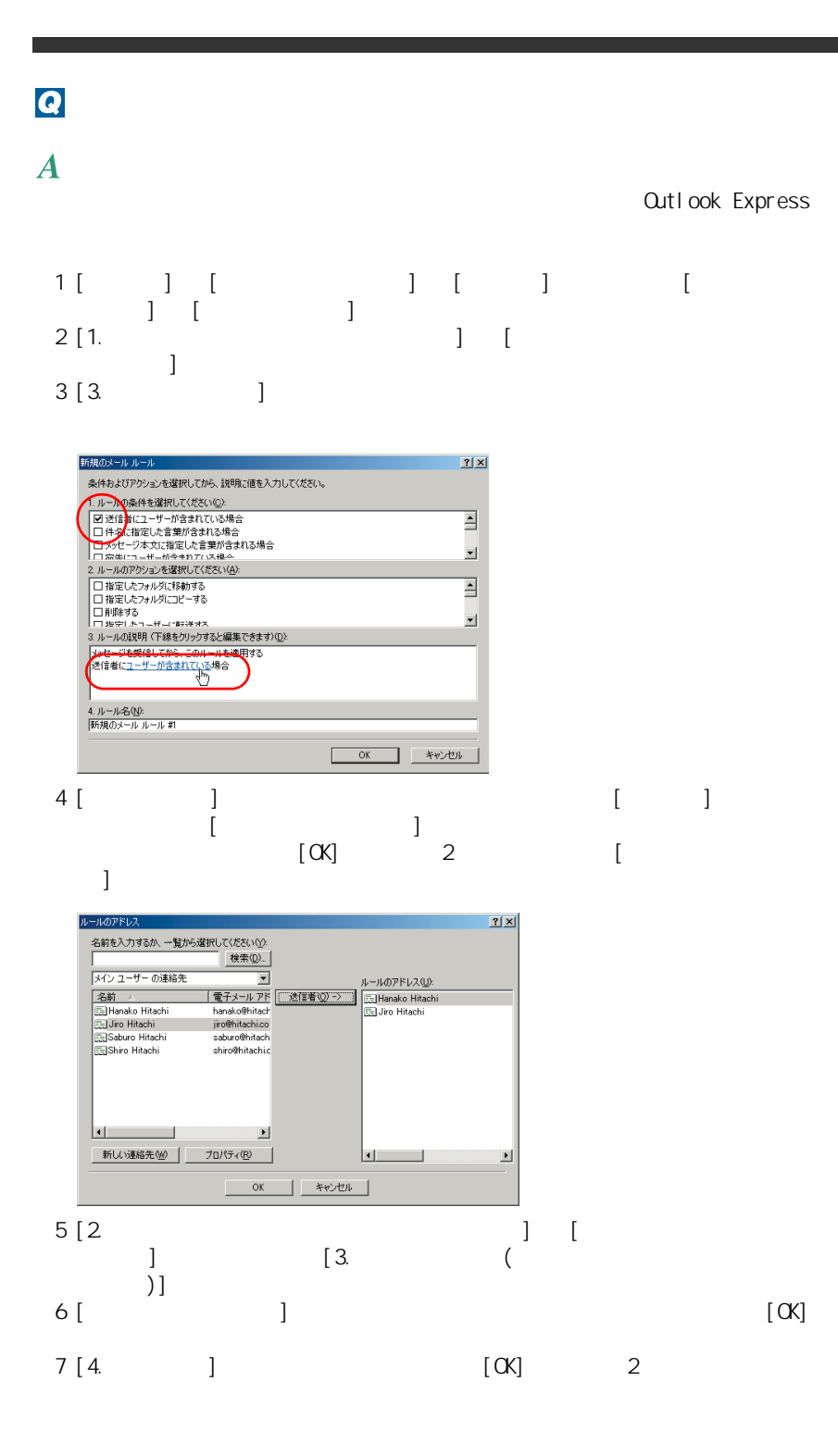

5 章 パソコン Q&A

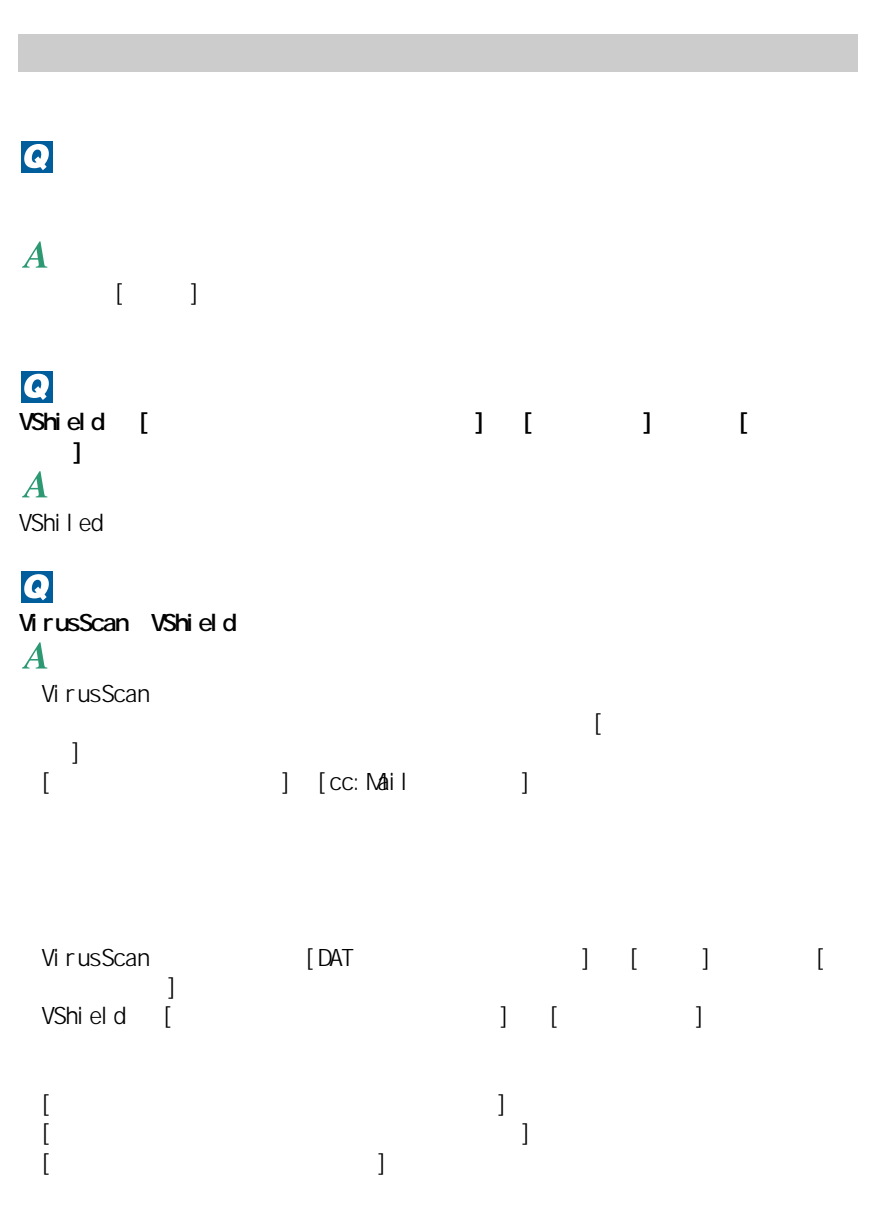

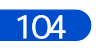

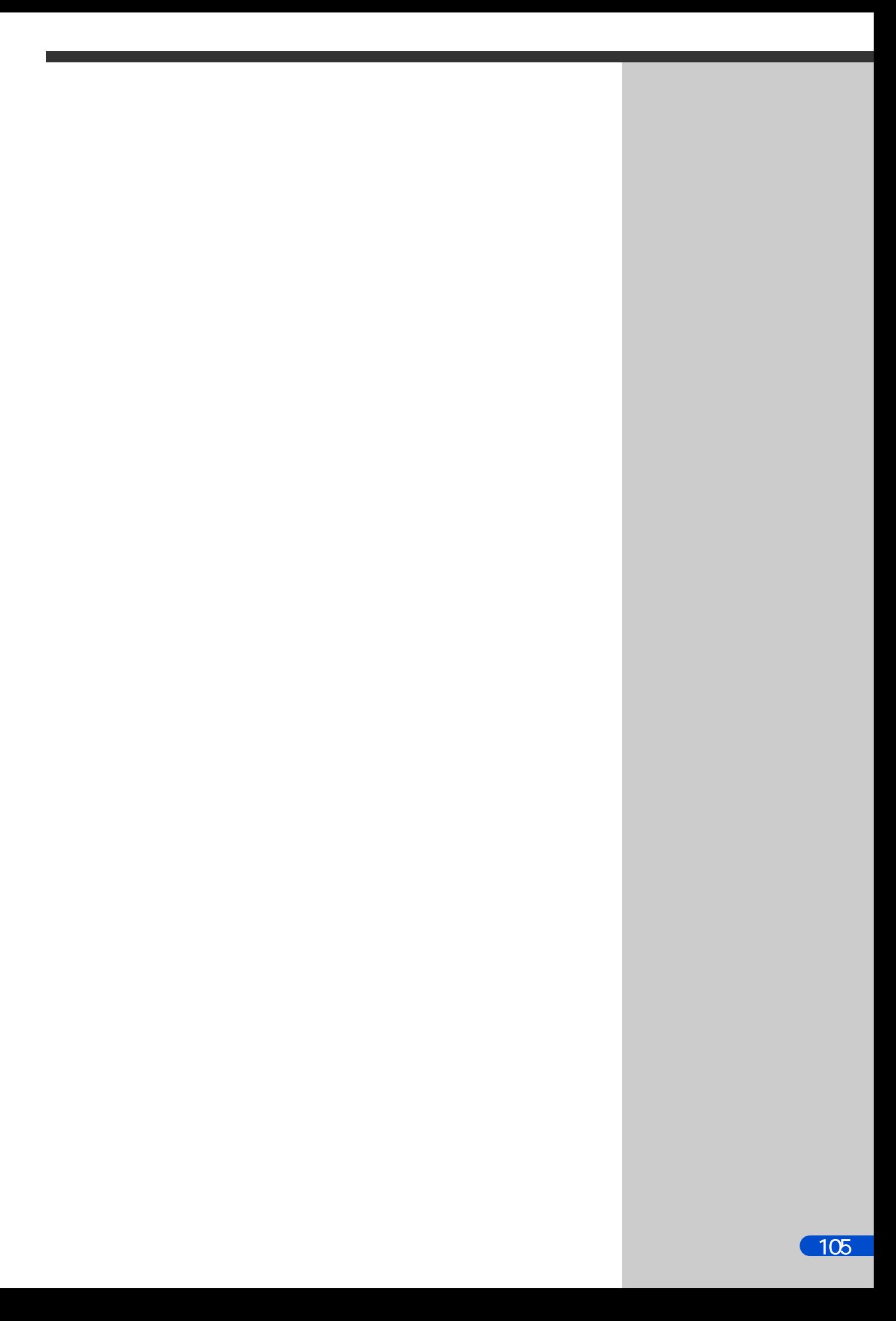

#### 参照

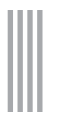

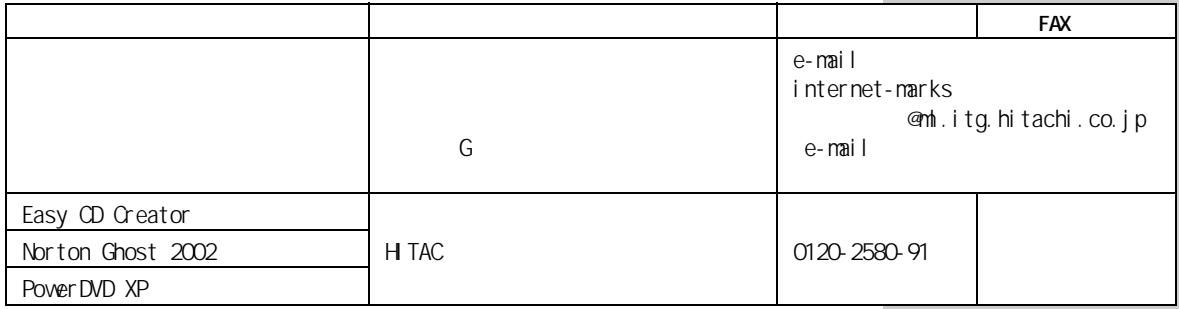

アプリケーション アプリケーション アプリケーション アプリケーション アプリケーション アプリケーション アプリケーション アプリケーション アプリケーション アプリケーション アプリケーション アプリケーション アプ<br>アプリケーション アプリケーション アプリケーション アプリケーション アプリケーション アプリケーション アプリケーション アプリケーション アプリケーション アプリケーション アプリケーション アプリケーション ア

2002 10 1
3 FD [48](#page-49-0), [63](#page-64-0) A Acrobat Reader [56](#page-57-0), [74](#page-75-0) B BEAMSTAR [53](#page-54-0) BIOS Utility [28](#page-29-0) Boot Menu [37](#page-38-0) C CyberSupport for HTACH [56](#page-57-1), [75](#page-76-0) D  $DNA$   $22$ DVD-Video [22](#page-23-1) I  $1/0$  [26](#page-27-0) Intel LANDesk Client Manager [55](#page-56-0), [73](#page-74-0) Intel SpeedStep Applet [53](#page-54-1), [73](#page-74-1) IRQ [26](#page-27-1) L LAN [48](#page-49-1), [65](#page-66-0) Launch Manager [52](#page-53-0) P PowerDVD XP [56](#page-57-2) S Symantec Ghost [55](#page-56-1), [74](#page-75-1) System Security [29](#page-30-0) V VirusScan [53](#page-54-2), [72](#page-73-0), [103](#page-104-0) VShield [103](#page-104-1) W Wake on LAN [35](#page-36-0) Windows [25](#page-26-0)<br>Windows 76 Windows アプリケーション [70](#page-71-0) インターネット [93](#page-94-0) [55](#page-56-2), [73](#page-74-2) 音量 [17](#page-18-0) [61](#page-62-0), [70](#page-71-1) [48](#page-49-2), [64](#page-65-0) 自動的に再生 [20](#page-21-0) スタンバイ [40](#page-41-0)  $\sim$  2003  $\sim$  [17](#page-18-1) [49](#page-50-0), [67](#page-68-0) [7](#page-8-0), [10](#page-11-0) [22](#page-23-2) 追加セットアップ [76](#page-77-1)  $\overline{4}$ C [61](#page-62-1)  $\sim$  [40](#page-41-2) パスワード [27](#page-28-0) [61](#page-62-2), [48](#page-49-3)  $\sim$  [48](#page-49-4) [97](#page-98-0) ホイールマウスドライバー [51](#page-52-0)  $\overline{49}$  $\overline{49}$  $\overline{49}$ [8](#page-9-0), [11](#page-12-0) メール [101](#page-102-0) メモリー量 [25](#page-26-1) モデムドライバー [48](#page-49-5), [66](#page-67-0)

[15](#page-16-0)

 $\sim$  [26](#page-27-2)  $\sim$  [23](#page-24-0) Microsoft MS-DOS Windows Microsoft Corp. Intel Pentium LANDesk Intel Corporation

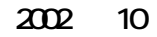

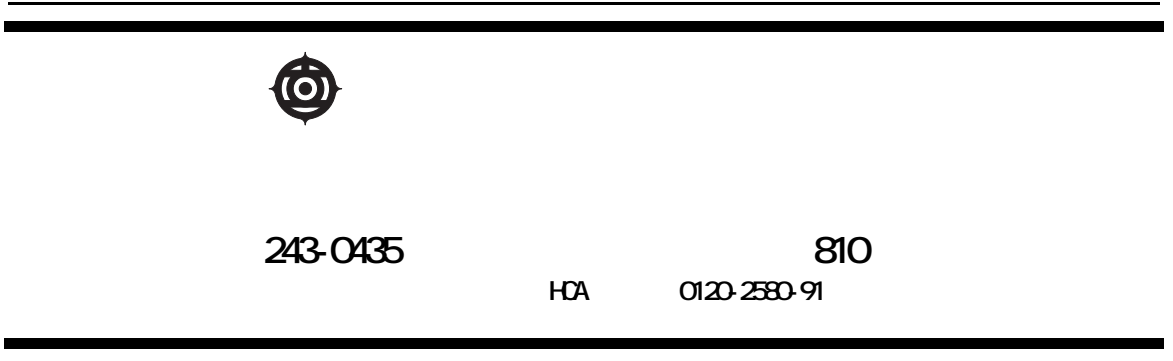

Copyright © Hitachi, Ltd. 2002. All rights reserved.

## 使い勝手を良くする

## **HITACHI**